# **brother**

# **Brother-laserkirjoitin**

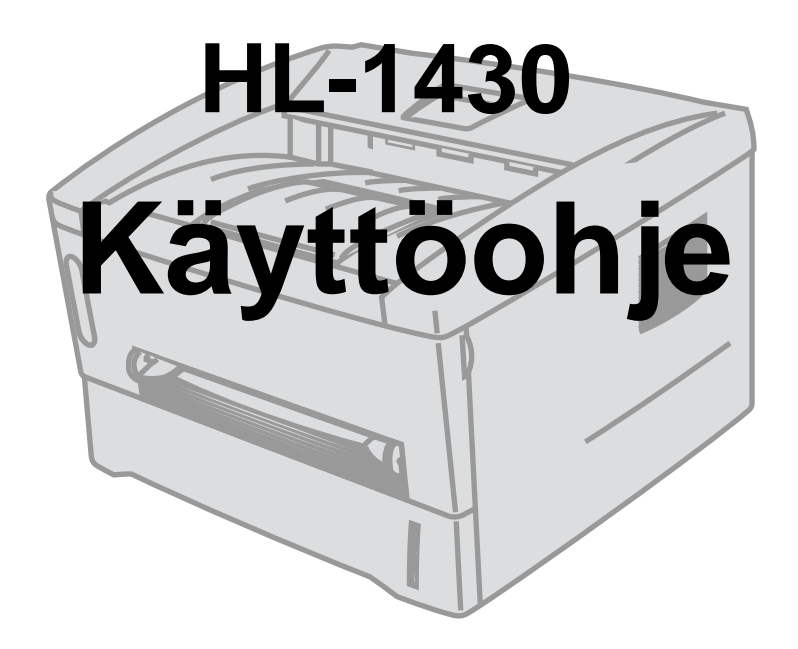

## **Tietoa näkövammaisille**

Mukana toimitetulla CD-ROM-levyllä on kaksi HTML-tiedostoa, index\_win.html ja index\_mac.html. Nämä tiedostot voidaan lukea Screen Reader -ohjelmistolla, joka muuttaa tekstin puheeksi.

Kirjoitinta voidaan käyttää vasta, kun laitteet ja ohjain on asennettu.

Katso asennusohjeet aloituksen pikaoppaasta. Oppaan painettu versio on pakkauksessa, ja opas löytyy myös mukana toimitetulta CD-ROM-levyltä.

Lue tämä käyttöohje huolellisesti ennen kirjoittimen käyttöä. Säilytä CD-ROM ulottuvillasi, jotta voit katsoa siitä tietoja tarvittaessa nopeasti.

WWW-sivustollamme osoitteessa [http://solutions.brother.com](http://solutions.brother.com ) on vastauksia usein esitettyihin kysymyksiin (FAQ), tuotetukea tai teknisiä ongelmia koskeviin kysymyksiin, sekä uusimmat ohjaimet ja apuohjelmat.

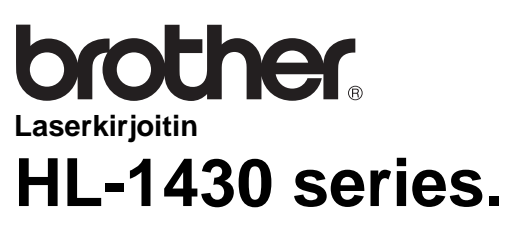

**Käyttöohje**

 $\sqrt{ }$ 

## <span id="page-1-0"></span>**Vaara, Varoitus ja Huomaa**

Tässä käyttöohjeessa käytetään seuraavia merkintätapoja:

A Näitä varoituksia on noudatettava, muutoin seurauksena voi olla tapaturma.

Näitä ohjeita on noudatettava, muutoin kirjoittimeen voi tulla toimintahäiriö tai se voi vahingoittua.

Nämä vinkit on hyvä muistaa kirjoitinta käytettäessä.

## <span id="page-2-0"></span>**Kirjoittimen turvallinen käyttö**

 $\blacktriangle$ 

Heti käytön jälkeen muutamat kirjoittimen sisällä olevat osat ovat erittäin kuumia. Kun avaat kirjoittimen etu- tai takakannen, älä koskaan kosketa alla olevissa kuvissa tummennettuja osia.

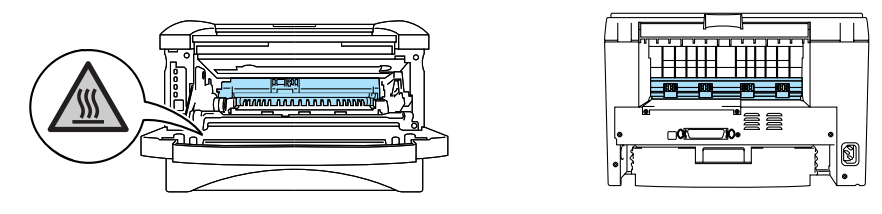

Kirjoittimen sisällä on suurjännite-elektrodeja. Varmista ennen kuin puhdistat kirjoittimen, selvität paperitukoksen tai vaihdat osia, että kirjoittimen virta on katkaistu virtakytkimestä ja että kirjoittimen virtajohto on irrotettu pistorasiasta.

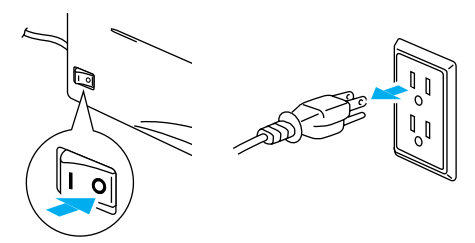

Älä käsittele pistoketta märin käsin – se voi aiheuttaa sähköiskun.

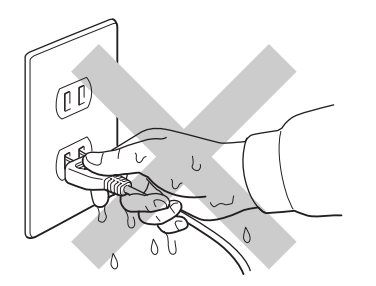

#### **Varoitus**

Käytä puhdistukseen vettä tai neutraaleja puhdistusaineita. Haihtuvilla nesteillä kuten tinnerillä tai bentseenillä puhdistaminen vahingoittaa kirjoittimen pintaa.

Älä käytä ammoniakkia sisältäviä puhdistusaineita. Ne vahingoittavat kirjoitinta ja värikasettia.

## <span id="page-3-0"></span>**Laitteen rekisteröinti**

Kun rekisteröit laitteen Brother tietoihin, sinut merkitään tuotteen alkuperäiseksi omistajaksi. Rekisteröinti ■ voi vahvistaa tarvittaessa laitteen ostopäivän, jos kuitti on kadonnut.

■ voi auttaa vakuutuskorvauksen hakemisessa, jos tuote katoaa tai vaurioituu tavalla, jonka vakuutus kattaa.

■ auttaa meitä tiedottamaan laitteen parannuksista ja erikoistarjouksista.

Täytä Brotherin rekisteröintilomake tai rekisteröidy Internetin kautta osoitteessa

**<http://www.brother.com/registration/index.html>**

## <span id="page-3-1"></span>**Usein esitetyt kysymykset (FAQ)**

Brother Solutions Center tarjoa ratkaisuja kaikkiin kirjoittimeen liittyviin tarpeisiin. Lataa täältä kirjoittimeen uusimmat ohjaimet ja apuohjelmat, lue ohjeita vianetsintään ja vastaukset usein esitettyihin kysymyksiin (FAQ). Lisäksi Solutions-osassa neuvotaan, kuinka Brother-tuotteita voi käyttää mahdollisimman tehokkaasti.

**<http://solutions.brother.com>**

Täältä löytyvät päivitetyt Brother-ohjaimet.

<span id="page-3-2"></span>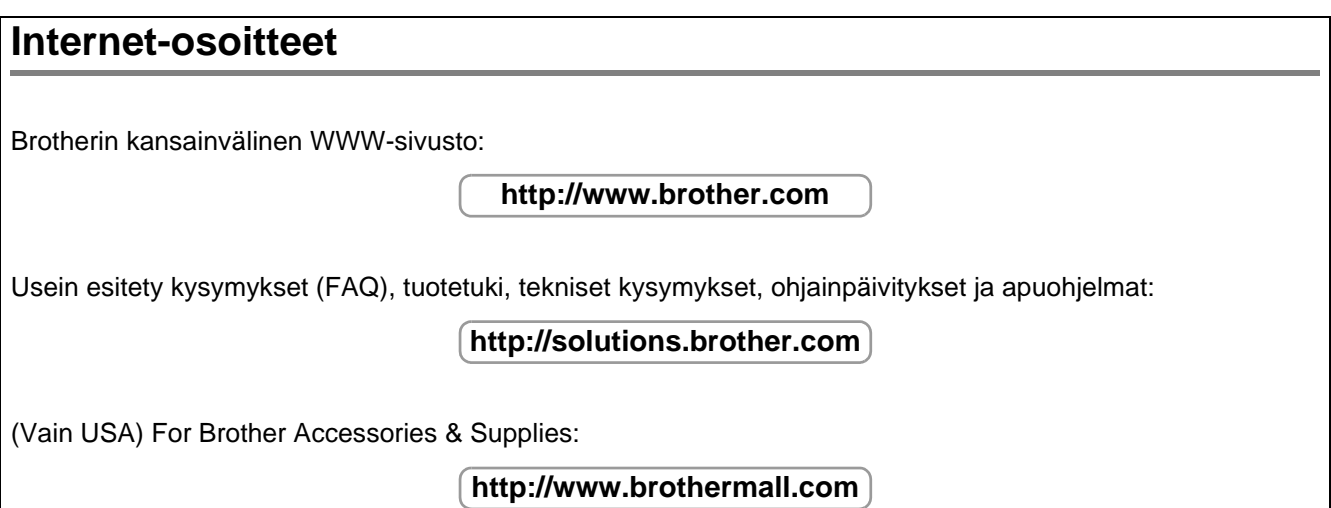

# <span id="page-4-0"></span>**Tärkeitä tietoja: Säännökset**

## <span id="page-4-1"></span>**Radiotaajuushäiriöt (Vain 220–240 V:n malli)**

Tämä kirjoitin on EN55022 (CISPR:n julkaisu 22) -standardin luokan B laitteille asettamien vaatimusten mukainen.

Varmista ennen tuotteen käyttämistä, että laitteessa käytetään kaksinkertaisesti suojattua liitäntäkaapelia, jossa on kerrattu johdinpari ja merkintä "IEEE 1284 compliant" (IEEE 1284:n mukainen). Kaapeli saa olla enintään 2 metrin pituinen.

## <span id="page-4-2"></span>**Kansainvälinen ENERGY STAR® -vaatimustenmukaisuusvakuutus**

Kansainvälisen ENERGY STAR® -ohjelman tavoitteena on energiaa säästävien toimistolaitteiden kehittäminen ja niiden käytön lisääminen.

ENERGY STAR® -yhteistyökumppanina Brother Industries, Ltd. ilmoittaa, että tämä tuote vastaa ENERGY STAR® -ohjeistoa energiansäästön osalta.

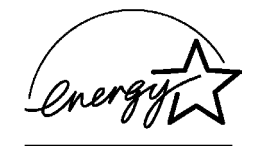

## <span id="page-4-3"></span>**Laserturvallisuus (Vain 100–120 V:n malli)**

Tämä kirjoitin on sertifioitu DHHS:n säteilystandardin (U.S. Department of Health and Human Services Radiation Performance Standard)) mukaiseksi 1. luokan laserlaitteeksi Yhdysvaltain säteilyn rajoitusta koskevaa lainsäädäntöä (Radiation Control for Health and Safety Act, 1968) noudattaen. Tämä tarkoittaa, että kirjoitin ei tuota haitallista lasersäteilyä.

Kirjoittimen sisällä säteilevä laservalo on aina peitossa, joten lasersäteitä ei pääse koneesta käytön yhteydessä.

## <span id="page-4-4"></span>**FDA-säännökset (Vain 100–120 V:n malli)**

Yhdysvaltain elintarvike- ja lääkelaitos FDA on ottanut käyttöön 2.8.1976 alkaen valmistettuja laserlaitteita koskevia säännöksiä. Kaikkien Yhdysvalloissa markkinoitavien tuotteiden on oltava näiden säännösten vaatimusten mukaisia. Kirjoittimen takaosassa on toinen seuraavista tarroista. Tarrat ilmoittavat, että laite on FDA:n säännösten vaatimusten mukainen. Tällainen tarra on oltava kaikissa Yhdysvalloissa markkinoitavissa lasertuotteissa.

MANUFACTURED: Brother Industries, Ltd. 15-1 Naeshiro-cho Mizuho-ku Nagoya, 467-8561 Japan This product complies with FDA radiation performance standards, 21 CFR subchapter J.

MANUFACTURED:

Brother Corporation (Asia) Ltd. Brother Buji Nan Ling Factory Gold Garden Ind., Nan Ling Village, Buji, Rong Gang, Shenzhen, CHINA This product complies with FDA radiation performance standards, 21 CFR Subchapter J

**Varoitus:** Laitteen käyttö tai säätö muulla kuin käyttöoppaassa mainitulla tavalla saattaa altistaa vaaralliselle säteilylle.

## <span id="page-5-0"></span>**IEC 60825 -standardi (Vain 220–240 V:n mallit)**

Tämä kirjoitin on IEC 60825 -määräysten mukainen 1. luokan laserlaite. Alla oleva tarra on kiinnitetty laitteeseen maissa, joissa sitä vaaditaan.

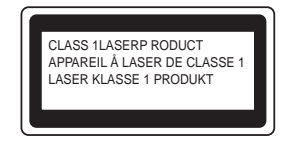

Tämän kirjoittimen skannerissa on luokan 3B laserdiodi, joka tuottaa näkymätöntä lasersäteilyä. Skanneriyksikköä ei saa avata missään tapauksessa.

**Varoitus:** Laitteen käyttö tai säätö muulla kuin käyttöoppaassa mainitulla tavalla saattaa altistaa vaaralliselle säteilylle.

#### **Vain Suomi ja Ruotsi LUOKAN 1 LASERLAITE KLASS 1 LASER APPARAT**

- **Varoitus!** Laitteen käyttäminen muulla kuin tässä käyttöohjeessa mainitulla tavalla saattaa altistaa käyttäjän turvallisuusluokan 1 ylittävälle näkymättömälle lasersäteilylle.
- **Varning** Om apparaten används på annat sätt än i denna Bruksanvisning specificerats, kan användaren utsättas för osynlig laserstrålning, som överskrider gränsen för laserklass 1.

#### **Sisäinen lasersäteily**

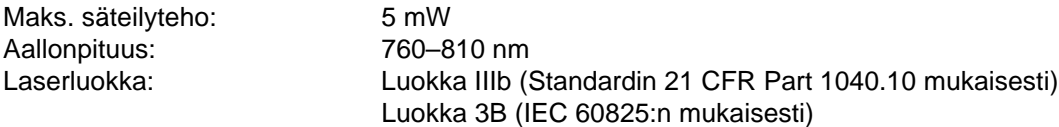

# <span id="page-6-0"></span>**TÄRKEÄÄ - Turvaohjeita**

Laitteen turvallisen käytön varmistamiseksi mukana toimitettu kolminapainen sähköpistoke on kytkettävä standardinmukaiseen kolminapaiseen pistorasiaan, joka on asianmukaisesti maadoitettu normaalilla sähkökytkennällä.

Kirjoittimen kanssa käytettyjen jatkojohtojen tulee olla kolminapaisia ja niiden johdotuksen oltava oikea, jotta maadoitus on asianmukainen. Väärin johdotetut jatkojohdot voivat aiheuttaa tapaturman tai vaurioittaa laitetta.

Laite voi toimia tyydyttävästi ilman maadoitustakin, mutta asennus ei ole tällöin täysin turvallinen. Jos et ole täysin varma, että maadoitus on asianmukainen, kysy neuvoa ammattitaitoiselta sähköasentajalta.

#### **Irrota laitteen virtajohto**

Kirjoitin on asennettava helppopääsyisen pistorasian lähelle. Hätätapauksissa irrota virtajohto pistorasiasta, jotta laitteen virta katkeaa täydellisesti.

#### **Lähiverkkokytkentää koskeva varoitus**

Tuotteen saa kytkeä vain lähiverkkoliitäntään, joka ei altistu ylijännitteille.

#### **IT power system (Vain Norja)**

This product is also designed for an IT power system with phase-to-phase voltage 230V.

#### <span id="page-6-1"></span>**Geräuschemission / Acoustic Noise Emission (Vain Saksa)**

Lpa < 70 dB (A) DIN 45635-19-01-KL2

### <span id="page-7-0"></span>**Wiring information (Vain Iso-Britannia)**

#### **Important**

If the mains plug that is supplied with this printer is not suitable for your plug socket, remove the plug from the mains lead and fit an appropriate three-pin plug. If the replacement plug needs a fuse, fit the same fuse as the original.

If a moulded plug comes off the mains lead, you should destroy it because a plug with cut wires is dangerous if it is put in a live plug socket. Do not leave it where a child might find it!

If you need to replace the plug fuse, fit a fuse that is approved by ASTA to BS1362 with the same rating as the original fuse.

Always replace the fuse cover. Never use a plug that does not have a cover.

#### **Warning - This printer must be earthed.**

The wires in the mains lead are coloured in line with the following code :

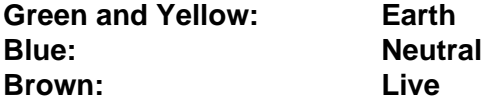

The colours of the wires in the mains lead of this printer may not match the coloured markings identifying the terminals in your plug.

If you need to fit a different plug, you should do the following.

Remove a bit of the outer cover of the lead, taking care not to damage the coloured insulation of the wires inside.

Cut each of the three wires to the appropriate length. If you can, leave the green and yellow wire longer than the others so that, if the lead is pulled out of the plug, the green and yellow wire will be the last to disconnect.

Remove a short section of the coloured insulation to expose the wires.

The wire which is coloured green and yellow must be connected to the terminal in the plug which is marked with the letter "E" or the safety earth symbol, or coloured green or green and yellow.

The wire, which is coloured blue, must be connected to the terminal, which is marked with the letter "N" or coloured black or blue.

The wire, which is coloured brown, must be connected to the terminal, which is marked with the letter "L" or coloured red or brown.

The outer cover of the lead must be secured inside the plug. The coloured wires should not hang out of the plug.

# <span id="page-8-0"></span>**Tavaramerkit**

Brother-logo on Brother Industries, Ltd:n rekisteröity tavaramerkki.

Apple, Apple-logo ja Macintosh ovat Apple Computer, Inc:n rekisteröityjä tavaramerkkejä Yhdysvalloissa ja muissa maissa, ja TrueType on sen tavaramerkki.

Microsoft, MS-DOS, Windows ja Windows NT ovat Microsoft Corporationin rekisteröityjä tavaramerkkejä Yhdysvalloissa ja muissa maissa.

ENERGY STAR on Yhdysvalloissa rekisteröity tavaramerkki.

Kaikki muut tässä käyttöohjeessa mainitut termit sekä tuotemerkit ja -nimet ovat omistajiensa rekisteröityjä tavaramerkkejä.

## <span id="page-8-1"></span>**Laadintaa ja julkaisua koskeva huomautus**

Tämä käyttöopas on laadittu ja julkaistu Brother Industries Ltd:n valvonnassa ja se sisältää tuotteen uusimman kuvauksen ja tekniset tiedot.

Tämän käyttöohjeen sisältöä ja tuotteen teknisiä tietoja voidaan muuttaa ilman erillistä ilmoitusta.

Brother pidättää oikeuden muuttaa tässä mainittuja teknisiä tietoja ja materiaaleja siitä ilmoittamatta, eikä vastaa mistään vahingoista (mukaan lukien välilliset vahingot), jotka aiheutuvat esitettyjen materiaalien (mukaan lukien typografiset ja muut julkaisuun liittyvät virheet, niihin kuitenkaan rajoittumatta) mukaisesta toiminnasta.

©2003 Brother Industries Ltd.

# **brother.**

## **Vaatimustenmukaisuusvakuutus (EY)**

Valmistaja Brother Industries, Ltd. 15-1, Naeshiro-cho, Mizuho-ku, Nagoya 467-8561, Japani

**Tehdas** Brother Corporation (Asia) Ltd. Brother Buji Nan Ling Factory, Gold Garden Ind., Nan Ling Village, Buji, Rong Gang, Shenzhen, Kiina

Vakuuttavat täten, että:

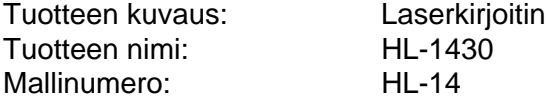

ovat seuraavien sovellettujen direktiivien määräysten mukaisia: pienjännitedirektiivi 73/23/ETY (direktiivin 93/68/ETY mukaisine muutoksineen) ja sähkömagneettista yhteensopivuutta koskeva direktiivi 89/336/ETY (direktiivien 91/263/ETY, 92/31/ETY ja 93/68/ETY mukaisine muutoksineen).

Sovelletut standardit: Harmonisoitu:

Turvallisuus: EN60950: 1992 A1 : 1993, A2 : 1993, A3 : 1995, A4 : 1997, All : 1997

Radiotaajuushäiriöt (EMC): EN55022: 1998 B-luokka EN61000-3-2: 1995 / A1: 1998 + A2: 1998 EN61000-3-3: 1995 EN55024 : 1998

CE-merkinnän ensimmäinen käyttövuosi: 2003

Antanut : Brother Industries, Ltd.

Päiväys : 25. joulukuuta, 2002

Paikka : Nagoya, Japani

**Allekirjoitus** 

Takaghi Maeda

Takashi Maeda

Johtaja Quality Audit Group Quality Management Dept. Information & Document Company

# <span id="page-10-0"></span>Sisällysluettelo

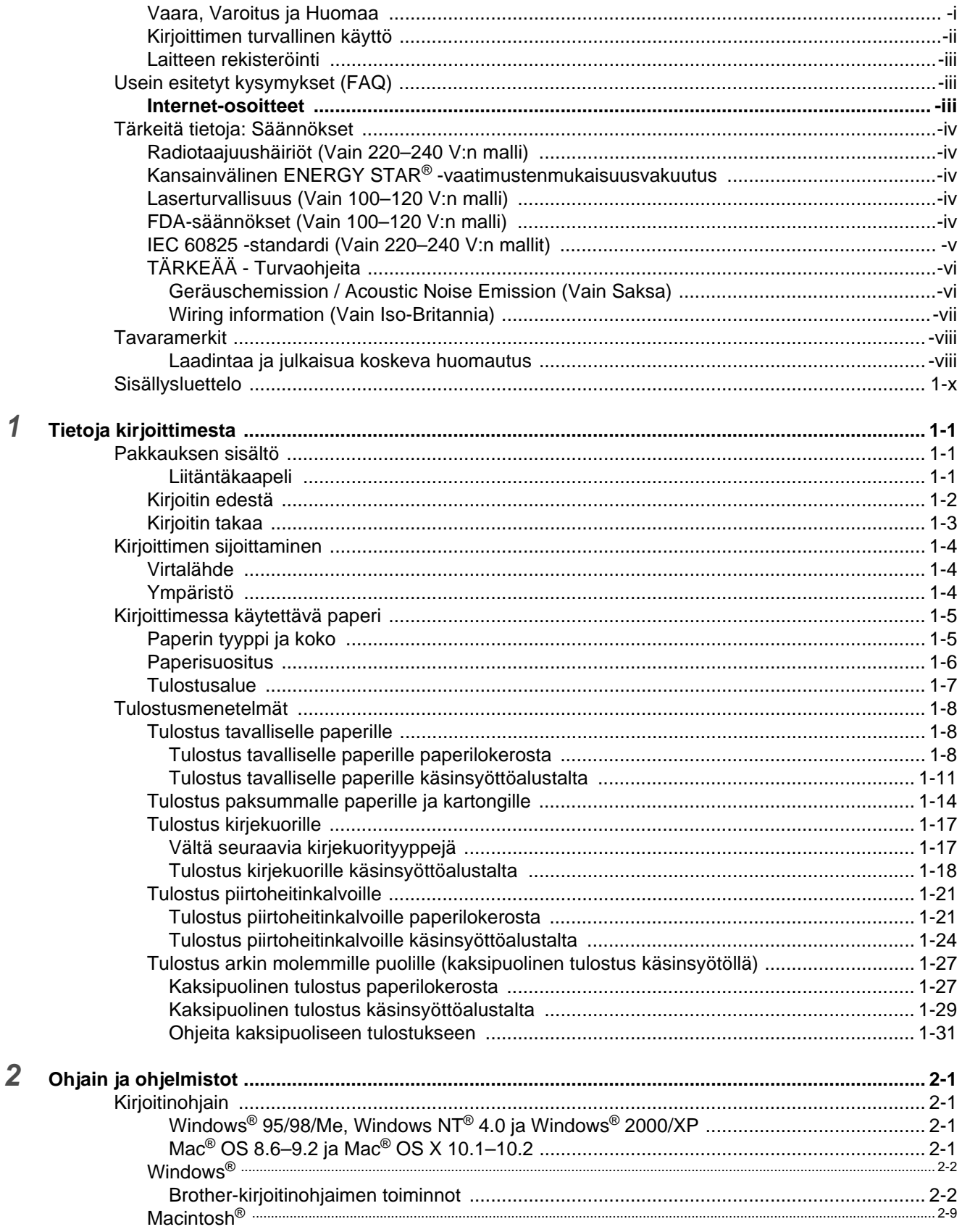

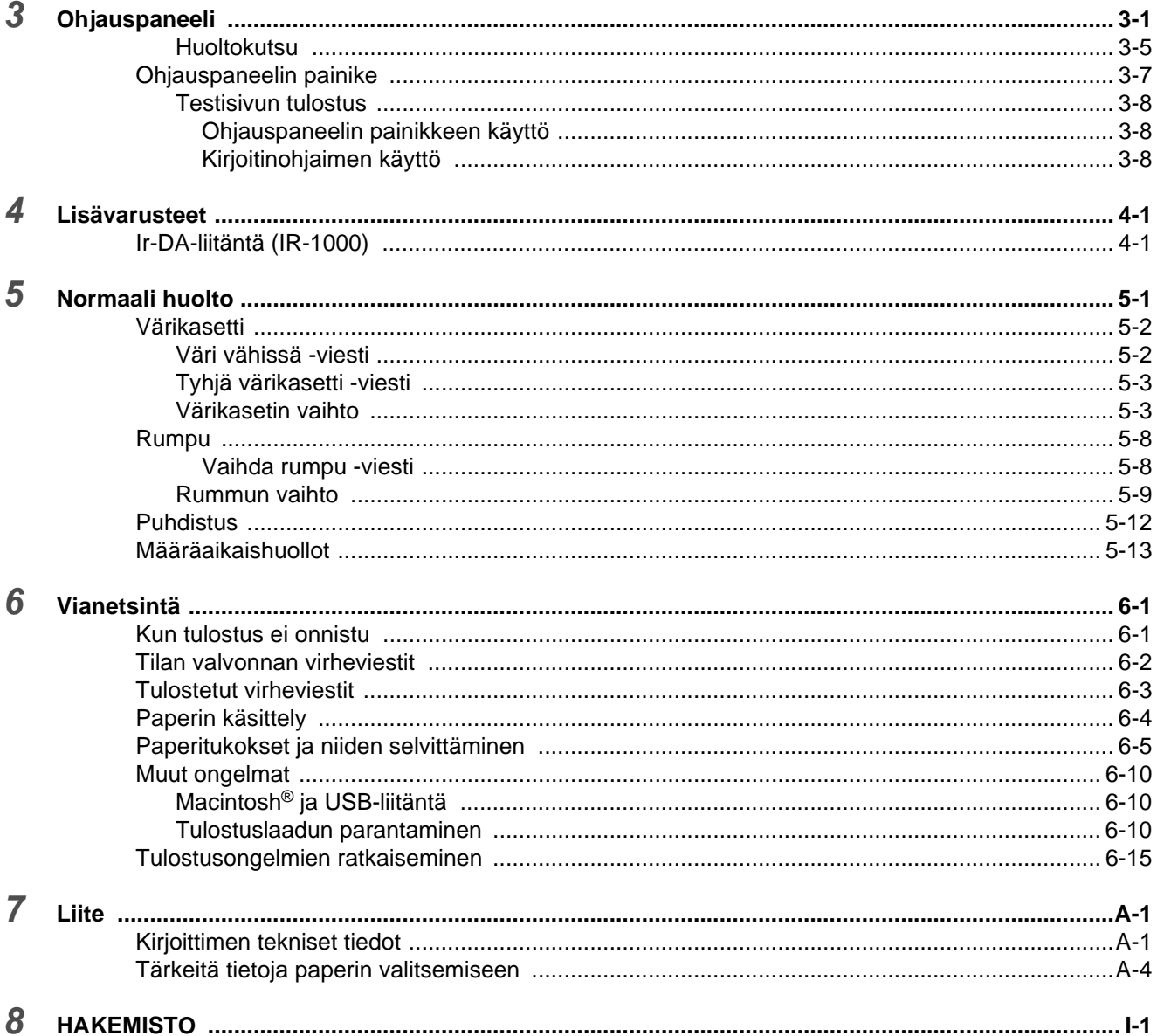

# <span id="page-12-0"></span>*1* **Tietoja kirjoittimesta**

# <span id="page-12-1"></span>**Pakkauksen sisältö**

Kun purat kirjoittimen pakkauksesta, tarkista, että mukana on seuraavat osat:

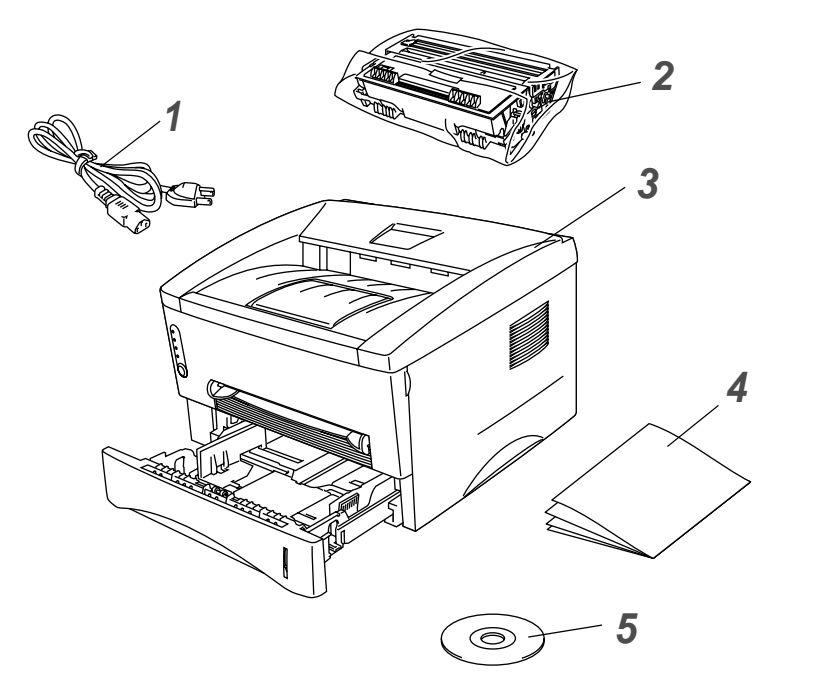

- **1** Virtajohto
- **2** Rumpukasetti (sisältää värikasetin)
- **3** Kirjoitin
- **4** Aloituksen pikaopas
- **5** CD-ROM

Pakkauksen sisältö voi vaihdella maittain.

Virtajohto saattaa olla hieman erilainen kuin kuvassa sen mukaan, missä maassa kirjoitin ostettiin.

#### <span id="page-12-2"></span>**Liitäntäkaapeli**

- Liitäntäkaapeli ei ole vakiovaruste. Osta liitäntäkaapeli, joka sopii käyttämääsi porttiin.
- Käytettävä rinnakkais- tai USB-liitäntäkaapeli saa olla korkeintaan 2 metriä pitkä.
- Käytä rinnakkaisliitäntäkaapelina IEEE 1284 -yhteensopivaa suojattua liitäntäkaapelia.
- Älä kytke USB-kaapelia PC-tietokoneen etuosassa tai iMac-tietokoneen näppäimistössä olevaan USB-liitäntään.

## <span id="page-13-0"></span>**Kirjoitin edestä**

## **Kirjoitin edestä**

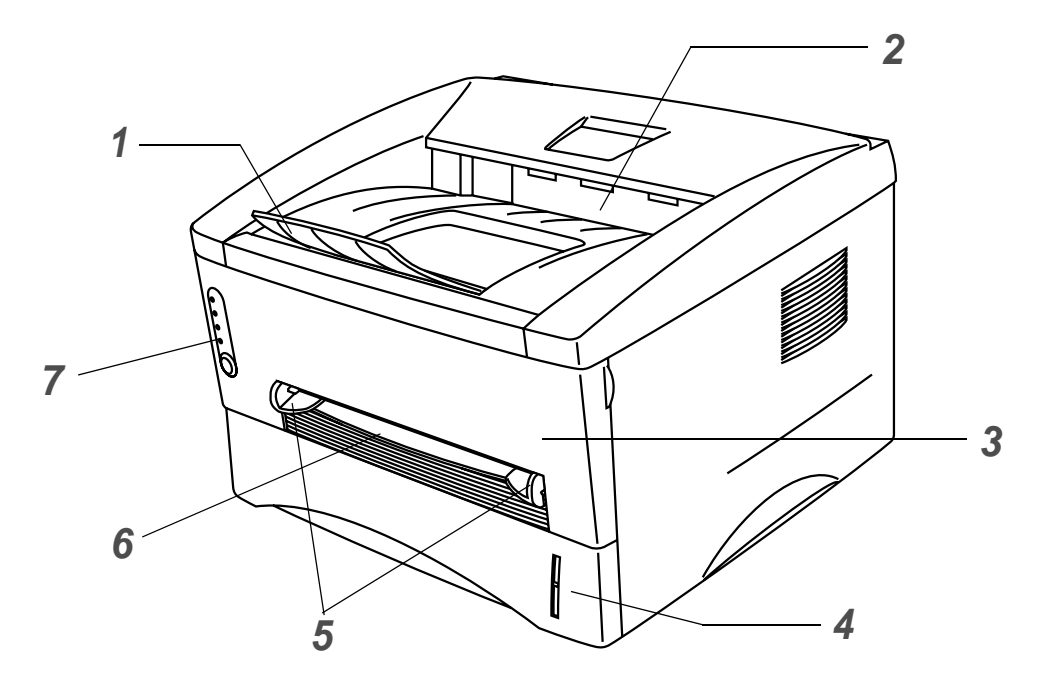

**Kuva 1-1**

- Luovutusalustan tukiläppä
- Luovutusalusta (ylä-)
- Etukansi
- Paperilokero
- Käsinsyötön paperiohjaimet
- Käsinsyöttöalusta
- Ohjauspaneeli

## <span id="page-14-0"></span>**Kirjoitin takaa**

## **Kirjoitin takaa**

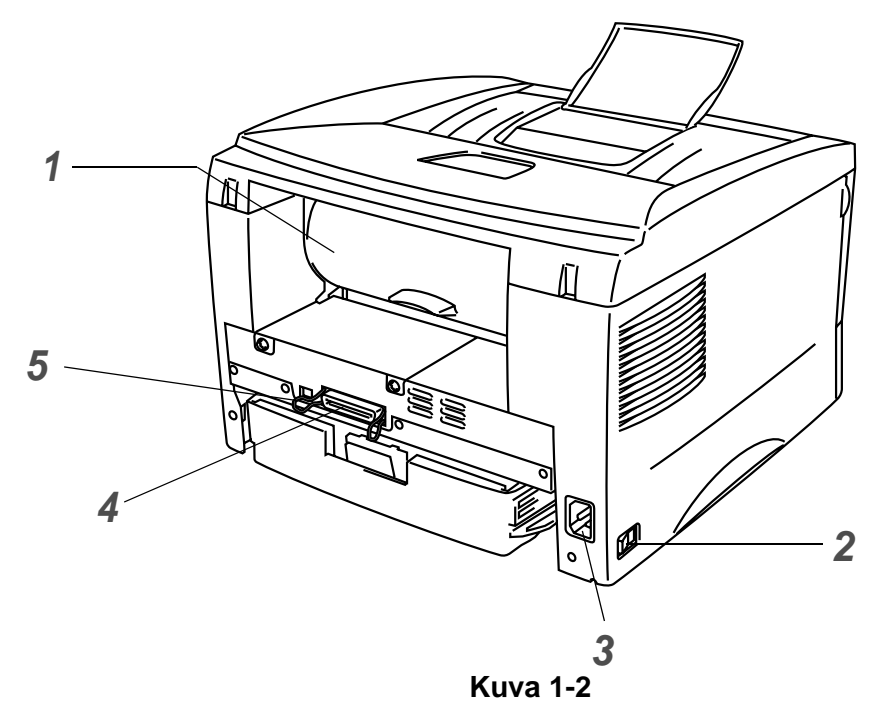

- Takakansi
- Virtakytkin
- Virtajohdon liitin
- Rinnakkaisliitäntä
- USB-liitäntä

# <span id="page-15-0"></span>**Kirjoittimen sijoittaminen**

Lue seuraavat ohjeet ennen kirjoittimen käyttämistä.

## <span id="page-15-1"></span>**Virtalähde**

Käytä kirjoitinta suositetulla jännitealueella.

Virtalähde: USA ja Kanada: AC 110–120 V, 50/60 Hz Eurooppa ja Australia: AC 220–240 V, 50/60 Hz

Virtajohdon (mahdolliset jatkojohdot mukaan luettuna) pituus saa olla korkeintaan 5 metriä.

Älä liitä samaan virtapiiriin muita paljon virtaa vieviä laitteita kuten ilmastointilaitetta, kopiokonetta, paperisilppuria tms. Jos tätä ei kuitenkaan voida välttää, kannattaa käyttää jännitteentasaajaa tai radiotaajuisten häiriöiden poistosuodatinta.

Jos virtalähde ei ole vakaa, käytä jännitteentasaajaa.

## <span id="page-15-2"></span>**Ympäristö**

- Huolehdi, että pistorasia on koneen lähellä helppopääsyisessä paikassa, jotta virtajohto on helppo irrottaa hätätilanteessa.
- Kirjoittimen käyttöpaikan lämpötila ja kosteus eivät saa poiketa seuraavista arvoista:

Lämpötila: 10–32,5 °C Kosteus: 20–80 % (ei kondensoituva)

- Sijoita kone suureen, hyvin ilmastoituun huoneeseen, jotta otsonia ei pääse kertymään.
- Aseta kirjoitin tasaiselle, vaakasuoralle pinnalle.
- Pidä kirjoitin puhtaana. Älä sijoita kirjoitinta pölyiseen paikkaan.
- Huolehdi, että kirjoittimen tuuletusaukon eteen ei tule esteitä. Tuuletusaukon ja seinän välissä on oltava vähintään 10 cm:n rako.
- Älä aseta kirjoitinta suoraan auringonvaloon. Jos se joudutaan asettamaan ikkunan lähelle, suojaa kirjoitin suoralta auringonvalolta kaihtimella tai paksulla verholla.
- Älä sijoita kirjoitinta lähelle laitteita, jotka sisältävät magneetteja tai synnyttävät magneettikenttiä.
- Huolehdi, ettei kirjoittimeen kohdistu kovia iskuja tai tärinää.
- Huolehdi, ettei kirjoitin altistu avotulelle tai suolaisille tai syövyttäville huuruille.
- Älä aseta mitään kirjoittimen päälle.
- Älä sijoita kirjoitinta ilmastointilaitteen lähelle.
- Kanna kirjoitinta vaakasuorassa.

# <span id="page-16-0"></span>**Kirjoittimessa käytettävä paperi**

## <span id="page-16-1"></span>**Paperin tyyppi ja koko**

Kirjoittimeen voidaan syöttää paperia vakiopaperilokerosta tai käsinsyöttöalustalta. Paperilokeroja kutsutaan kirjoitinohjaimessa ja tässä oppaassa seuraavilla nimillä:

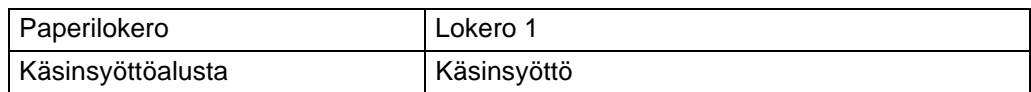

Kun luet tätä tekstiä PDF-tiedostosta, voit siirtyä kunkin tulostusmenetelmän kohdalle suoraan napsauttamalla taulukossa  $\oplus$ .

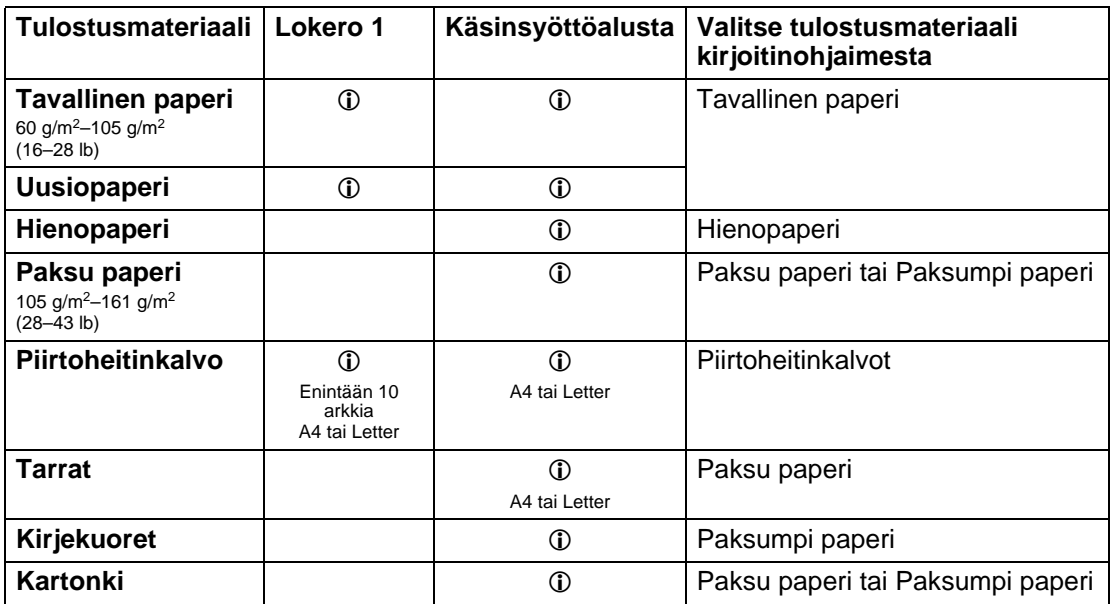

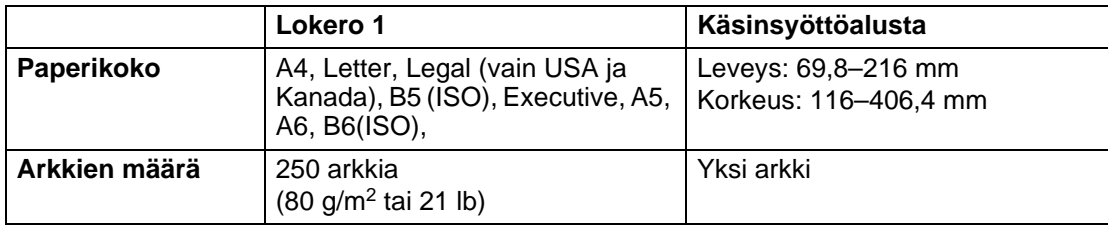

## <span id="page-17-0"></span>**Paperisuositus**

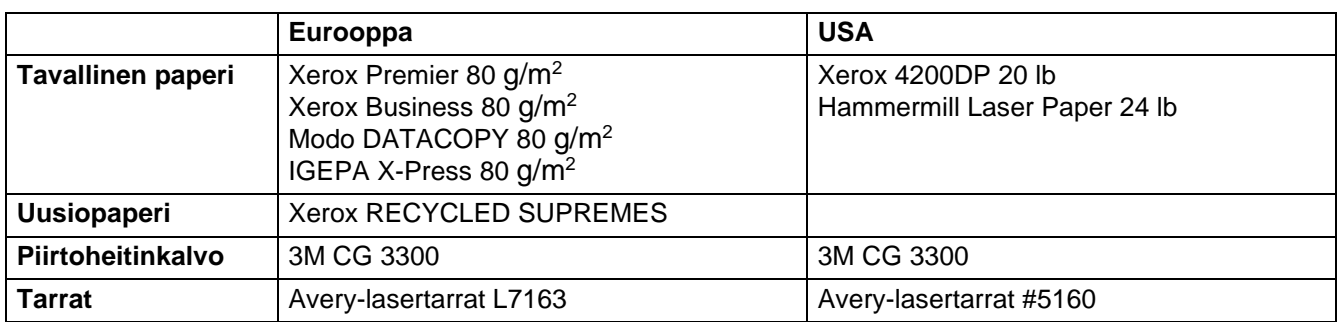

- Varmista materiaalin sopivuus ennen suurien määrien ostamista testaamalla tulostusjälki.
- Käytä kopiointiin tarkoitettua paperia.
- Käytä paperia, jonka paino on 75–90 g/m<sup>2</sup> (20–24 lb).
- Käytä neutraalia paperia. Vältä happamia tai emäksisiä papereita.
- Käytä pitkäkuituista paperia.
- Paperin kosteuspitoisuuden tulee olla noin 5 %.

#### **Varoitus**

Älä käytä mustesuihkupaperia. Se voi juuttua ja vahingoittaa kirjoitinta.

Jos tarvitset ohjeita kirjoittimen kanssa käytettävän paperin valitsemiseen, katso kohta Tärkeitä tietoja [paperin valitsemiseen sivulla A-4](#page-93-1).

## <span id="page-18-0"></span>**Tulostusalue**

Kun käytetään Brother GDI -emulointia, kuvaan merkityille tummennetuille paperin alueille ei voi tulostaa.

**Pysty**

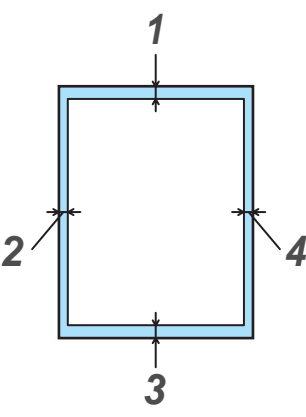

**Kuva 1-3**

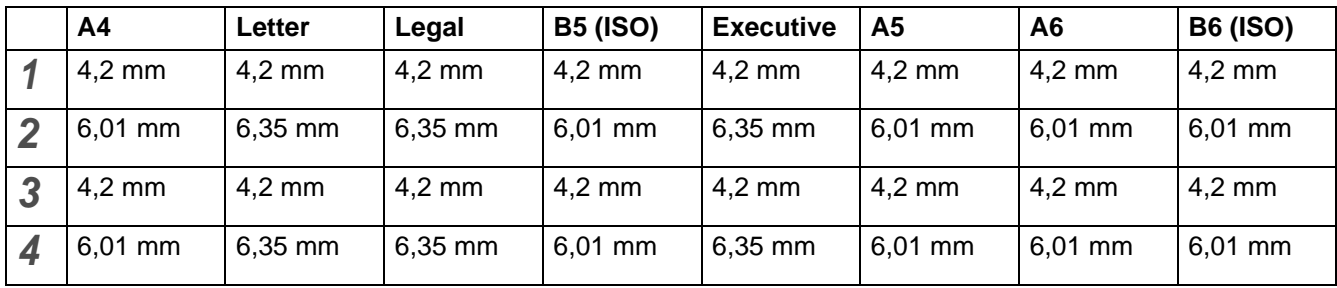

#### **Vaaka**

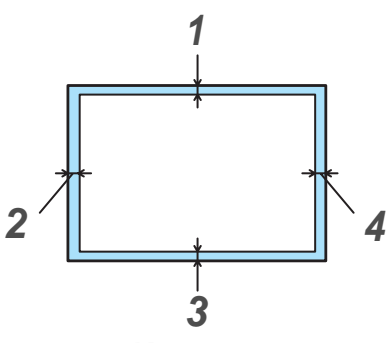

**Kuva 1-4**

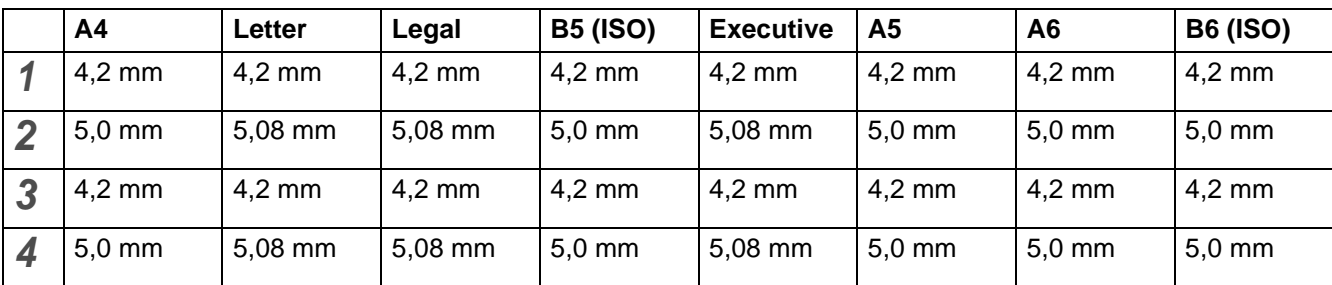

# <span id="page-19-0"></span>**Tulostusmenetelmät**

## <span id="page-19-1"></span>**Tulostus tavalliselle paperille**

Tavalliselle paperille voidaan tulostaa paperilokerosta tai käsinsyöttöalustalta. Katso ohjeita paperin valitsemiseen tämän luvun kohdasta [Kirjoittimessa käytettävä paperi](#page-16-0).

#### <span id="page-19-2"></span>**Tulostus tavalliselle paperille paperilokerosta**

<span id="page-19-3"></span>**1** Valitse kirjoitinohjaimessa **Paperikoko**, **Tulostusmateriaali**, **Paperilähde** ja muut asetukset.

**Tulostusmateriaali**: Tavallinen paperi **Paperilähde**: Lokero1

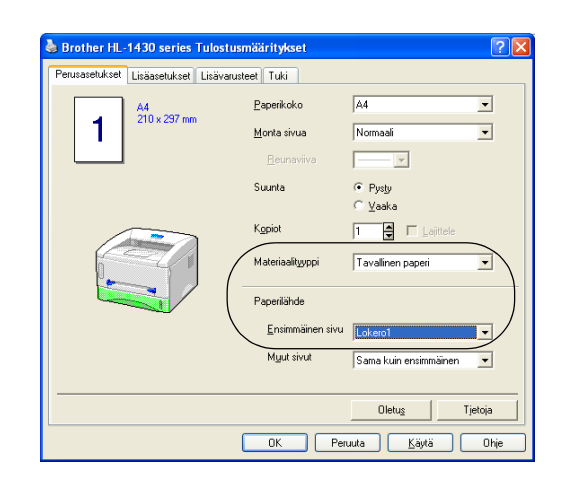

**2** Vedä paperilokero kokonaan ulos kirjoittimesta.

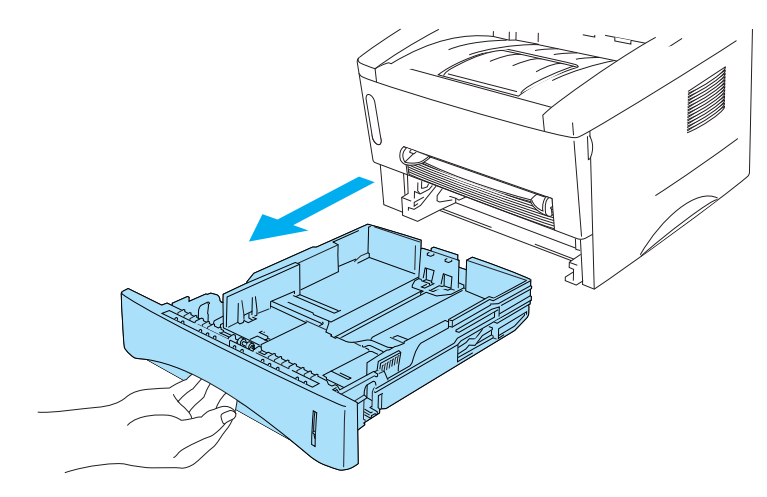

**Kuva 1-5**

**3** Paina sinistä paperiohjaimen vapautusvipua ja siirrä paperiohjaimia samalla siten, että ne vastaavat paperikokoa. Tarkista, että ohjaimet ovat tukevasti rei'issä.

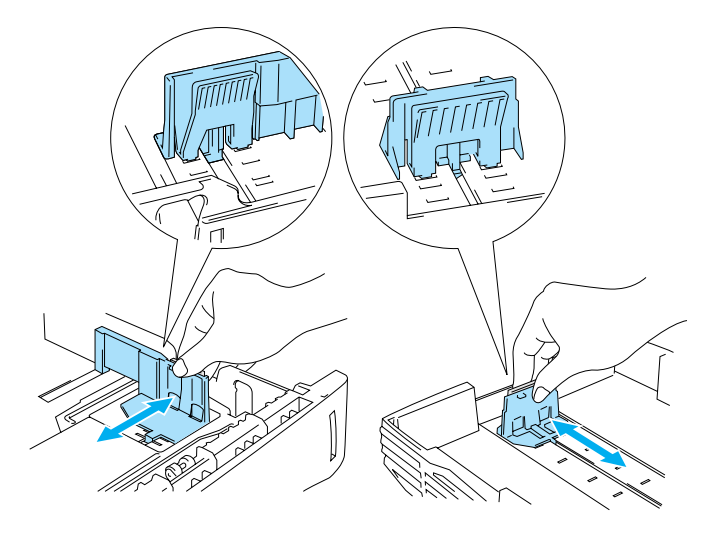

**Kuva 1-6**

**4** Aseta paperia paperilokeroon. Varmista, että paperi on paperilokerossa kauttaaltaan tasaisesti.

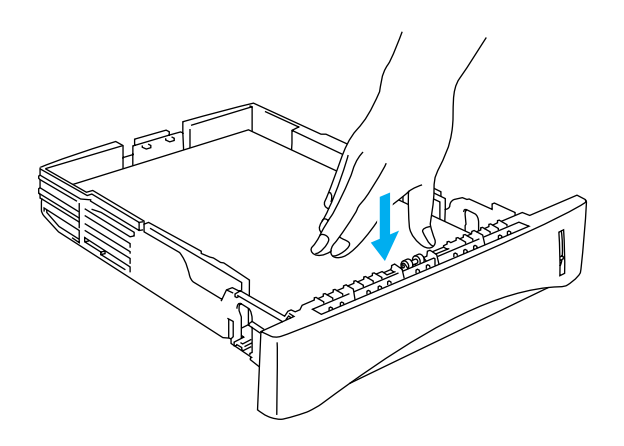

**Kuva 1-7**

Älä pane lokeroon yli 250 arkkia (80 g/m<sup>2</sup>), muutoin paperi voi juuttua. Tarkista, että paperi on enimmäismäärämerkin alapuolella (▼).

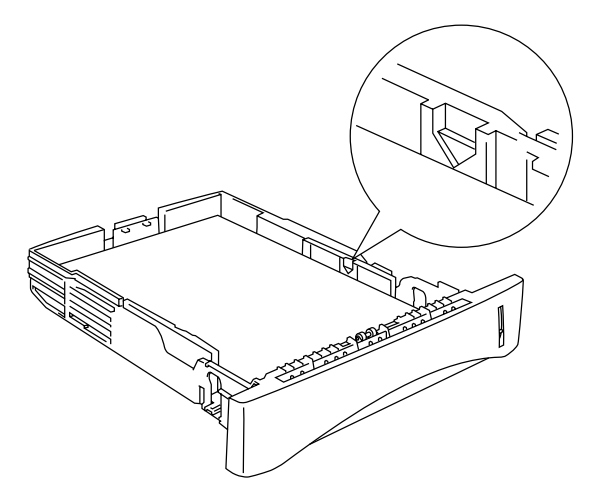

**Kuva 1-8**

Jos aiot tulostaa paperin molemmille puolille, aseta paperi tulostettava puoli (tyhjä puoli) alaspäin etureuna edellä.

- **5** Aseta paperilokero tukevasti kirjoittimeen. Varmista, että lokero on kunnolla paikoillaan kirjoittimessa.
- Vedä tukiläppä ulos, jotta paperit eivät liu'u pois yläluovutusalustalta.

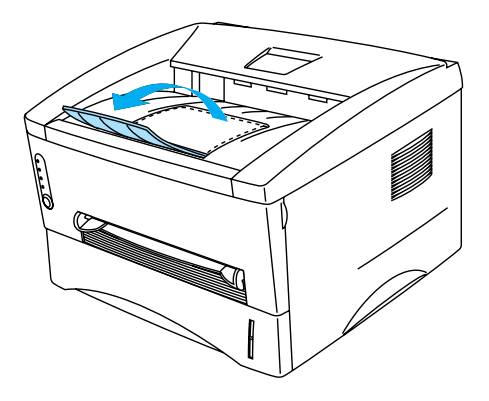

**Kuva 1-9**

Jos et käytä tukiläppää, poista arkit heti, kun ne ovat tulostuneet.

**6** Käynnistä tulostus.

## <span id="page-22-0"></span>**Tulostus tavalliselle paperille käsinsyöttöalustalta**

Kirjoitin siirtyy käsinsyöttötilaan automaattisesti, kun käsinsyöttöalustalle asetetaan paperi.

<span id="page-22-1"></span>**1** Valitse kirjoitinohjaimessa **Paperikoko**, **Tulostusmateriaali**, **Paperilähde** ja muut asetukset. **Tulostusmateriaali**: Tavallinen paperi

**Paperilähde**: Käsinsyöttö

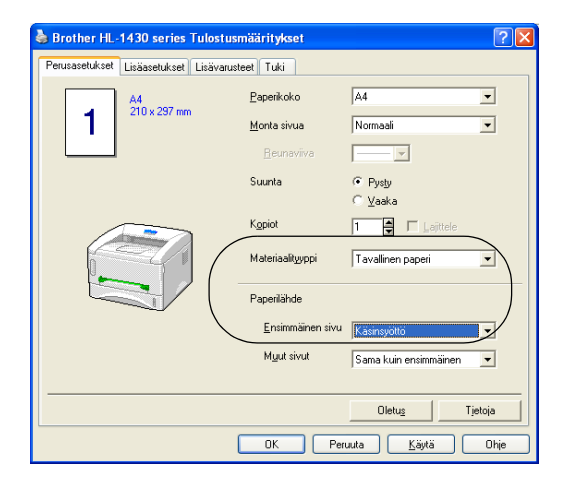

**2** Käynnistä tulostus.

Tilan valvonnassa näkyy viesti **PAPERI LOPPU** ja ohjauspaneelin merkkivalot ilmoittavat paperin EX loppuneen, kunnes käsinsyöttöalustalle asetetaan paperiarkki.

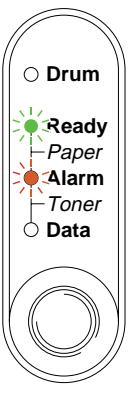

**Kuva 1-10**

**3** Aseta käsinsyöttöalustan paperiohjaimet molemmin käsin käytettävän paperin mukaiselle etäisyydelle toisistaan.

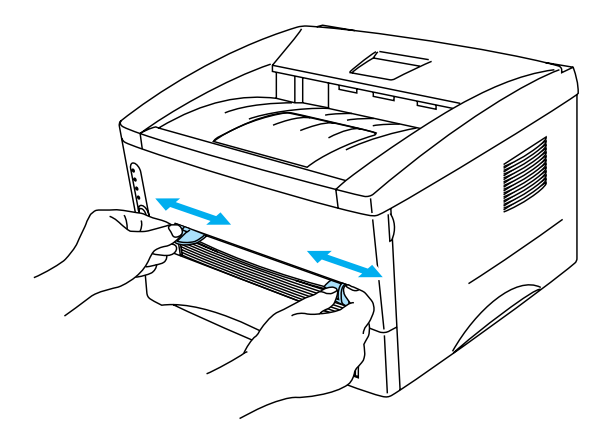

**Kuva 1-11**

Vedä tukiläppä ulos, jotta paperit eivät liu'u pois yläluovutusalustalta.

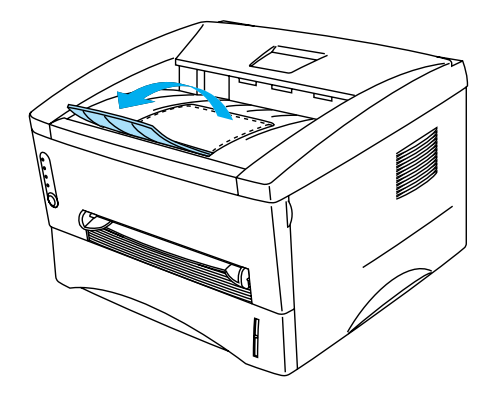

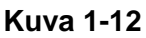

Jos et käytä tukiläppää, poista arkit heti, kun ne ovat tulostuneet.

**4** Työnnä arkkia molemmin käsin käsinsyöttöalustalle, kunnes se koskettaa syöttörullia. Pidä paperia tässä, kunnes kirjoitin syöttää arkkia vähän matkaa eteenpäin, ja irrota sitten otteesi arkista.

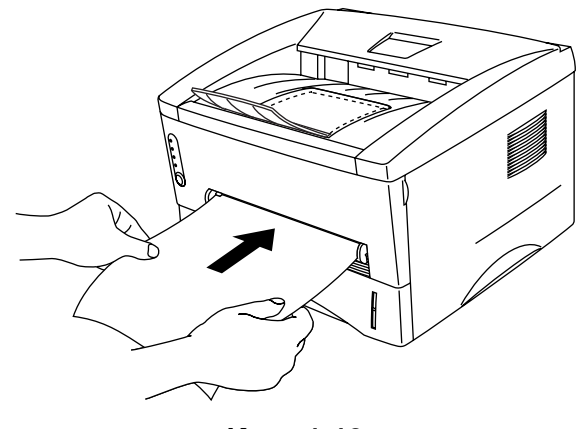

**Kuva 1-13**

- Aseta paperi käsinsyöttöalustalle tulostettava puoli ylöspäin.
	- Varmista, että paperi on suorassa ja oikeassa kohdassa käsinsyöttöalustalla. Jos näin ei ole, paperin syöttö ei onnistu kunnolla, ja tulostusjälki voi olla vinossa tai paperi voi juuttua.
	- Älä aseta käsinsyöttöalustalle enempää kuin yksi arkki kerrallaan. Muutoin paperi voi juuttua.
- **5** Kun kirjoitin on luovuttanut tulostetun arkin, jatka kuten edellä vaiheessa 4. Toista tätä, kunnes kaikki tarvittavat sivut on tulostettu.

## <span id="page-25-0"></span>**Tulostus paksummalle paperille ja kartongille**

Kun takakansi on nostettuna, paperi kulkee suoraan käsinsyöttöalustalta kirjoittimen takaosaan. Tämä mahdollistaa tulostuksen paksulle paperille ja kartongille.

Katso ohjeita paperin valitsemiseen tämän luvun kohdasta [Kirjoittimessa käytettävä paperi](#page-16-0).

**1** Valitse kirjoitinohjaimessa **Paperikoko**, **Tulostusmateriaali**, **Paperilähde** ja muut asetukset.

<span id="page-25-1"></span>**Tulostusmateriaali**: Paksu paperi tai Paksumpi paperi

**Paperilähde**: Käsinsyöttö

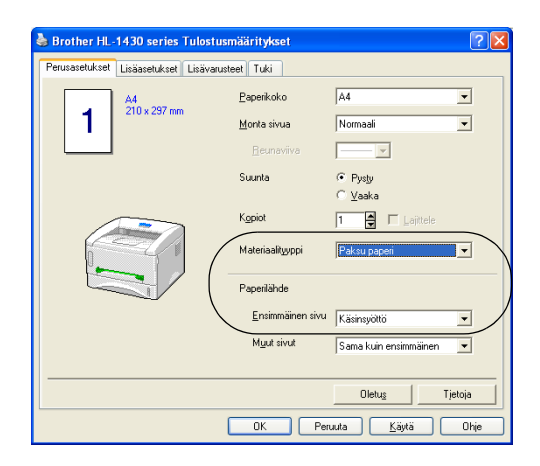

**2** Avaa takakansi.

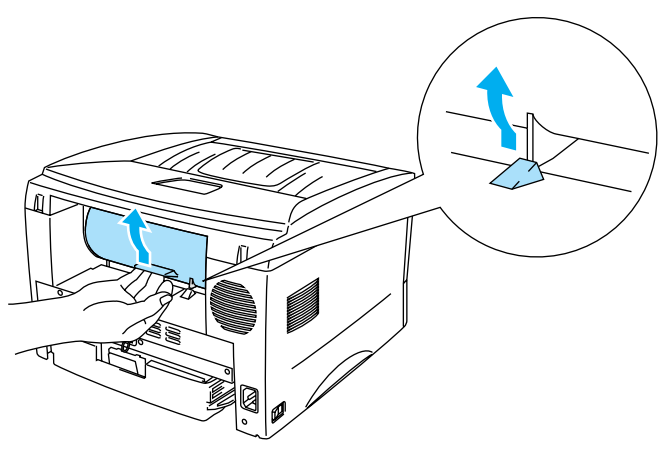

**Kuva 1-14**

**3** Käynnistä tulostus.

Ohjauspaneelin merkkivalot ilmoittavat tilasta **PAPERI LOPPU**, kunnes asetat paperiarkin käsinsyöttöalustalle.

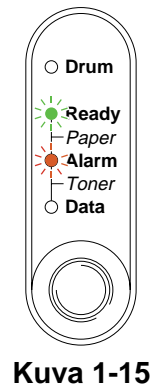

**4** Aseta käsinsyöttöalustan paperiohjaimet molemmin käsin käytettävän paperin mukaiselle etäisyydelle toisistaan.

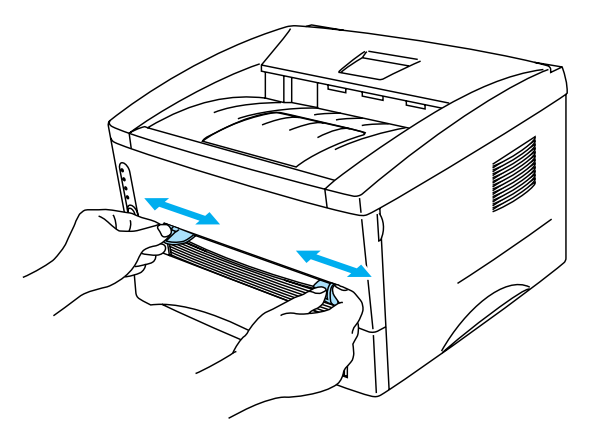

**Kuva 1-16**

**5** Työnnä arkkia molemmin käsin käsinsyöttöalustalle, kunnes se koskettaa syöttörullia. Pidä paperia tässä, kunnes kirjoitin syöttää arkkia vähän matkaa eteenpäin, ja irrota sitten otteesi arkista.

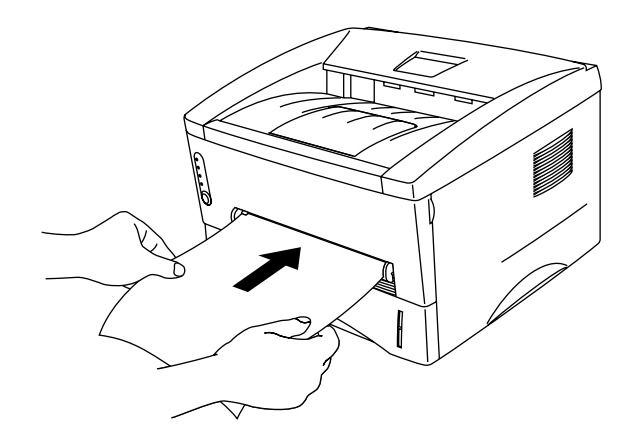

**Kuva 1-17**

- Aseta paperi käsinsyöttöalustalle tulostettava puoli ylöspäin.
	- Varmista, että paperi on suorassa ja oikeassa kohdassa käsinsyöttöalustalla. Jos näin ei ole, paperin syöttö ei onnistu kunnolla, ja tulostusjälki voi olla vinossa tai paperi voi juuttua.
	- Älä aseta käsinsyöttöalustalle enempää kuin yksi arkki kerrallaan. Muutoin paperi voi juuttua.
- **6** Kun kirjoitin on luovuttanut tulostetun arkin, jatka kuten edellä vaiheessa 5. Toista tätä, kunnes kaikki tarvittavat sivut on tulostettu.
- **7** Sulje takakansi.

#### **Varoitus**

Poista valmiit arkit heti tulostuksen jälkeen. Jos arkkien annetaan kasautua pinoksi, paperi voi juuttua tai käyristyä.

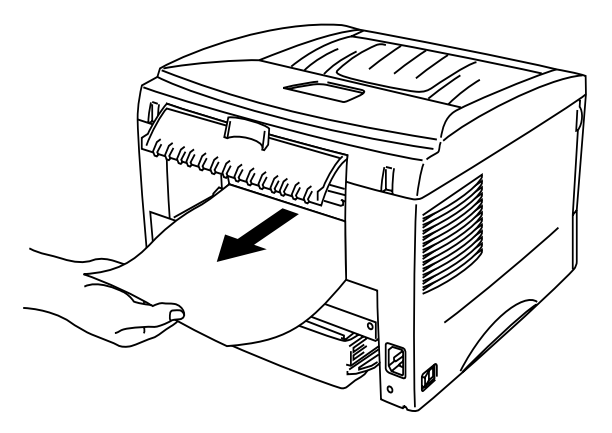

**Kuva 1-18**

## <span id="page-28-0"></span>**Tulostus kirjekuorille**

### <span id="page-28-1"></span>**Vältä seuraavia kirjekuorityyppejä**

Älä käytä kirjekuoria:

- jotka ovat rikki, käyristyneitä, rypistyneitä tai erikoisen muotoisia.
- jotka ovat erittäin kiiltäviä tai kuvioituja.
- joissa on sulkimia tai nyörejä.
- jotka ovat itseliimautuvia.
- jotka ovat pussimaisia.
- joiden taitokset eivät ole terävät.
- joissa on kohokuvioita.
- joille on jo tulostettu laserkirjoittimella.
- joissa on esipainatus sisäpuolella.
- joita ei voi pinota siististi.
- jotka on valmistettu paperista, jonka paino on suurempi kuin kirjoittimelle suositettu enimmäispaperipaino.
- jotka ovat heikkolaatuisia, joiden reunat eivät ole suorat tai yhdenmukaiset.
- joissa on ikkunoita, reikiä, aukkoja tai rei'ityksiä.

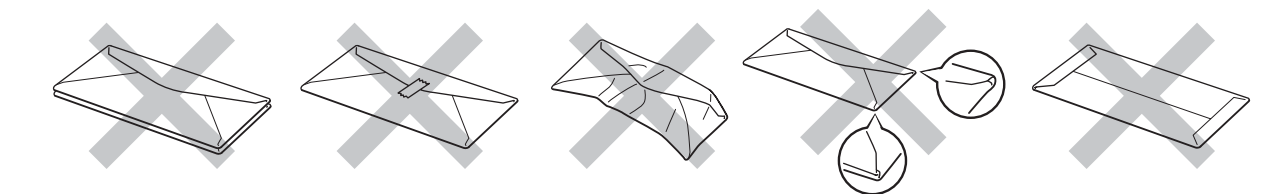

**Kuva 1-19**

YLLÄ KUVATTUJEN KIRJEKUORITYYPIEN KÄYTTÖ VOI VAHINGOITTAA KIRJOITINTA. MITKÄÄN BROTHERIN TAKUUT TAI HUOLTOSOPIMUKSET EIVÄT KATA TÄLLAISIA VAURIOITA.

- "Tuuleta" kirjekuorinippu ennen tulostusta paperitukosten ja virhesyöttöjen välttämiseksi.
- Älä aseta paperilokeroon samalla kerralla erityyppisiä papereita, koska se voi aiheuttaa paperitukoksia.
- Älä tulosta kirjekuorien molemmille puolille.
- Valitse ohjelmistosovelluksesta paperilokerossa olevaa paperia vastaava paperikoko.
- Katso tämän luvun kohta [Kirjoittimessa käytettävä paperi](#page-16-0).

Kirjoittimessa voi käyttää useimpia kirjekuoria. Joidenkin kirjekuorien syötössä ja tulostusjäljessä tulee olemaan ongelmia niiden valmistustavasta johtuen. Kirjekuoren reunojen tulee olla suorat ja taitokset terävät, ja sen etureuna saa olla korkeintaan kahden paperiarkin paksuinen. Kirjekuoren tulee olla tasainen, eikä se saa olla pussimainen eikä heikkotekoinen. Osta laadukkaita kirjekuoria tavarantoimittajalta, joka tietää sinun käyttävän näitä kirjekuoria laserkirjoittimessa. Ennen kuin tulostat suuria määriä kirjekuoria, kokeile tulostusta yhdelle kirjekuorelle.

Brother ei suosittele mitään kirjekuoria, koska valmistajat voivat muuttaa kirjekuorien ominaisuuksia. Vastaat itse käyttämiesi kirjekuorien laadusta ja toimivuudesta.

#### <span id="page-29-0"></span>**Tulostus kirjekuorille käsinsyöttöalustalta**

Kun takakansi on nostettuna, paperi kulkee suoraan käsinsyöttöalustalta kirjoittimen takaosaan. Tämä mahdollistaa kirjekuorien tulostuksen.

Kirjoitin siirtyy käsinsyöttötilaan automaattisesti, kun käsinsyöttöalustalle asetetaan paperi.

**1** Valitse kirjoitinohjaimessa **Paperikoko**, **Tulostusmateriaali**, **Paperilähde** ja muut asetukset.

<span id="page-29-1"></span>**Tulostusmateriaali**: Paksumpi paperi

**Paperilähde**: Käsinsyöttö

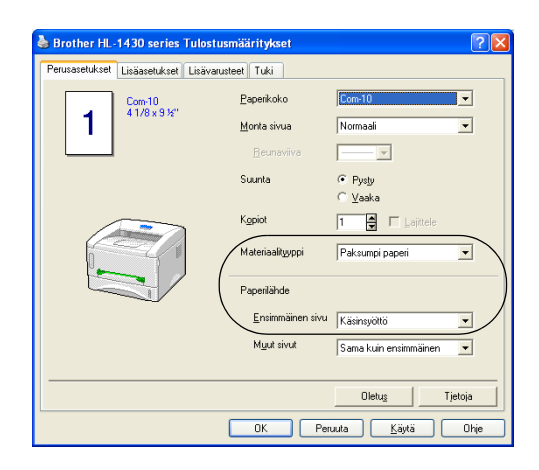

**2** Avaa takakansi.

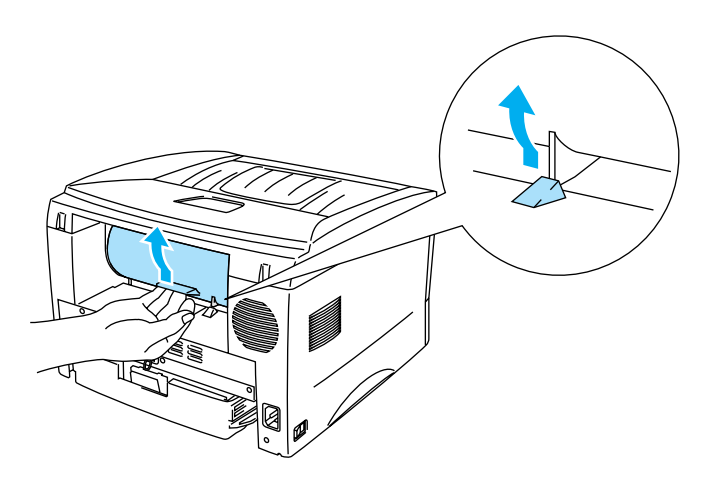

**Kuva 1-20**

- **3** Käynnistä tulostus.
- Ohjauspaneelin merkkivalot ilmoittavat tilasta **PAPERI LOPPU**, kunnes asetat paperiarkin käsinsyöttöalustalle.

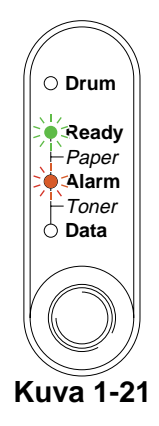

**4** Aseta käsinsyöttöalustan paperiohjaimet molemmin käsin kirjekuoren mukaiselle etäisyydelle toisistaan.

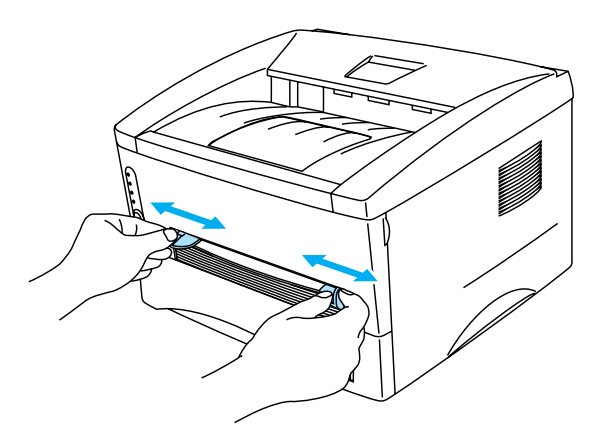

**Kuva 1-22**

**5** Työnnä kirjekuorta molemmin käsin käsinsyöttöalustalle, kunnes se koskettaa syöttörullia. Pidä kirjekuorta tässä, kunnes kirjoitin syöttää sitä vähän matkaa eteenpäin, ja irrota sitten otteesi kirjekuoresta.

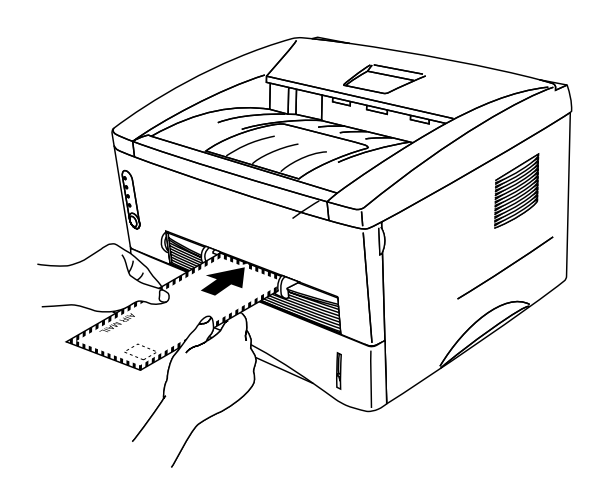

**Kuva 1-23**

- Varmista, että kirjekuori on suorassa, kun asetat sen sivuttain käsinsyöttöalustalle. Jos näin ei ole, kirjekuoren syöttö ei onnistu kunnolla, ja tulostusjälki voi olla vinossa tai kirjekuori voi juuttua.
	- Aseta käsinsyöttöalustalle vain yksi kirjekuori kerrallaan. Muutoin kirjekuori voi juuttua.
	- Aseta kirjekuori käsinsyöttöalustalle tulostettava puoli ylöspäin.
- **6** Kun kirjekuori on tulostunut, kirjoitin odottaa, kunnes asetat seuraavan kirjekuoren käsinsyöttöalustalle. Toista vaihetta 5, kunnes kaikki tarvittavat kirjekuoret on tulostettu.
- **7** Kun tulostustyö on valmis, sulje takakansi.
- Kirjekuorten liimausten on pysyttävä kiinni.
	- Sivujen taitosten on oltava asiamukaiset, eikä kirjekuori saa olla rypistynyt tai kurtistunut.

## <span id="page-32-0"></span>**Tulostus piirtoheitinkalvoille**

Piirtoheitinkalvoille voidaan tulostaa paperilokerosta tai käsinsyöttöalustalta.

#### <span id="page-32-1"></span>**Tulostus piirtoheitinkalvoille paperilokerosta**

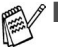

■ Aseta paperilokeroon korkeintaan 10 piirtoheitinkalvoa kerrallaan.

**1** Valitse kirjoitinohjaimessa **Paperikoko**, **Tulostusmateriaali**, **Paperilähde** ja muut asetukset.

#### <span id="page-32-2"></span>**Tulostusmateriaali**: Piirtoheitinkalvot

**Paperilähde**: Lokero1

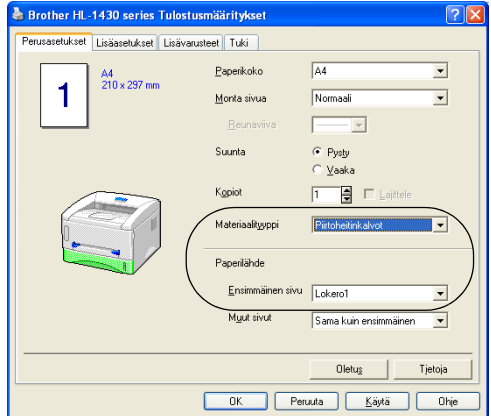

**2** Vedä paperilokero kokonaan ulos kirjoittimesta.

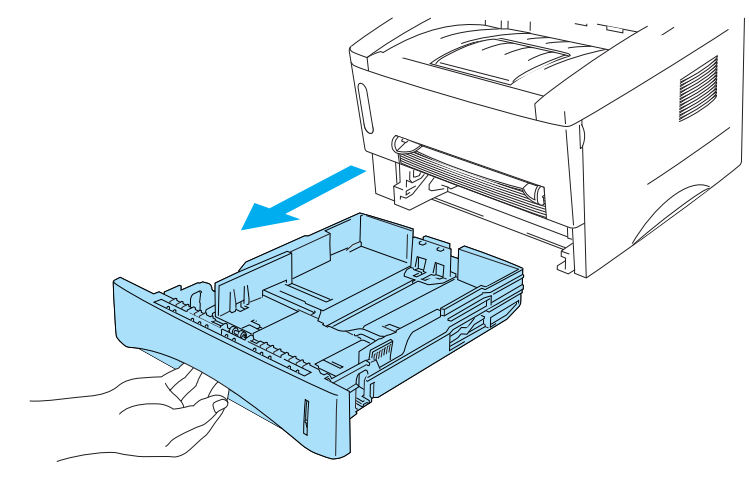

**Kuva 1-24**

**3** Paina sinisiä paperiohjaimen vapautusvipuja ja siirrä paperiohjaimia samalla siten, että ne vastaavat piirtoheitinkalvon kokoa. Tarkista, että ohjaimet ovat tukevasti rei'issä.

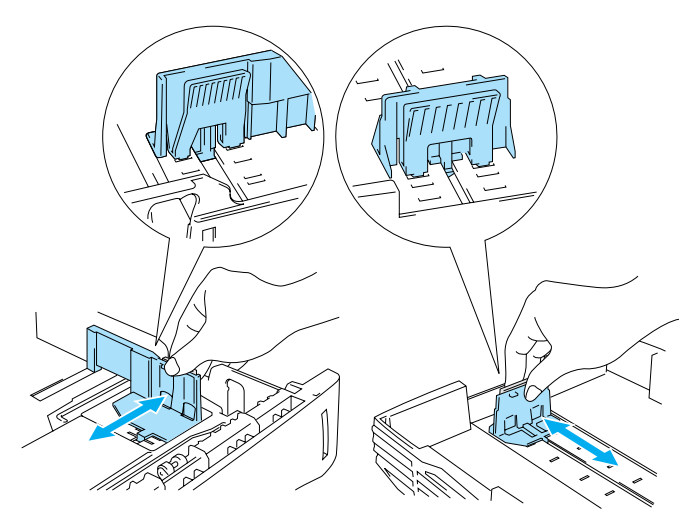

**Kuva 1-25**

**4** Aseta piirtoheitinkalvoja paperilokeroon. Tarkista, että piirtoheitinkalvot ovat tasaisesti ja enimmäismäärämerkin alapuolella (▼). Aseta lokeroon korkeintaan 10 piirtoheitinkalvoa kerrallaan, tai muutoin ne voivat juuttua.

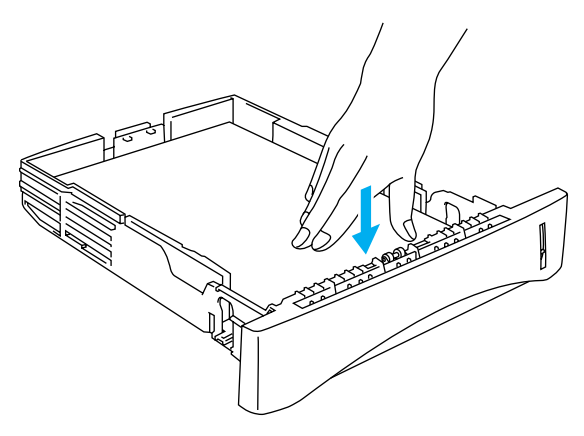

**Kuva 1-26**

**5** Aseta paperilokero tukevasti kirjoittimeen.

Vedä tukiläppä ulos, jotta piirtoheitinkalvot eivät liu'u pois yläluovutusalustalta.

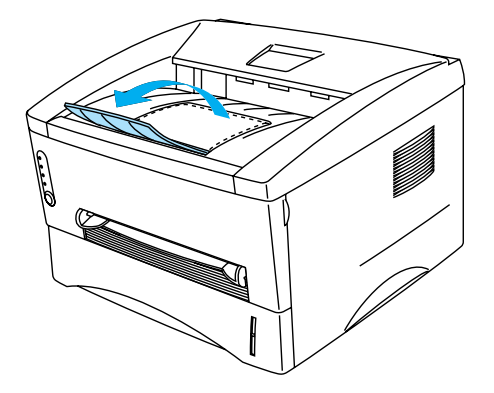

**Kuva 1-27**

**6** Käynnistä tulostus.

#### **Varoitus**

Ota piirtoheitinkalvot luovutusalustalta heti, kun ne ovat tulostuneet.

#### <span id="page-35-0"></span>**Tulostus piirtoheitinkalvoille käsinsyöttöalustalta**

Kun takakansi on nostettuna, paperi kulkee suoraan käsinsyöttöalustalta kirjoittimen takaosaan.

- <span id="page-35-1"></span>**1** Valitse kirjoitinohjaimessa **Paperikoko**, **Tulostusmateriaali**, **Paperilähde** ja muut asetukset.
	- **Tulostusmateriaali**: Piirtoheitinkalvot
	- **Paperilähde**: Käsinsyöttö

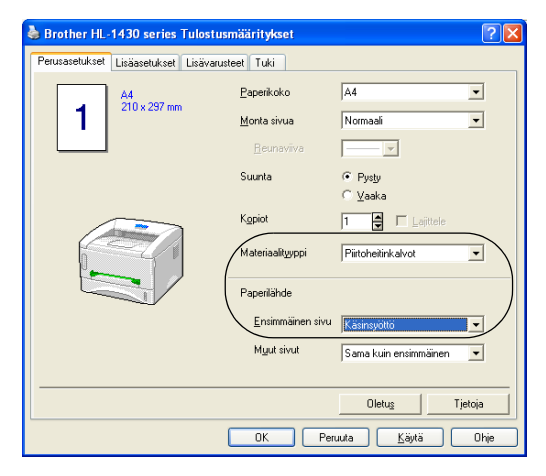

**Kuva 1-28**

**2** Avaa takakansi.

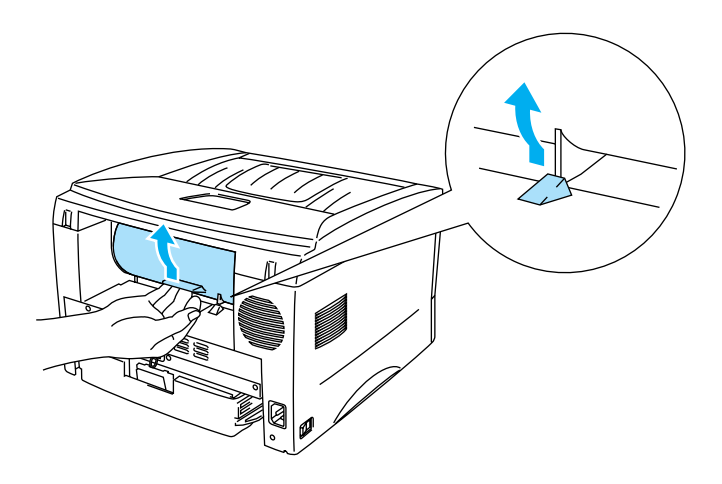

**Kuva 1-29**
**3** Lähetä tulostustiedot kirjoittimelle.

Ohjauspaneelin merkkivalot ilmoittavat tilasta PAPERI LOPPU, kunnes asetat piirtoheitinkalvon käsinsyöttöalustalle.

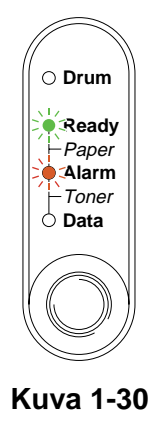

**4** Aseta käsinsyöttöalustan paperiohjaimet molemmin käsin piirtoheitinkalvon mukaiselle etäisyydelle toisistaan.

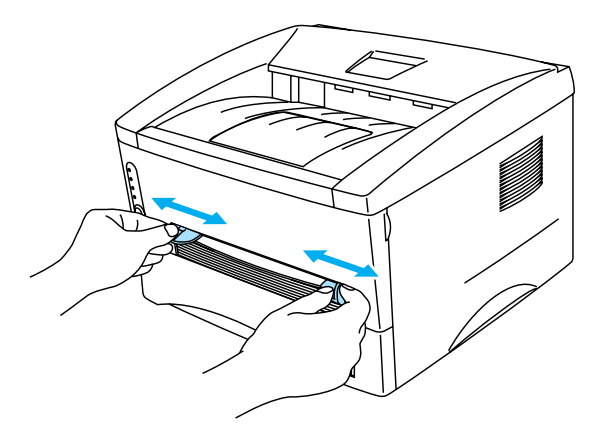

**Kuva 1-31**

**5** Työnnä piirtoheitinkalvoa molemmin käsin käsinsyöttöalustalle, kunnes se koskettaa syöttörullia. Pidä piirtoheitinkalvoa tässä, kunnes kirjoitin syöttää sitä vähän matkaa eteenpäin, ja irrota sitten otteesi piirtoheitinkalvosta.

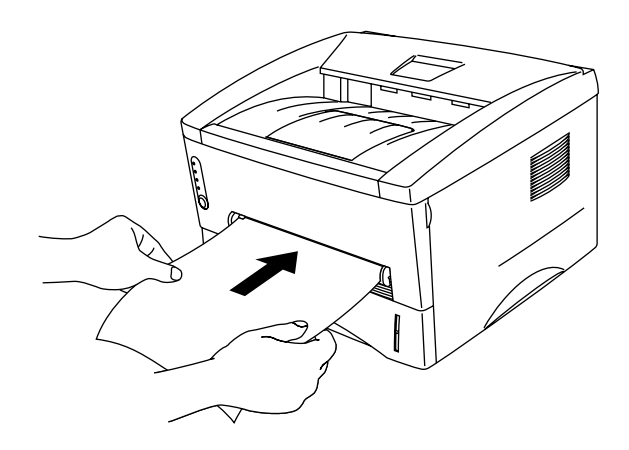

**Kuva 1-32**

- Työnnä piirtoheitinkalvo käsinsyöttöalustalle tulostettava puoli ylöspäin.
	- Varmista, että piirtoheitinkalvo on suorassa ja oikeassa kohdassa käsinsyöttöalustalla. Jos näin ei ole, piirtoheitinkalvon syöttö ei onnistu kunnolla, ja tulostusjälki voi olla vinossa tai kalvo voi juuttua.
	- Aseta käsinsyöttöalustalle vain yksi piirtoheitinkalvo kerrallaan. Muutoin piirtoheitinkalvo voi juuttua.
- **6** Kun kirjoitin on luovuttanut tulostetun piirtoheitinkalvon, jatka kuten edellä vaiheessa 5. Toista tätä, kunnes kaikki tarvittavat piirtoheitinkalvot on tulostettu.
- **7** Kun tulostustyö on valmis, sulje takakansi.

Poista valmiit piirtoheitinkalvot heti tulostuksen jälkeen. Jos piirtoheitinkalvojen annetaan kasautua pinoksi, ne voivat juuttua tai käyristyä.

# **Tulostus arkin molemmille puolille (kaksipuolinen tulostus käsinsyötöllä)**

Mukana toimitetut kirjoitinohjaimet Windows® 95/98/Me:lle, Windows NT® 4.0:lle, Windows® 2000/XP:lle, Mac® OS 8.6–9.2:lle ja Mac® OS X 10.1) mahdollistavat kaksipuolisen tulostuksen käsinsyötöllä. Katso lisätietoja asetuksista kirjoitinohjaimen **Ohjeesta**.

## **Kaksipuolinen tulostus paperilokerosta**

**1** Valitse kirjoitinohjaimen **Lisäasetukset**-välilehdeltä asetus **Kaksipuolinen käsin**.

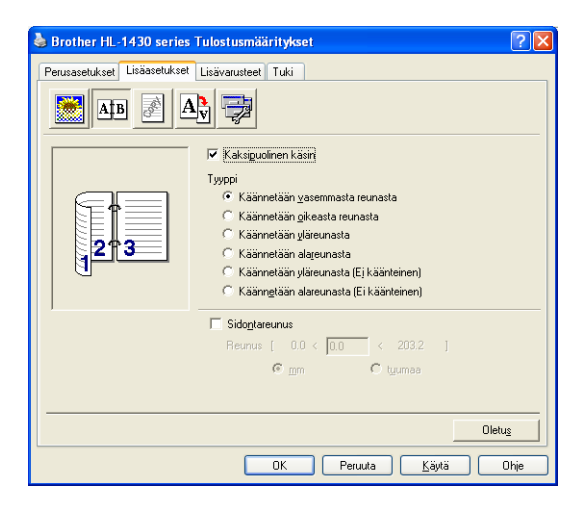

**Kuva 1-33**

- **2** Valitse kirjoitinohjaimessa **Paperikoko**, **Tulostusmateriaali**, **Paperilähde** ja muut asetukset.
- **3** Kirjoitin tulostaa ensin automaattisesti kaikki parilliset sivut.

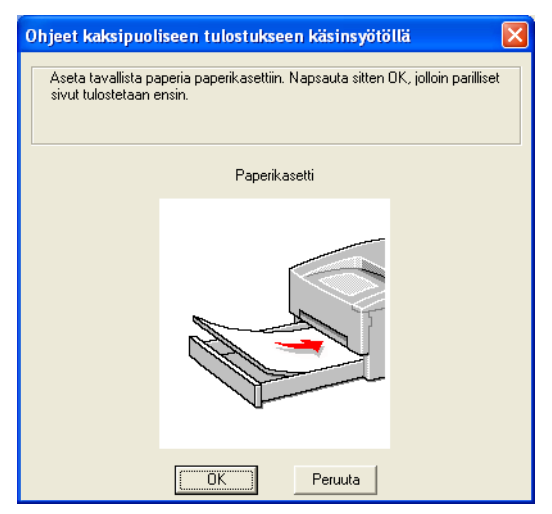

**Kuva 1-34**

**4** Ota tulostetut parilliset sivut luovutusalustalta ja pane ne takaisin paperilokeroon tulostettava (tyhjä) sivu alaspäin. Noudata tietokoneen näytöllä olevia ohjeita.

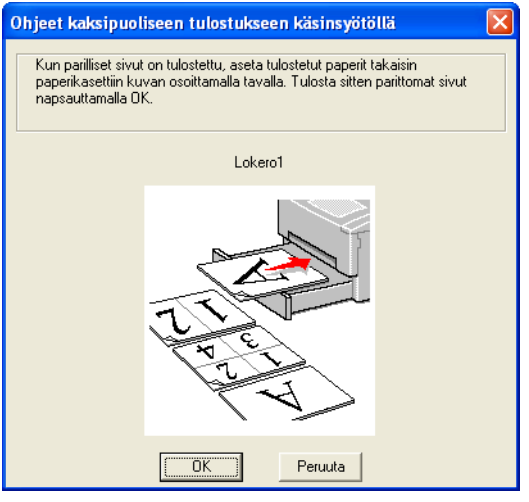

**Kuva 1-35**

**5** Kirjoitin tulostaa nyt automaattisesti kaikki parittomat sivut arkkien kääntöpuolelle.

### **Kaksipuolinen tulostus käsinsyöttöalustalta**

- Suorista arkit ennen kuin asetat ne takaisin käsinsyöttöalustalle, muutoin ne voivat juuttua.
- Älä käytä hyvin ohutta tai hyvin paksua paperia.
- Kaksipuolista käsinsyöttöä käytettäessä paperi saattaa juuttua tai tulostuslaatu saattaa olla heikko. Jos paperi juuttuu, katso kohta [Paperitukokset ja niiden selvittäminen sivulla 6-5](#page-79-0).
- **1** Valitse kirjoitinohjaimen **Lisäasetukset**-välilehdeltä asetus **Kaksipuolinen käsin**.

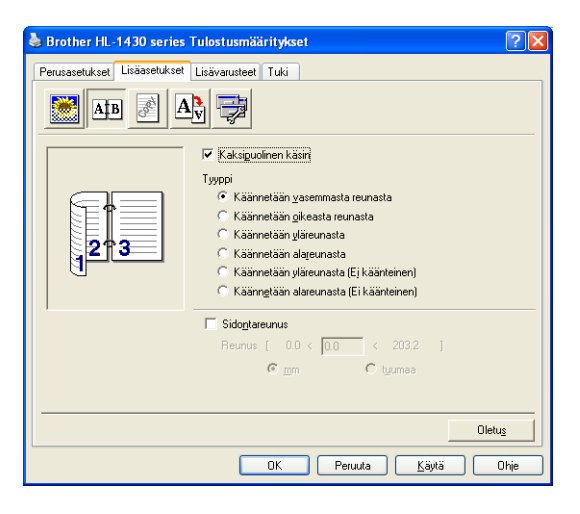

**Kuva 1-36**

- **2** Valitse kirjoitinohjaimessa **Paperikoko**, **Tulostusmateriaali**, **Paperilähde** ja muut asetukset.
- **3** Työnnä paperia molemmin käsin käsinsyöttöalustalle ensin tulostettava puoli ylöspäin. Noudata tietokoneen näytöllä olevia ohjeita. Toista tämä vaihe, kunnes kaikki parilliset sivut on tulostettu.

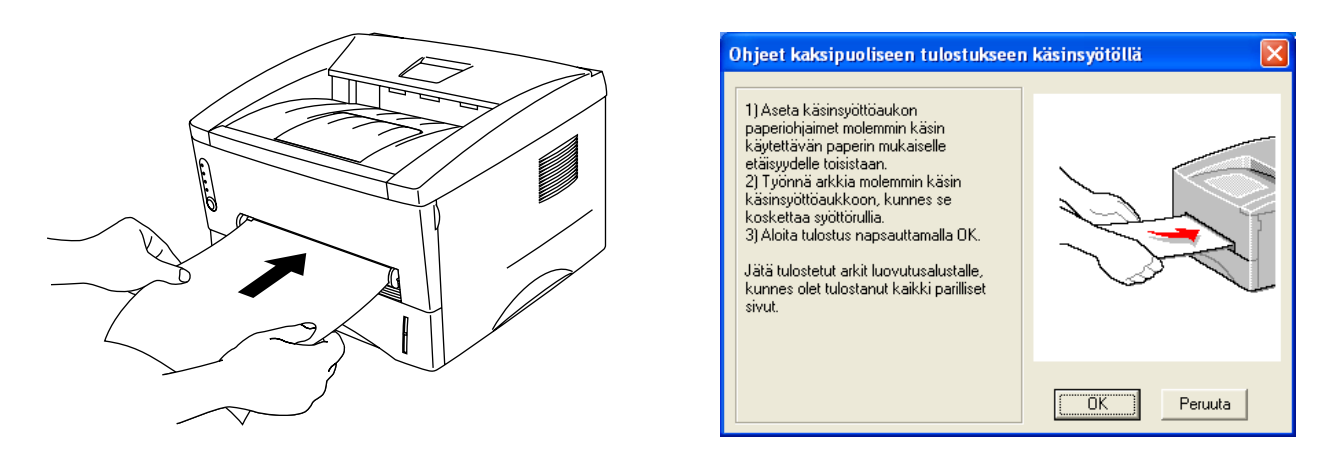

**Kuva 1-37**

**4** Ota tulostetut parilliset sivut luovutusalustalta ja aseta ne samassa järjestyksessä takaisin käsinsyöttöalustalle. Aseta paperi tulostettava (tyhjä) puoli ylöspäin. Noudata tietokoneen näytöllä olevia ohjeita.

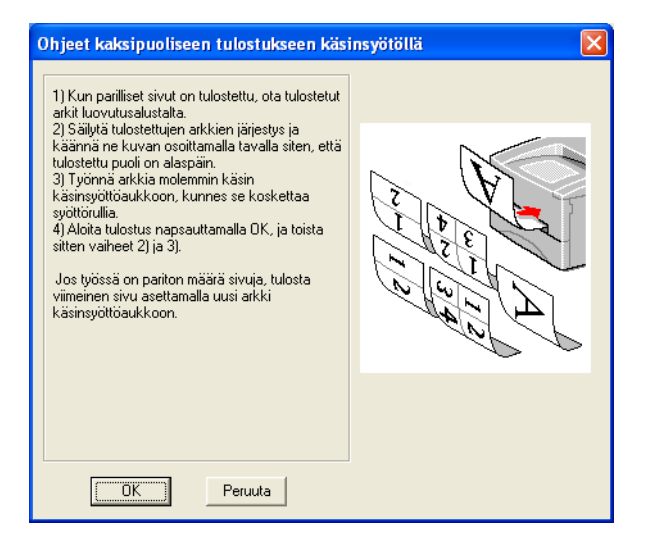

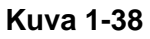

**5** Toista vaihetta 3, kunnes kaikki parittomat sivut on tulostettu arkkien kääntöpuolelle.

### **Ohjeita kaksipuoliseen tulostukseen**

- Ohut paperi saattaa rypistyä.
- Suorista käyristynyt paperi ennen kuin asetat sen paperilokeroon.
- Käytä tavallista paperia. Älä käytä hienopaperia.
- Kun asetat paperia paperilokeroon, tyhjennä ensin lokero ja aseta tulostetut arkit sitten lokeroon tulostettu puoli ylöspäin. (Älä aseta tulostettuja sivuja tulostamattomien paperien päälle.)
- Jos paperinsyötössä on ongelmia, paperi saattaa olla käyristynyt. Poista paperi ja suorista se.

#### **Paperin suunta kaksipuolisessa tulostuksessa**

Kirjoitin tulostaa ensimmäisenä toisen sivun.

Jos tulostat 10 sivua 5 arkille, ensimmäiselle arkille tulostetaan ensin sivu 2 ja sitten sivu 1.

Toiselle arkille tulostetaan sivut 4 ja 3.

Kolmannelle arkille tulostetaan sivut 6 ja 5, ja niin edelleen.

Kun paperin molemmille puolille tulostetaan, paperi on asetettava paperilokeroon seuraavalla tavalla:

■ Ylälokero (Lokero1):

Aseta paperi lokeroon tulostettava puoli alaspäin etureuna (yläreuna) edellä.

Kun tulostat toiselle puolelle, aseta paperi lokeroon tulostettu puoli ylöspäin etureuna (yläreuna) edellä.

Jos käytät kirjelomaketta, aseta paperi lokeroon otsikoitu puoli ylöspäin, otsikon puoleinen reuna edellä.

Kun tulostat toiselle puolelle, aseta paperi lokeroon otsikoitu puoli alaspäin, otsikon puoleinen reuna edellä.

■ Käsinsyöttöalusta

Aseta paperi lokeroon tulostettava puoli ylöspäin etureuna (yläreuna) edellä.

Kun tulostat toiselle puolelle, aseta paperi lokeroon tulostettu puoli alaspäin etureuna (yläreuna) edellä.

Jos käytät kirjelomaketta, aseta paperi lokeroon otsikoitu puoli alaspäin ja otsikon puoleinen reuna edellä.

Kun tulostat toiselle puolelle, aseta paperi lokeroon otsikoitu puoli ylöspäin ja otsikon puoleinen reuna edellä.

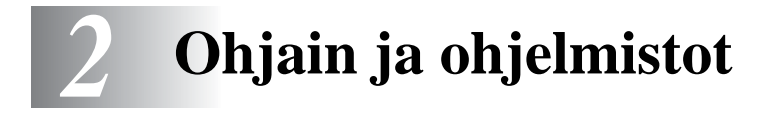

# **Kirjoitinohjain**

Kirjoitinohjain on ohjelma, joka kääntää tiedon tietokoneen käyttämästä muodosta kyseisen kirjoittimen vaatimaan muotoon. Yleensä muoto on kirjoittimen komentokieli tai sivunkuvauskieli.

Mukana toimitettu CD-ROM-levy sisältää kirjoitinohjaimet jäljempänä mainittuihin käyttöjärjestelmiin. Uusin ohjain voidaan ladata myös Brother Solutions Centeristä osoitteessa <http://solutions.brother.com>

Toiminnot ja tarkat tiedot löytyvät mukana toimitetun CD-ROM-levyn **Ohjelmistojen asennus** -osasta.

# **Windows® 95/98/Me, Windows NT® 4.0 ja Windows® 2000/XP**

■ Brother GDI -kirjoitinohjain (Windows<sup>®</sup>)

## **Mac® OS 8.6–9.2 ja Mac® OS X 10.1–10.2**

**■** Brother Laser -ohjain (Macintosh<sup>®</sup>)

# **Windows®**

## **Brother-kirjoitinohjaimen toiminnot**

Asetuksia pääsee muuttamaan myös napsauttamalla **Ominaisuudet**-valintaikkunan **Perusasetukset**-välilehdessä vasemmalla olevaa kuvaa.

Tämän osan näyttökuvat ovat Windows® XP:n mukaisia. Tietokoneen näytöt vaihtelevat käyttöjärjestelmän mukaan.

#### **Perusasetukset-välilehti**

Jos käyttöjärjestelmä on Windows NT<sup>®</sup> 4.0, Windows<sup>®</sup> 2000 tai XP, siirry **Perusasetukset**-välilehdelle napsauttamalla **Brother HL-1430 series Ominaisuudet** -valintaikkunan **Yleiset**-välilehden kohtaa **Tulostusmääritykset...**.

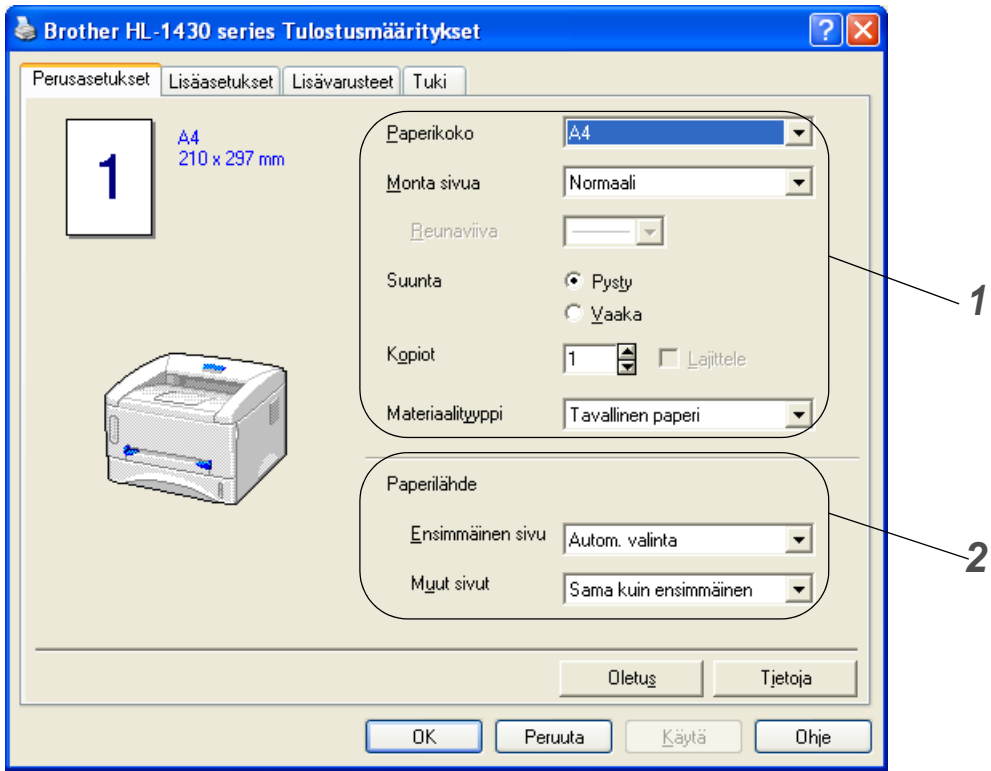

- **1** Valitse asetukset kohtiin **Paperikoko**, **Monta sivua**, **Suunta** ja niin edelleen.
- **2** Valitse **Paperilähde** ja niin edelleen.

#### **Lisäasetukset-välilehti**

Jos käyttöjärjestelmä on Windows NT® 4.0, Windows® 2000 tai XP, siirry **Lisäasetukset**-välilehdelle napsauttamalla **Brother HL-1430 series Ominaisuudet** -valintaikkunan **Yleiset**-välilehden kohtaa **Tulostusmääritykset...**.

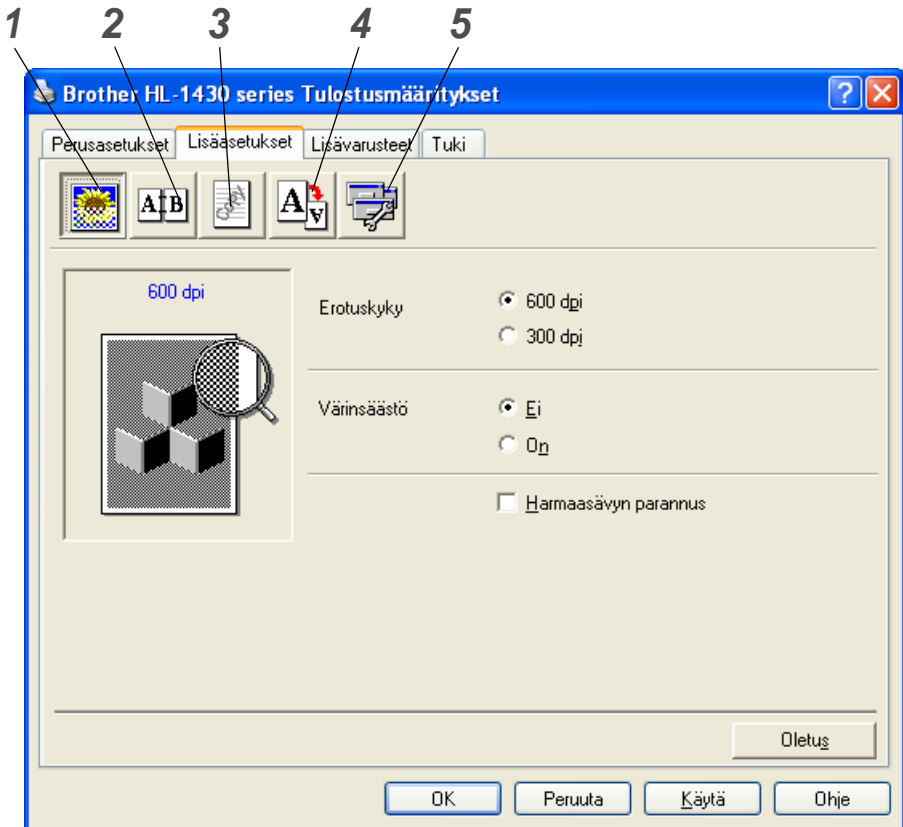

Muuta välilehden asetuksia napsauttamalla seuraavia kuvakkeita:

- **1** Tulostuslaatu
- **2** Kaksipuolinen
- **3** Vesileima
- **4** Sivuasetukset
- **5** Laiteasetukset

### **1 Tulostuslaatu**

Valitse erotuskyky-, värinsäästö- ja tulostusasetukset tai harmaasävyasetus.

#### **Erotuskyky**

Erotuskyvyksi voidaan valita jokin seuraavista:

- 300 dpi
- 600 dpi

#### **Värinsäästö**

Käyttökustannuksia voidaan laskea ottamalla käyttöön värinsäästö, joka vähentää tulostustummuutta.

#### **Tulostusasetukset (Vain Windows**® **95/98/Me)**

Kirkkautta, kontrastia ja muita asetuksia voidaan muuttaa manuaalisesti.

#### **2 Kaksipuolinen**

Jos valitset **Kaksipuolinen**-painikkeen, näyttöön avautuu valintaikkuna, josta voidaan valita asetukset kaksipuoliseen tulostukseen käsinsyötöllä. Molemmille tulostussuunnille on valittavissa kuusi erilaista sidontaa kaksipuolisessa tulostuksessa.

## **3 Vesileima**

Asiakirjoihin voidaan lisätä logo tai teksti vesileimaksi.

Kun vesileimana käytetään bittikarttatiedostoa, vesileiman kokoa voidaan muuttaa ja se voidaan sijoittaa mihin tahansa kohtaan arkilla.

Kun vesileimana käytetään tekstiä, käyttäjä voi muuttaa fonttia, tummuutta ja kulmaa.

### **4 Sivuasetukset**

Käyttäjä voi muuttaa tulosteen skaalausta ja valita **Tulosta peilikuvana**- tai **Tulosta käänteisenä** -asetuksen.

### **5 Laiteasetukset**

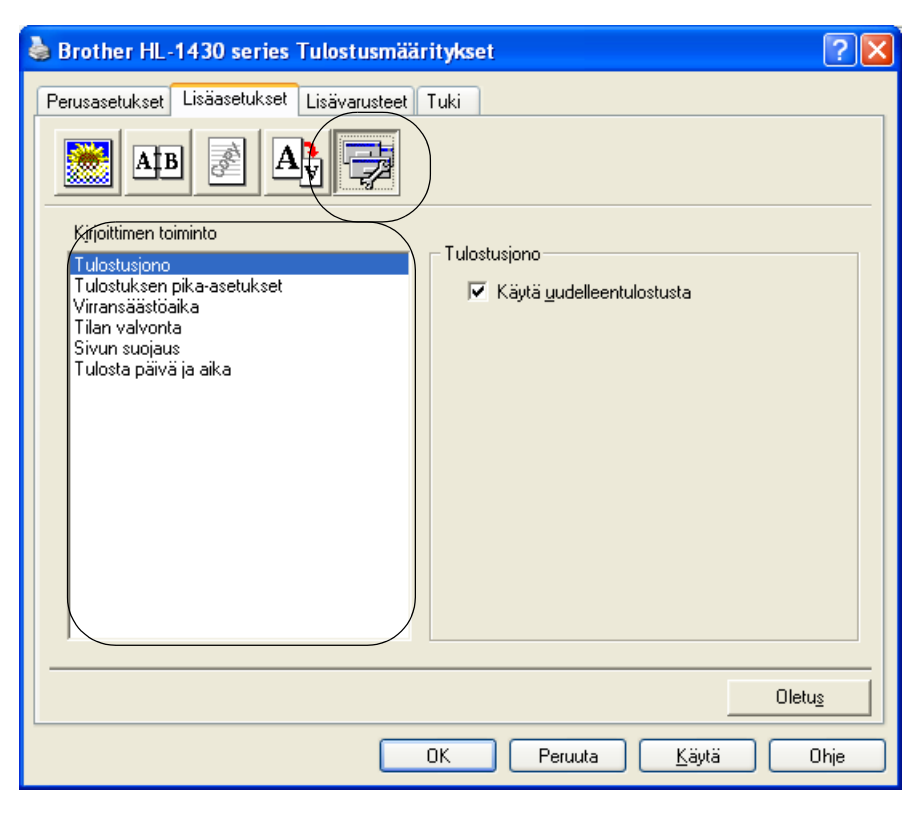

Tällä välilehdellä voidaan asettaa seuraavat **Kirjoittimen toiminnot**:

(**Kirjoittimen toiminnon** tietoihin voidaan siirtyä napsauttamalla toiminnon nimeä alla olevassa luettelossa.)

- [Tulostusjono](#page-48-0)
- [Tulostuksen pika-asetukset](#page-48-1)
- [Virransäästöaika](#page-48-2)
- [Tilan valvonta](#page-48-3)
- [Sivun suojaus](#page-48-4)
- [Tulosta päivä ja aika](#page-48-5)

#### <span id="page-48-0"></span>**Tulostusjono**

Kirjoitin tallentaa tiedot uudelleentulostusta varten.

Asiakirja voidaan tulostaa uudelleen, eikä tietoja tarvitse lähettää uudelleen tietokoneelta. Jos haluat tulostaa asiakirjan uudelleen, paina **ohjauspaneelin** painiketta ja pidä se painettuna, kunnes kaikki merkkivalot palavat. Vapauta sitten **ohjauspaneelin** painike.

Jos haluat estää muita tulostamasta asiakirjaasi uudelleentulostustoiminnolla, tyhjennä **Käytä uudelleentulostusta** -valintaruutu.

#### <span id="page-48-1"></span>**Tulostuksen pika-asetukset**

Tulostuksen pika-asetukset voidaan ottaa käyttöön tai poistaa käytöstä. Näyttöön avautuu pieni valintaikkuna. Tässä voidaan muuttaa seuraavien toimintojen asetuksia:

- Monta sivua
- Kaksipuolinen käsin
- Värinsäästö
- Paperilähde
- Tulostusmateriaali

#### <span id="page-48-2"></span>**Virransäästöaika**

Jos kirjoitin ei vastaanota tietoja tietyn ajanjakson sisällä (aikakatkaisu), se siirtyy virransäästötilaan. Virransäästötilassa kirjoitin on ikään kuin pois päältä. Oletusarvoinen aikakatkaisu on 5 minuuttia. Kun **Älykäs virransäästö** on valittuna, se valitsee sopivimman aikakatkaisuasetuksen automaattisesti kirjoittimen käytön tiheyden perusteella. Kun kirjoitin on virransäästötilassa, mikään merkkivalo ei pala, mutta kirjoitin voi edelleen vastaanottaa tietoja tietokoneelta. Kun kirjoitin vastaanottaa tulostustiedoston tai asiakirjan, se palaa automaattisesti käyttövalmiuteen ja aloittaa tulostuksen. Kirjoitin voidaan palauttaa virransäästötilasta myös painamalla jotain painiketta.

#### **Tilan valvonta**

Tämä ilmoittaa kirjoittimen tilan (mahdolliset virheet) tulostuksen aikana. Tilan valvonta on oletusarvoisesti pois käytöstä. Jos haluat ottaa tilan valvonnan käyttöön, mene **Lisäasetukset**-välilehdelle, valitse **Laiteasetukset** ja valitse sitten **Tilan valvonta**.

#### **Sivun suojaus**

<span id="page-48-3"></span>Sivun suojaus on asetus, joka varaa lisämuistia koko sivun kokoisten kuvien luontia varten. Vaihtoehdot ovat AUTO, EI, LTR (Letter-kokoinen paperi), A4 tai LGL (Legal-kokoinen paperi). Sivunsuojaustoiminnon avulla kirjoitin voi luoda kuvan koko tulostettavasta sivusta kirjoittimen muistiin ennen kuin paperi kulkee varsinaisesti kirjoittimen läpi. Käytä tätä toimintoa, jos kuva on hyvin monimutkainen ja kirjoittimelta kuluu aikaa kuvan käsittelyyn ennen tulostusta.

#### <span id="page-48-4"></span>**Tulosta päivä ja aika**

<span id="page-48-5"></span>Päivä: Määrittää päivämäärän muodon. Aika: Määrittää kellonajan muodon.

#### **Lisävarusteet-välilehti**

Jos asennat jonkin lisävarusteen, voit lisätä sen ja valita sen asetukset **Lisävarusteet**-välilehdellä seuraavasti.

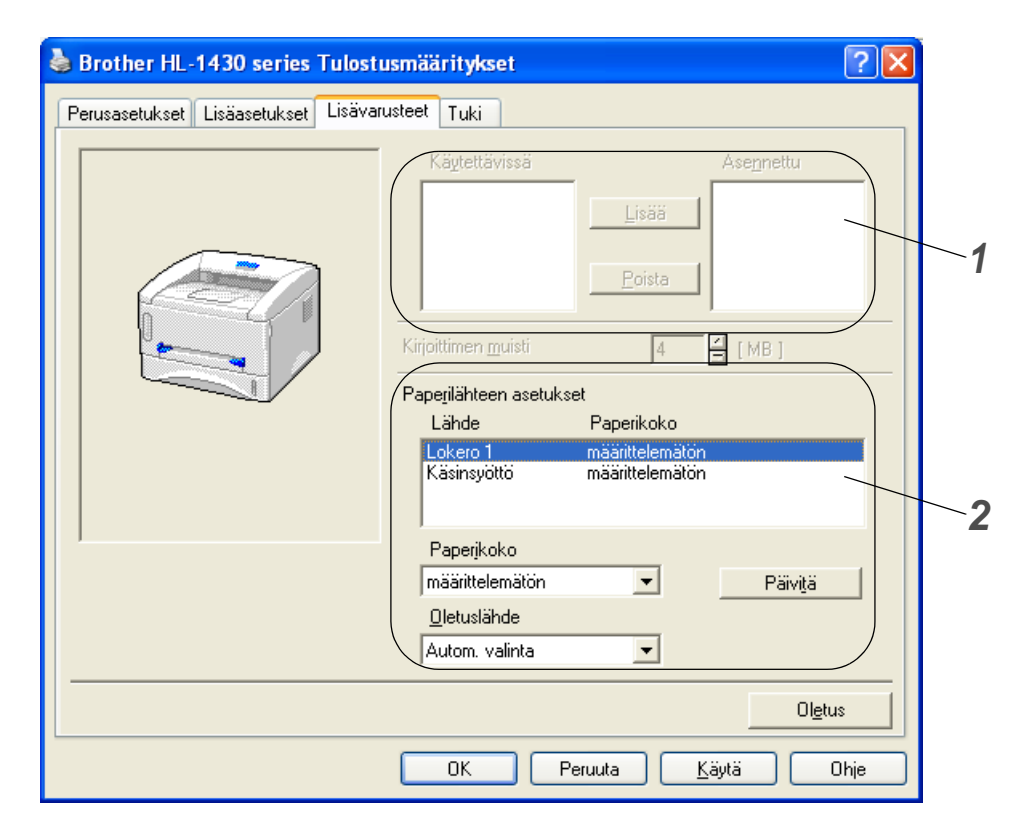

- **1** Kirjoittimen lisälaitteita voidaan lisätä ja poistaa manuaalisesti. Lokeroasetukset ovat asennettujen lisälaitteiden mukaisia.
- **2** Paperilähteen asetukset

Tämä toiminto tunnistaa lokeroissa olevan paperin koon.

### **Tuki-välilehti**

- Voit ladata uusimman kirjoitinohjaimen Brother Solutions Centeristä osoitteessa <http://solutions.brother.com>.
- Tarkista kirjoitinohjaimen versio.
- Tarkista ohjainasetukset.

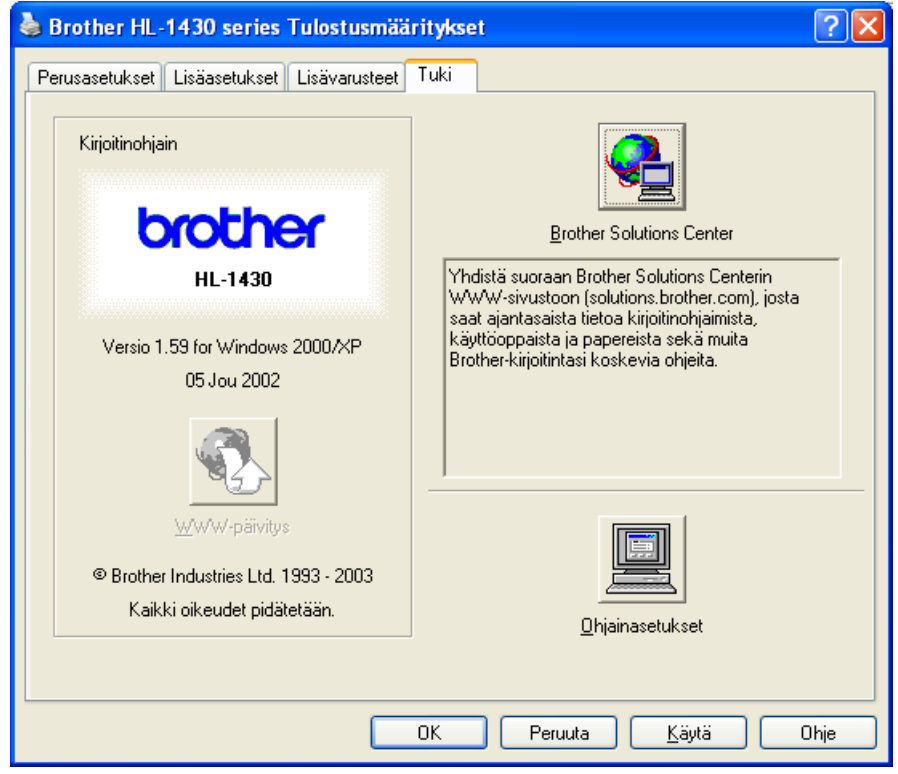

# **Macintosh®**

Kirjoitin tukee käyttöjärjestelmiä Mac® OS 8.6–9.2 ja Mac® OS X 10.1–10.2. Voit ladata uusimman kirjoitinohjaimen Brother Solutions Centeristä osoitteessa <http://solutions.brother.com>.

 $\mathbb{R}$ Tämän osan näyttökuvat ovat Mac® OS X 10.1:n mukaisia.

Macintosh®-tietokoneen näytöt vaihtelevat käyttöjärjestelmän mukaan.

#### **Arkin asetukset**

Valitse **Arkki**-, **Asento**- ja **Skaalaus**-asetukset.

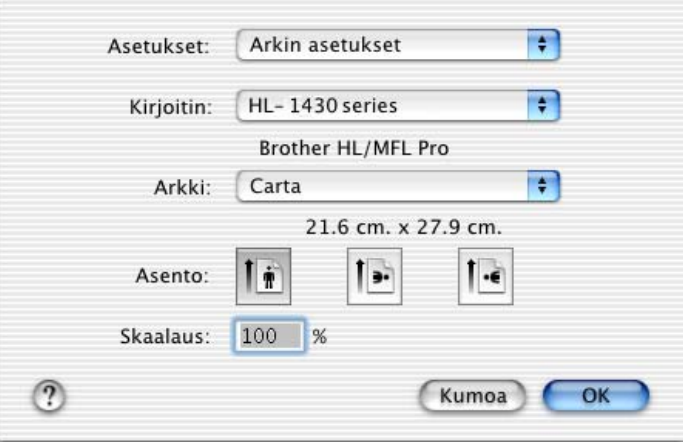

#### **Asemointi**

Valitse **Asemointi**-, **Sivuja arkille**- ja muut asetukset.

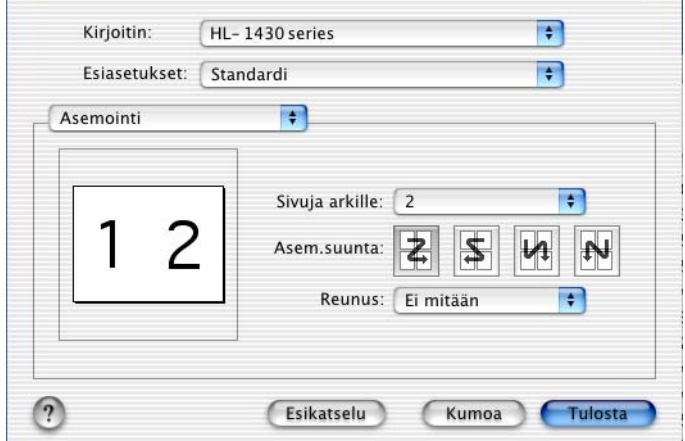

### **Muut asetukset**

Valitse **Materiaalityyppi**, **Laatu**, **Värinsäästö** ja muut asetukset.

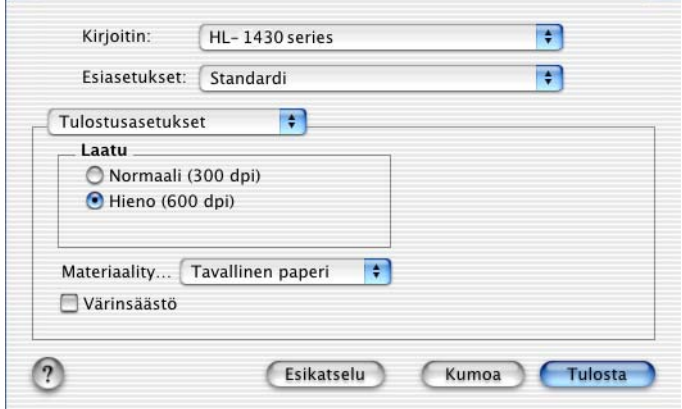

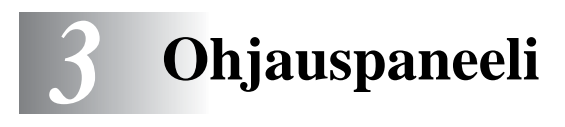

Tässä osassa käsitellään ohjauspaneelin merkkivaloja ja **painiketta**.

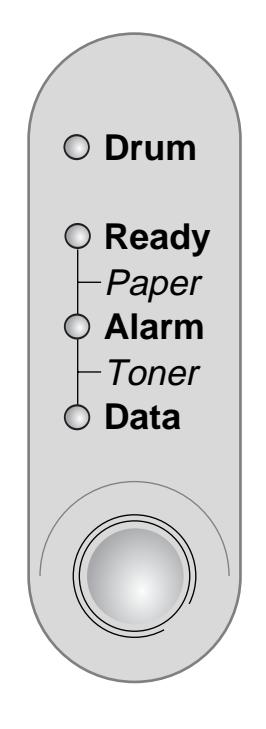

**Kuva 3-1**

Tämän luvun kuvissa merkkivaloja kuvataan seuraavasti.

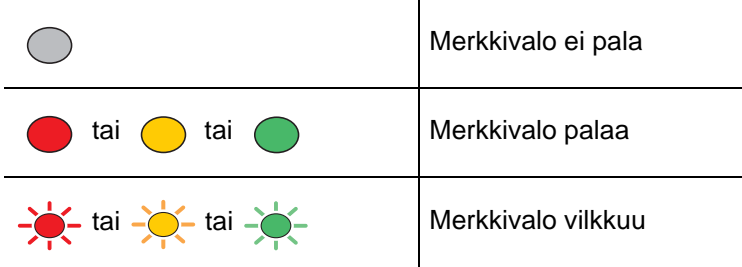

Kun kirjoittimen virta on katkaistu virtakytkimestä tai kirjoitin on virransäästötilassa, mikään merkkivalo ei pala.

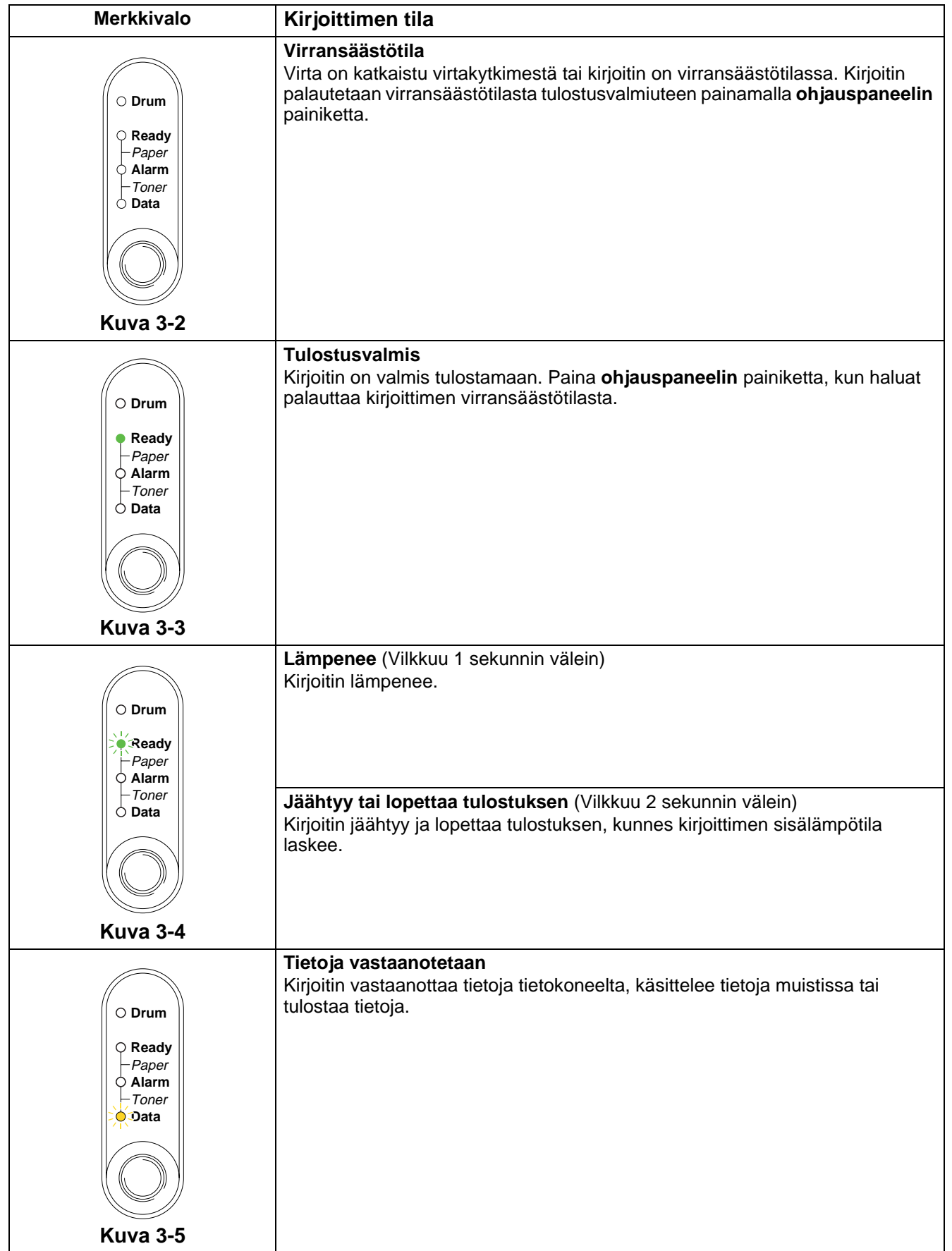

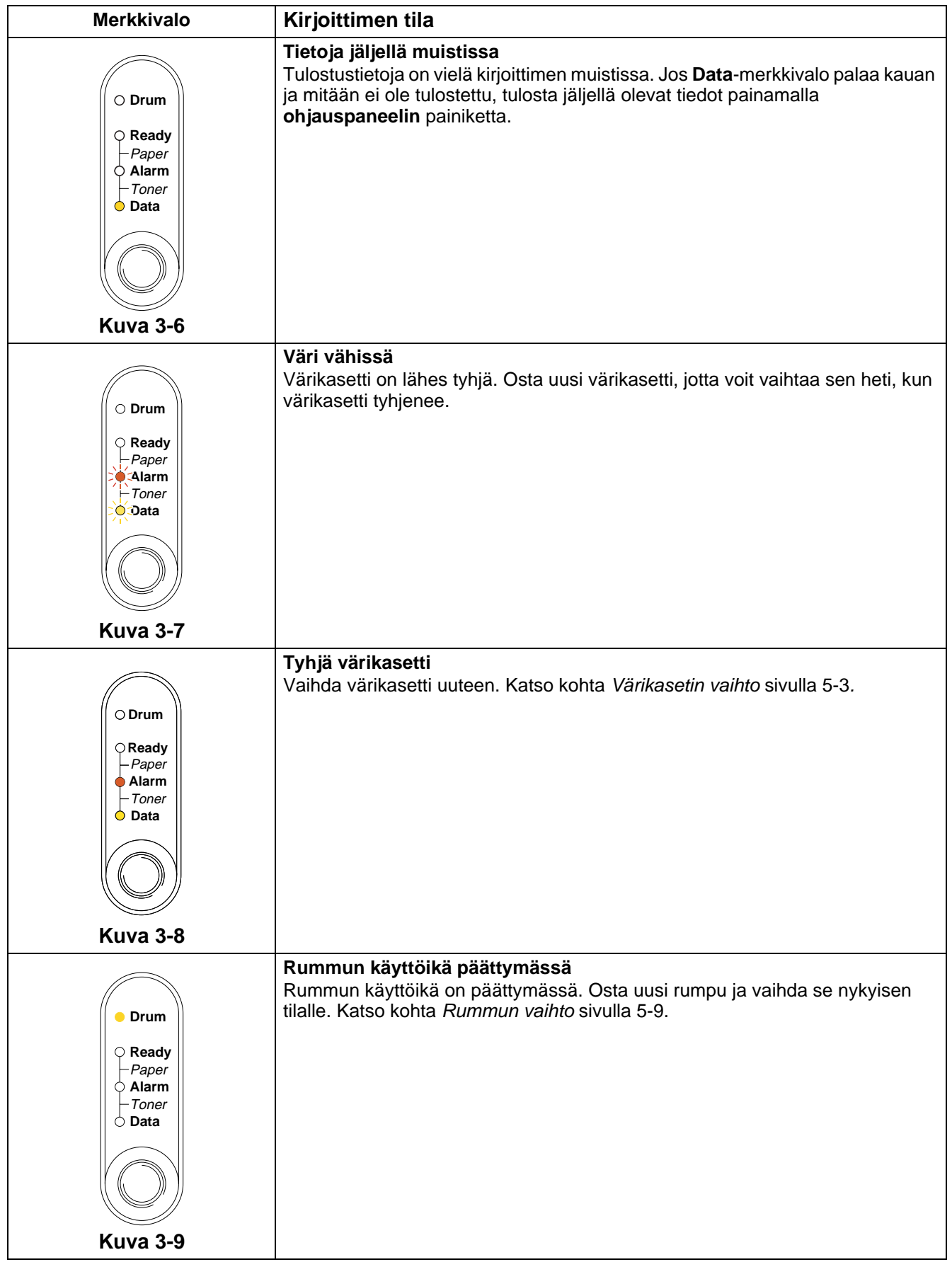

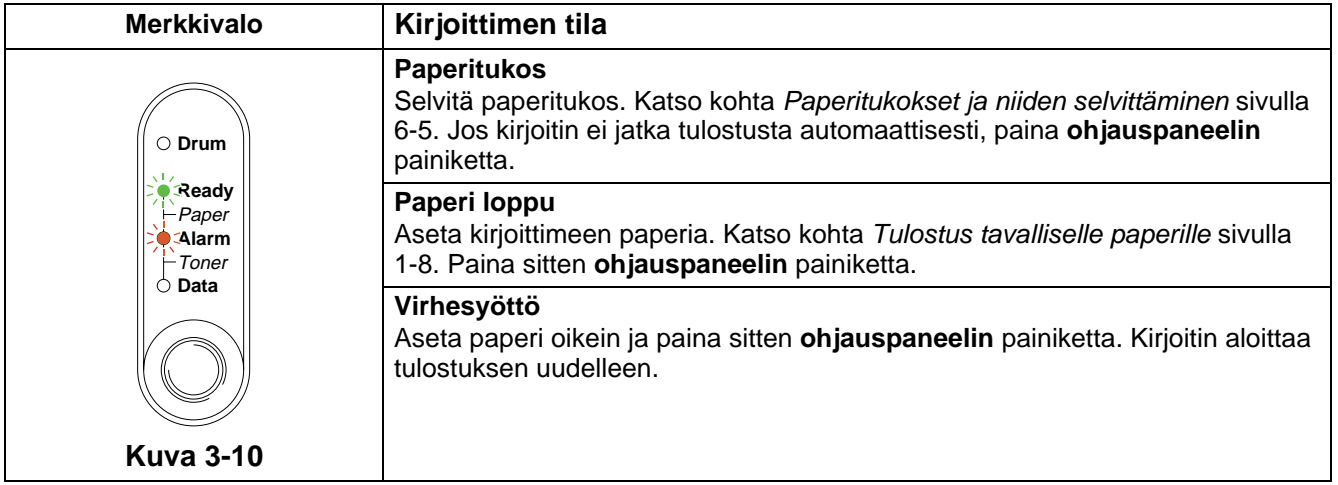

# **Huoltokutsu**

Jos kirjoittimessa on virhe, jota ei voi korjata, kirjoitin ilmoittaa huoltokutsun olevan tarpeen sytyttämällä ensin kaikki merkkivalot ja näyttämällä sitten jonkin kohdassa [Taulukko 1: Vikailmoitusten merkkivalot](#page-58-0) [sivulla 3-6](#page-58-0) kuvatun valoyhdistelmän.

Jos jokin näistä huollon merkkivaloista näkyy, katkaise virta virtakytkimestä ja odota muutama sekunti. Kytke virta takaisin ja yritä tulostaa uudelleen.

Jos virhe ei poistu ja sama huoltokutsun merkkivaloyhdistelmä näkyy virran kytkemisen jälkeen, käänny jälleenmyyjäsi tai valtuutetun Brother-huoltoliikkeen puoleen.

Esimerkiksi alla olevat merkkivalot ilmoittavat lämpöyksikön viasta.

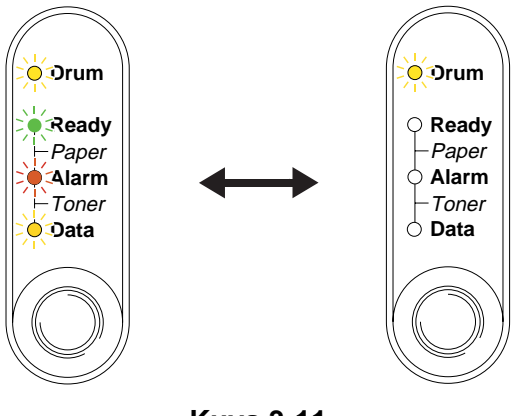

**Kuva 3-11**

#### <span id="page-58-0"></span>**Taulukko 1: Vikailmoitusten merkkivalot**

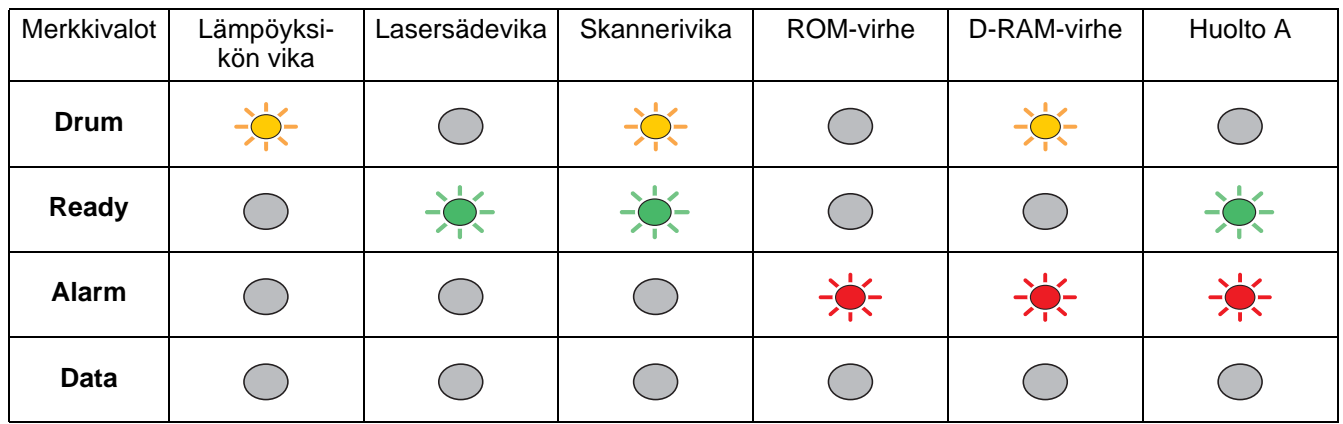

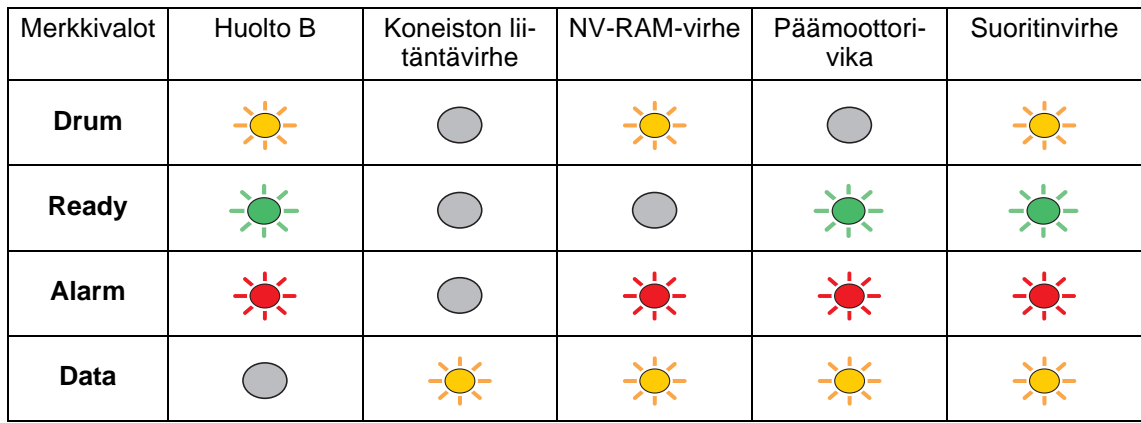

Kirjoita merkkivaloyhdistelmä muistiin ja kerro virhetila jälleenmyyjälle tai valtuutetulle Brother-huoltoliikkeelle yllä olevan taulukon avulla.

Varmista, että etukansi on suljettu kunnolla, ennen kuin teet huoltokutsun.

# **Ohjauspaneelin painike**

Ohjauspaneelin painikkeella on seuraavat toiminnot:

#### **Peruuta tulostus**

Kun **ohjauspaneelin** painiketta painetaan tulostuksen aikana, kirjoitin keskeyttää tulostuksen välittömästi ja poistaa arkin.

#### **Poistu virransäästötilasta**

Jos kirjoitin on virransäästötilassa, se voidaan palauttaa tulostusvalmiuteen painamalla **ohjauspaneelin** painiketta. Tämä kestää korkeintaan 25 sekuntia.

#### **Arkinsyöttö**

Jos oranssi **Data**-merkkivalo palaa, paina **ohjauspaneelin** painiketta. Kirjoitin tulostaa kirjoittimen muistissa olevat tiedot.

#### **Virheen poisto**

Kirjoitin poistaa jotkut virheet automaattisesti. Jos virhettä ei poisteta automaattisesti, poista virhe painamalla **ohjauspaneelin** painiketta ja jatka kirjoittimen käyttöä.

#### **Uudelleentulostus**

Jos haluat tulostaa juuri tulostamasi asiakirjan uudelleen, paina **ohjauspaneelin** painiketta ja pidä se painettuna, kunnes kaikki merkkivalot palavat, ja vapauta sitten **ohjauspaneelin** painike.

# **Testisivun tulostus**

Testisivu voidaan tulostaa **ohjauspaneelin** painikkeella tai kirjoitinohjaimen kautta.

## **Ohjauspaneelin painikkeen käyttö**

- **1** Katkaise kirjoittimen virta.
- **2** Varmista, että etukansi on suljettu ja virtajohto on kytkettynä.
- **3** Pidä **ohjauspaneelin** painiketta painettuna samalla, kun kytket virran virtakytkimestä. Kaikki merkkivalot syttyvät ja sammuvat. Pidä **ohjauspaneelin** painike painettuna, kunnes **Drum**-merkkivalo syttyy. Kun **Drum**-merkkivalo syttyy, vapauta **ohjauspaneelin** painike.
- **4** Paina **ohjauspaneelin** painiketta uudelleen. Kirjoitin tulostaa testisivun.

### **Kirjoitinohjaimen käyttö**

Jos käytössä on Brotherin Windows®-kirjoitinohjain, napsauta **Tulosta testisivu** -painiketta. Se on yleensä Windows®-kirjoitinohjaimen **Yleiset**-välilehdellä.

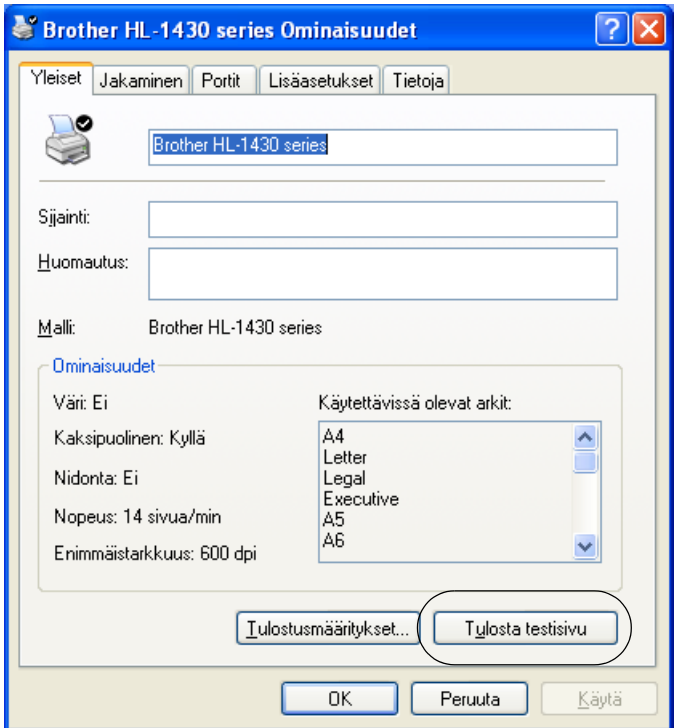

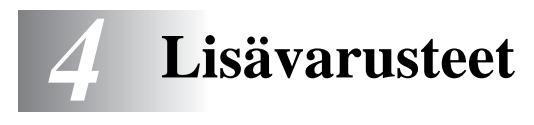

# **Ir-DA-liitäntä (IR-1000)**

IR-1000 voidaan kytkeä mihin tahansa kirjoittimeen ja sen avulla voidaan tulostaa ilman liitäntäkaapeleita.

- Tukee infrapunatiedonsiirron standardia IrDA 1.1.
- Täysin yhteensopiva Windows<sup>®</sup> 95/98/Me-, Windows NT<sup>®</sup> 4.0- ja Windows<sup>®</sup> 2000-infrapunatulostuslaitteiden kanssa.
- Tiedonsiirtonopeus jopa 4 Mb/s.
- Kytketään tietokoneen rinnakkaisporttiin ja kirjoittimen Centronics-rinnakkaisporttiin.
- Mahdollistaa tiedonsiirron kirjoittimen ja infrapunatoiminnolla varustetun kannettavan tietokoneen välillä.
- Liikennöintietäisyys: 1 cm–100 cm (IrDA-standardin mukainen).
- 30 asteen lähetyskartio.
- Valitsee joko infrapuna- tai rinnakkaisportin.

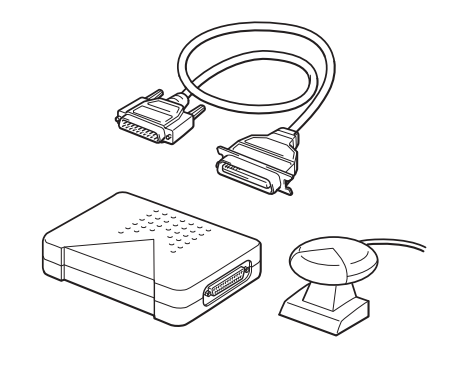

**Kuva 4-1**

Saatavana olevat lisävarusteet voivat vaihdella maittain.

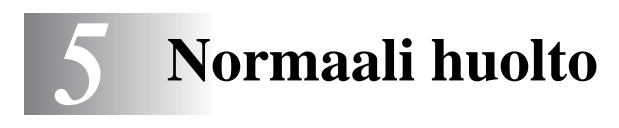

Kirjoitin on puhdistettava ja tietyt osat on vaihdettava säännöllisesti.

Kirjoittimen mukana toimitetussa CD-ROM-levyn **Huollon opetusohjelma** -osassa on video, jossa selostetaan huoltotoimenpiteet.

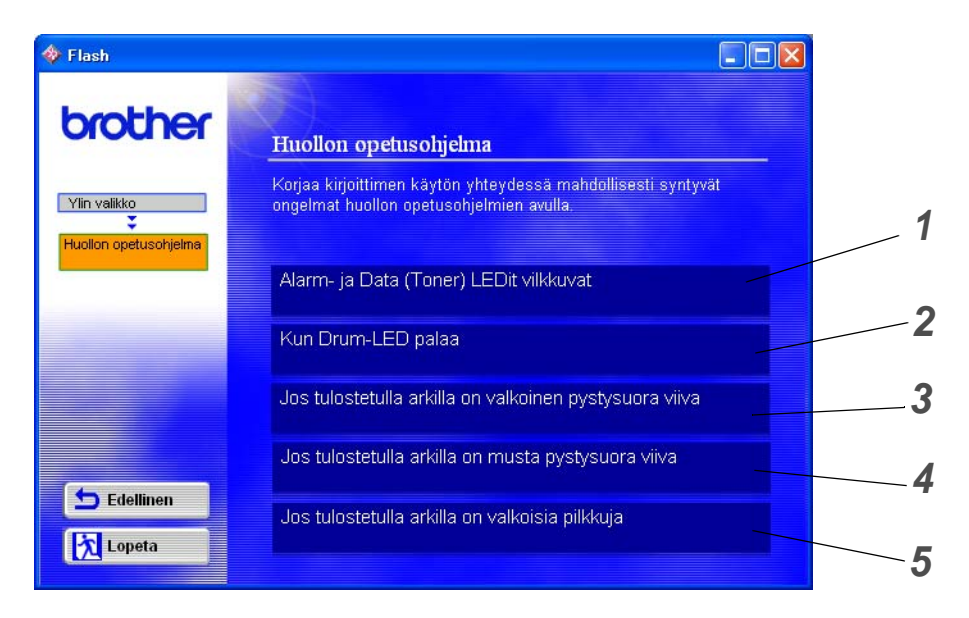

- Kuinka värikasetti vaihdetaan.
- Kuinka rumpu vaihdetaan.
- Kuinka skannerin ikkuna puhdistetaan.
- Kuinka rummun koronalanka puhdistetaan.
- Kuinka rummun OPC:n pinta puhdistetaan.

Nämä ohjeet ovat myös kohdassa [Tulostuslaadun parantaminen](#page-84-0) sivulla 6-10.

# **Värikasetti**

Yhden värikasetin väri riittää enintään 3 000:n (tavallinen TN-kasetti) tai enintään 6 000:n (TN-suurkasetti) A4- tai Letter-kokoisen sivun tulostukseen, jos väri peittää paperin pinnasta 5 %.

- Värinkulutus vaihtelee tulostettavien asiakirjojen ja tulostustummuuden asetuksen mukaan.
	- Mitä enemmän tulostetaan, sitä enemmän väriä kuluu.
	- Jos muutat tulostustummuuden vaaleammaksi tai tummemmaksi, värin kulutus muuttuu.
	- Ota värikasetti pakkauksesta vasta välittömästi ennen kuin asennat sen kirjoittimeen.

# **Väri vähissä -viesti**

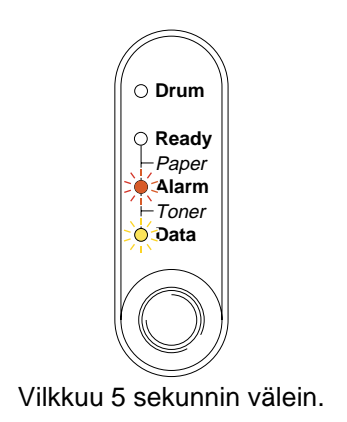

**Kuva 5-1**

Jos merkkivalot antavat tämän viestin, värikasetti on melkein tyhjä. Osta uusi värikasetti, jotta voit vaihtaa sen heti, kun värikasetti tyhjenee. Jos tarvitset ohjeita värikasetin asennukseen, [katso kohta](#page-64-1)  [Värikasetin vaihto](#page-64-1) sivulla 5-3.

Kun sekä Alarm- että Data (Toner)- merkkivalot vilkkuvat, värikasetti on melkein tyhjä. Vilkkuminen loppuu vasta, kun uusi värikasetti on asennettu.

# **Tyhjä värikasetti -viesti**

Jos merkkivalot näyttävät seuraavan viestin, kirjoittimen väri on loppunut tai väri on värikasetissa epätasaisesti.

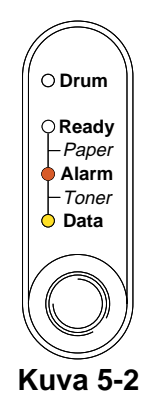

# <span id="page-64-1"></span><span id="page-64-0"></span>**Värikasetin vaihto**

Käytä korkealaatuisen tulostusjäljen varmistamiseksi vain laadukkaita värikasetteja. Kun haluat ostaa värikasetteja, ota yhteys kirjoittimen myyjään.

Kirjoitin kannattaa puhdistaa värikasetin vaihdon jälkeen. [Katso kohta](#page-73-0) Puhdistus sivulla 5-12.

Vaihda värikasetti seuraavia ohjeita noudattaen. Värikasetin vaihtaminen neuvotaan myös mukana toimitetulla CD-ROM-levyllä olevassa videossa.

- **1** Avaa kirjoittimen etukansi.
- **2** Vedä rumpukasetti ulos.

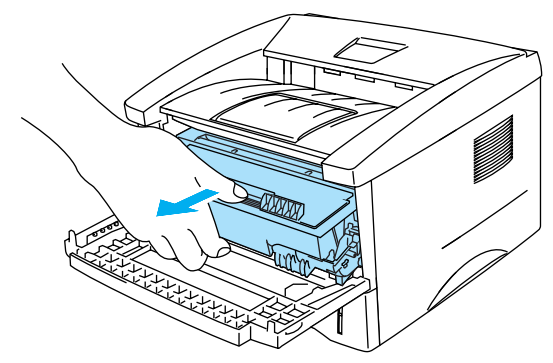

**Kuva 5-3**

- Rumpukasetti kannattaa asettaa esimerkiksi talouspaperin tai sanomalehden päälle, koska siitä voi valua ulos väriä.
- Älä kosketa kuvassa 5-4 näkyviä elektrodeja staattinen sähkö voi vahingoittaa kirjoitinta.

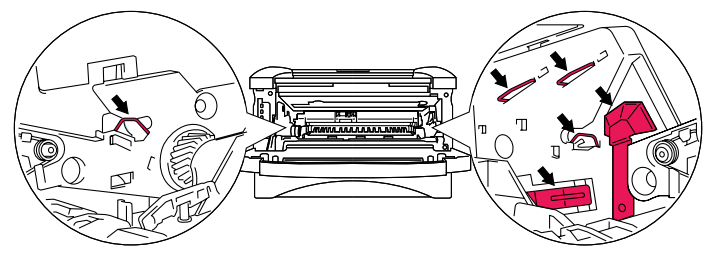

**Kuva 5-4**

**3** Paina sinistä lukitusvipua ja vedä samalla värikasetti rumpukasetista.

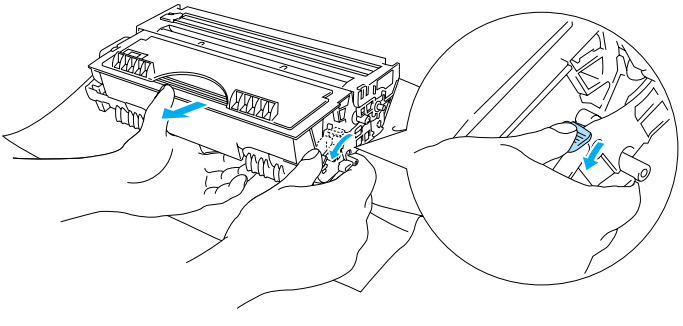

**Kuva 5-5**

#### **Varoitus**

Käsittele värikasettia varoen. Jos väriä pääsee käsille tai vaatteille, pyyhi se heti pois tai huuhtele kylmällä vedellä.

- Sulje värikasetti huolellisesti, jotta värijauhetta ei pääse ulos kasetista.
	- Hävitä käytetty värikasetti paikallisten säännösten mukaisesti ja pidä se erillään talousjätteestä. Jos tarvitset lisätietoja, ota yhteys paikalliseen jätehuollosta vastaavaan viranomaiseen.
- **4** Ota uusi värikasetti pakkauksesta. Pidä kasettia vaakatasossa molemmin käsin ja heiluta sitä varovasti puolelta toiselle 5–6 kertaa, jotta väri leviää tasaisesti kasetin sisällä.

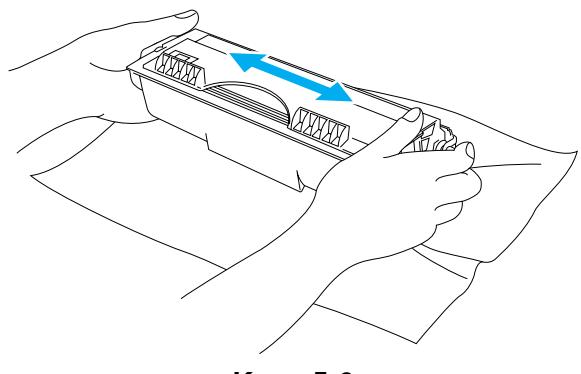

**Kuva 5-6**

- Ota värikasetti pakkauksesta vasta välittömästi ennen kuin asennat sen kirjoittimeen. Jos värikasetti on kauan ilman pakkausta, sen käyttöikä lyhenee.
- Pakkauksesta otettu rumpu voi vaurioitua, jos se altistuu suoralle auringonvalolle tai muulle valaistukselle.
- Älä täytä kirjoittimen mukana toimitettua värikasettia uudelleen. Jatkossakin kannattaa käyttää vain aitoja Brother-merkkisiä vaihtokasetteja. Yhteensopimattomien tai mahdollisesti yhteensopimattomien värikasettien ja/tai värin käyttö kirjoittimessa voi vahingoittaa kirjoitinta ja/tai heikentää tulostuslaatua. Takuu ei kata epäasianmukaisien muiden valmistajien väriaineiden tai värikasettien käytöstä johtuvia ongelmia. Vaihda jatkossakin käytetyt värikasetit vain aitoihin Brother-merkkisiin kasetteihin, jotta kirjoitin pysyisi kunnossa ja tulostuslaatu hyvänä.
- Muiden valmistajien värin tai värikasettien käyttö voi heikentää paitsi tulostuslaatua myös itse kirjoittimen ominaisuuksia ja lyhentää sen käyttöikää. Se voi myös heikentää vakavasti rummun suorituskykyä ja lyhentää sen käyttöikää. Takuu ei kata muiden valmistajien värin tai värikasettien käytöstä aiheutuneita ongelmia.
- **5** Vedä suojus irti.

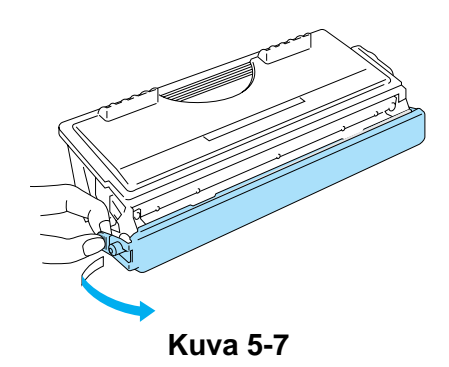

Asenna värikasetti rumpuun heti, kun olet irrottanut suojuksen. Älä kosketa kuvissa kuviin 5-8 ja 5-9 merkittyjä tummennettuja osia. Muutoin tulostuslaatu voi heikentyä.

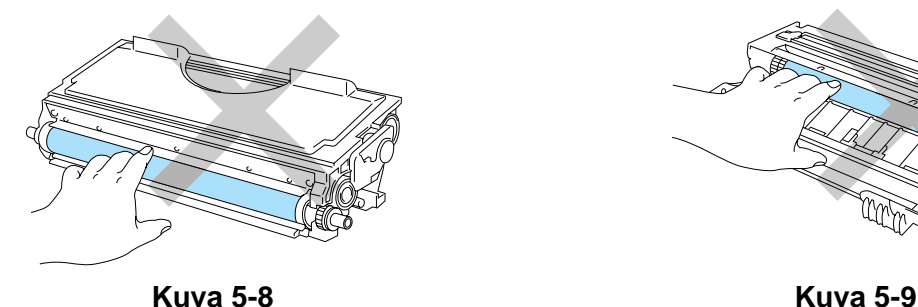

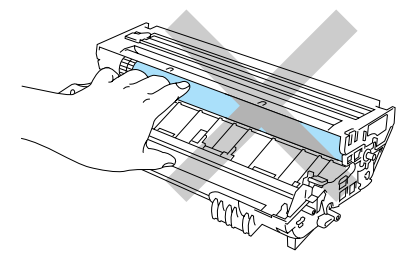

**6** Asenna uusi värikasetti rumpuun. Kuulet naksahduksen, kun se asettuu paikoilleen. Jos se on kunnolla paikoillaan, lukitusvipu nousee automaattisesti ylös.

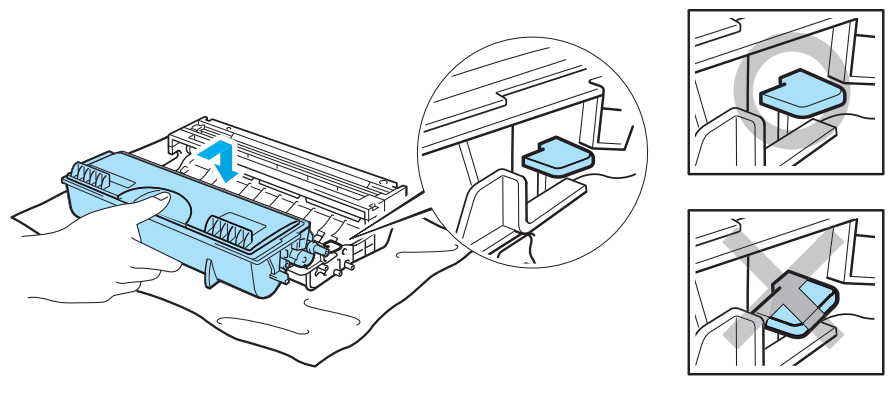

**Kuva 5-10**

#### **Varoitus**

Varmista, että värikasetti on asennettu oikein. Muutoin se voi irrota rummusta.

**7** Puhdista rummussa oleva ensiökoronalanka vetämällä sinistä kielekettä varovasti edestakaisin useita kertoja. Palauta kieleke takaisin lähtöpaikalleen (▲) ennen kuin asennat rumpukasetin takaisin kirjoittimeen. Muutoin tulosteissa voi olla pystysuora raita.

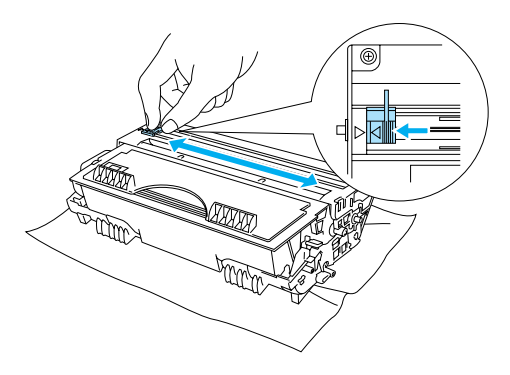

**Kuva 5-11**

**8** Asenna rumpukasetti takaisin kirjoittimeen. Sulje kirjoittimen etukansi.

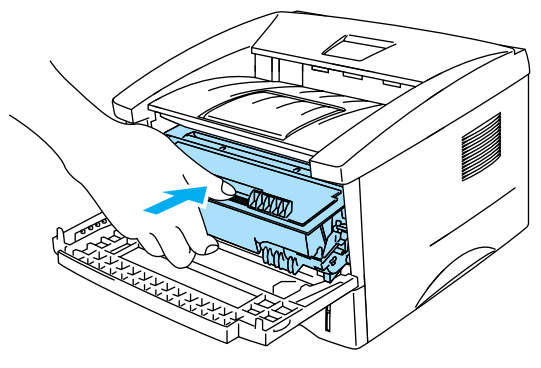

**Kuva 5-12**

# **Rumpu**

Yhdellä rummulla voidaan tulostaa enintään 20 000 sivua\* .

\* 5 %:n peitto (A4- tai Letter-koko). Tulostettujen sivujen todellinen määrä vaihtelee yleisimpien tulostustöiden ja paperin mukaan.

- Rummun todelliseen käyttöikään vaikuttavat monet seikat, kuten lämpötila, kosteus, paperityyppi, käytetyn värin tyyppi, tulostustöiden keskimääräinen sivumäärä ja niin edelleen. Rummun keskimääräinen käyttöikä on ihanteellisissa olosuhteissa arviolta enintään 20 000 sivua. Rummulla tulostettavien sivujen todellinen määrä voi olla huomattavasti tätä arviota alhaisempi. Brother ei voi vaikuttaa useimpiin rummun käyttöikään vaikuttaviin seikkoihin, joten emme voi taata rummulla tulostettavien sivujen vähimmäismäärää.
	- Muun valmistajan rummun käyttö voi heikentää paitsi tulostuslaatua myös itse kirjoittimen ominaisuuksia ja lyhentää sen käyttöikää. Takuu ei kata muun valmistajan rummun käytöstä aiheutuneita ongelmia.
	- Paras tulos saadaan, kun käytetään vain alkuperäisiä Brother-rumpuja ja värikasetteja. Kirjoitinta tulee käyttää puhtaassa, pölyttömässä tilassa, jossa on riittävä ilmanvaihto.

## **Vaihda rumpu -viesti**

Jos merkkivalo näyttää seuraavan viestin, rummun käyttöikä on päättymässä. Rumpu kannattaa vaihtaa uuteen, ennen kuin tulostuslaatu alkaa heiketä selvästi.

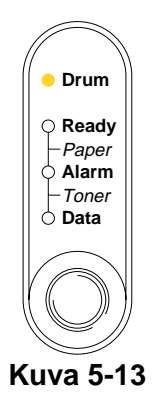

#### **Varoitus**

- Käsittele rumpua varoen kun irrotat sen, koska siinä voi olla väriä.
- Kirjoittimen sisäpuoli tulee puhdistaa aina rummun vaihdon jälkeen. [Katso kohta](#page-73-0) Puhdistus [sivulla 5-12.](#page-73-0)

# <span id="page-70-0"></span>**Rummun vaihto**

Kirjoitin kannattaa puhdistaa rummun vaihdon jälkeen. Katso tämän luvun kohta [Puhdistus](#page-73-0).

Vaihda rumpu seuraavia ohjeita noudattaen. Rummun vaihtaminen neuvotaan myös mukana toimitetulla CD-ROM-levyllä olevassa videossa.

- **1** Avaa kirjoittimen etukansi.
- **2** Vedä rumpukasetti ulos.

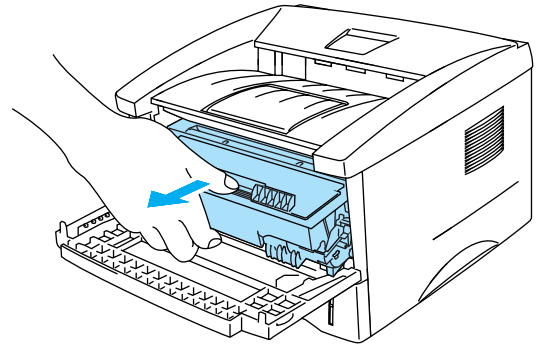

**Kuva 5-14**

#### **Varoitus**

- Rumpukasetti kannattaa asettaa esimerkiksi talouspaperin tai sanomalehden päälle, koska siitä voi valua ulos väriä.
- Älä kosketa kuvassa 5-15 näkyviä elektrodeja staattinen sähkö voi vahingoittaa kirjoitinta.

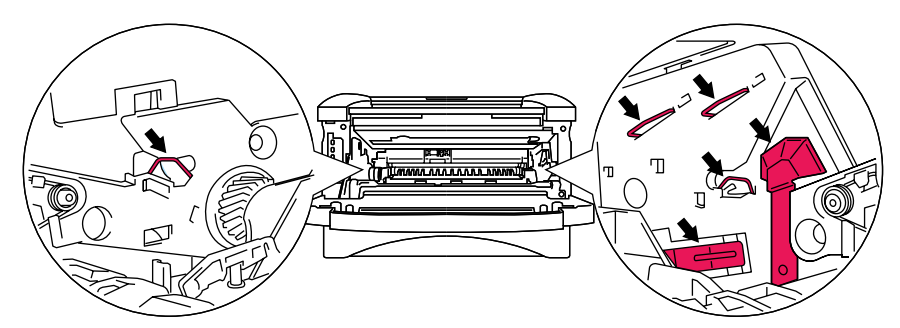

**Kuva 5-15**

**3** Paina sinistä lukitusvipua ja vedä samalla värikasetti rumpukasetista.

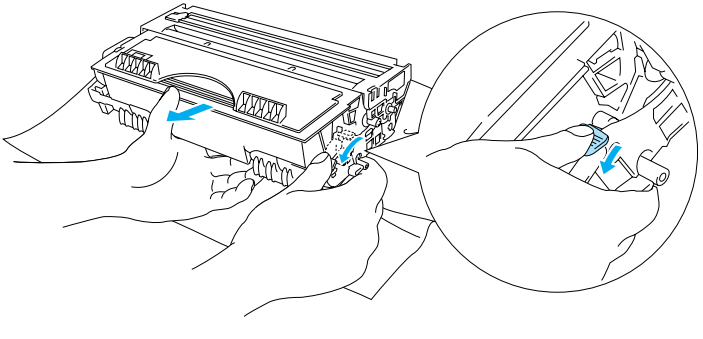

**Kuva 5-16**

#### **Varoitus**

Käsittele värikasettia varoen. Jos väriä pääsee käsille tai vaatteille, pyyhi se heti pois tai huuhtele kylmällä vedellä.

- Hävitä käytetty rumpu paikallisten säännösten mukaisesti ja pidä se erillään talousjätteestä. Jos tarvitset lisätietoja, ota yhteys paikalliseen jätehuollosta vastaavaan viranomaiseen.
	- Sulje rumpu huolellisesti pussiin, jotta värijauhetta ei pääse ulos rummusta.
- **4** Ota uusi rumpu pakkauksesta.

#### **Varoitus**

Ota rumpu pakkauksesta vasta välittömästi ennen kuin asennat sen kirjoittimeen. Altistuminen auringonvalolle tai muulle valolle voi vahingoittaa rumpua.

**5** Työnnä värikasettia uuteen rumpuun, kunnes kuulet sen lukittuvan paikoilleen. Jos rumpu on kunnolla paikoillaan, sininen lukitusvipu nousee automaattisesti ylös.

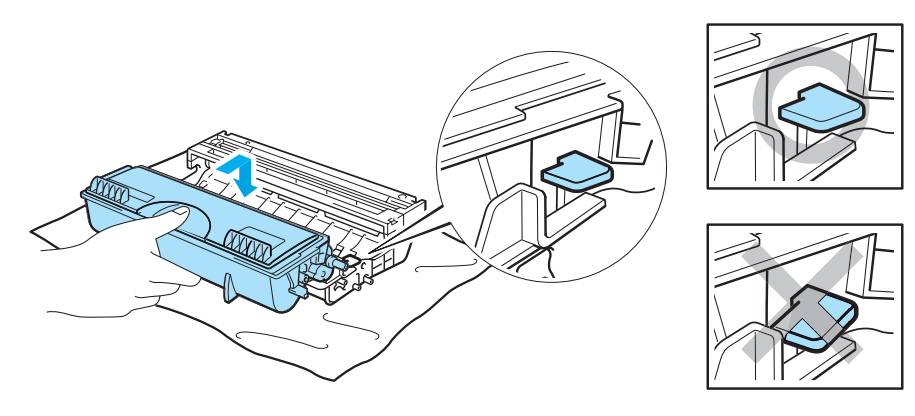

**Kuva 5-17**

#### **Varoitus**

Varmista, että värikasetti on asennettu oikein. Muutoin se voi irrota rummusta, kun nostat rumpukasetin.
**6** Asenna rumpukasetti kirjoittimeen.

Varmista, että kirjoittimen virta on kytketty, etukansi on auki ja **Drum-** ja **Alarm**-merkkivalot palavat.

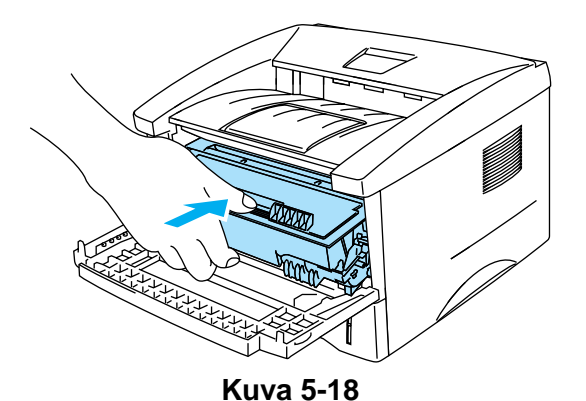

**7** Nollaa rummun laskuri. Katso ohjeet uuden rummun mukana toimitetuista ohjeista.

### **Varoitus**

- **Drum-merkkivalo sammuu vasta, kun rummun laskuri on nollattu.**
- Älä nollaa rummun laskuria, jos vaihdat vain värikasetin.
- **8** Sulje etukansi.
- **9** Varmista, että **Drum**-merkkivalo ei enää pala.

## <span id="page-73-0"></span>**Puhdistus**

Puhdista kirjoitin sisä- ja ulkopuolelta säännöllisesti kuivalla, pehmeällä kankaalla. Muista puhdistaa kirjoittimen sisäpuoli aina, kun vaihdat värikasetin tai rummun. Jos väriaine tahrii tulostetut arkit, puhdista kirjoittimen sisäpuoli kuivalla, pehmeällä kankaalla.

Katso mukana toimitetun CD-ROM-levyn **Huollon opetusohjelma** -osa. Se sisältä videoita, joissa neuvotaan nämä toimenpiteet.

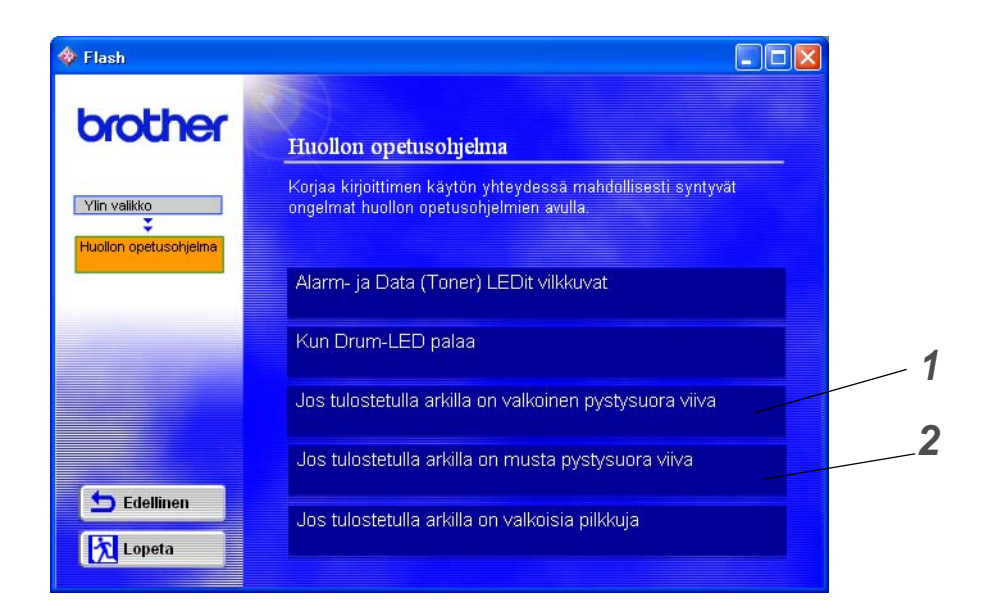

- **1** Kuinka skannerin ikkuna puhdistetaan.
- **2** Kuinka rummun koronalanka puhdistetaan.

## <span id="page-74-0"></span>**Määräaikaishuollot**

Jotta tulostuslaatu säilyisi hyvänä, kirjoitinta on huollettava myös määräajoin. Seuraavat osat tulee vaihtaa taulukossa mainituin välein.

<span id="page-74-2"></span><span id="page-74-1"></span>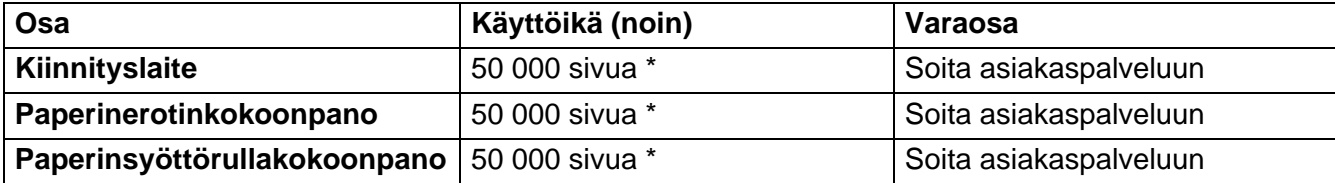

<span id="page-74-3"></span>\* Tulostettujen sivujen todellinen määrä vaihtelee yleisimpien tulostustöiden ja paperin mukaan. Annetut luvut perustuvat 5 %:n peittoon sivua kohti.

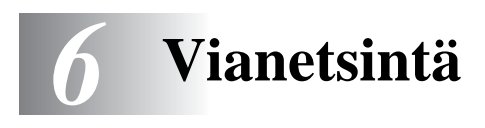

## **Kun tulostus ei onnistu**

### **Tarkista ensin seuraavat:**

- Virtajohto on kytketty kunnolla pistorasiaan ja kirjoittimen virta on kytketty.
- Kaikki suojakappaleet on poistettu.
- Värikasetti ja rumpu on asennettu oikein.
- Etukansi on suljettu huolellisesti.
- Paperi on asetettu paperilokeroon oikein.
- Liitäntäkaapeli on kytketty huolellisesti kirjoittimeen ja tietokoneeseen.
- Kirjoittimelle on asennettu ja valittu oikea ohjain.
- Tietokoneelle on määritetty oikea kirjoitinportti.

### **Kirjoitin ei tulosta:**

Jos edellä olevat ohjeet eivät auttaneet, selvitä ongelma alla olevan taulukon avulla.

#### **Kirjoittimen merkkivalo vilkkuu**

Katso kohta [Ohjauspaneelin painike](#page-59-0) sivulla 3-7.

### **Tilan valvonnassa näkyy virheviesti**

Katso kohta [Tilan valvonnan virheviestit](#page-76-0) sivulla 6-2.

### **Kirjoitin tulostaa virheviestin**

Katso kohta [Tulostetut virheviestit](#page-77-0) sivulla 6-3.

### **Paperin käsittely**

Katso kohta [Paperin käsittely](#page-78-0) sivulla 6-4 tai katso kohta [Paperitukokset ja niiden selvittäminen](#page-79-0) sivulla [6-5.](#page-79-0)

### **Muut ongelmat**

Katso kohta [Muut ongelmat](#page-84-0) sivulla 6-10.

### **Kirjoitin tulostaa, mutta seuraavissa on ongelmia:**

#### **Tulostuslaatu**

Katso kohta [Tulostuslaadun parantaminen](#page-84-1) sivulla 6-10.

#### **Tuloste on virheellinen**

Katso kohta [Tulostusongelmien ratkaiseminen](#page-89-0) sivulla 6-15.

## <span id="page-76-1"></span><span id="page-76-0"></span>**Tilan valvonnan virheviestit**

Tilan valvonta ilmoittaa kirjoittimessa ilmenneistä ongelmista. Kun Tilan valvonta antaa virheviestin, poista virhe taulukossa neuvotulla tavalla.

Tilan valvonta on oletusarvoisesti pois käytöstä. Jos haluat ottaa kirjoittimen tilan käyttöön, voit vaihtaa Tilan valvonnan asetuksen **Lisäasetukset**-välilehden kohdassa **Laiteasetukset**. [Katso kohta](#page-47-0)  [Laiteasetukset](#page-47-0) sivulla 2-5.

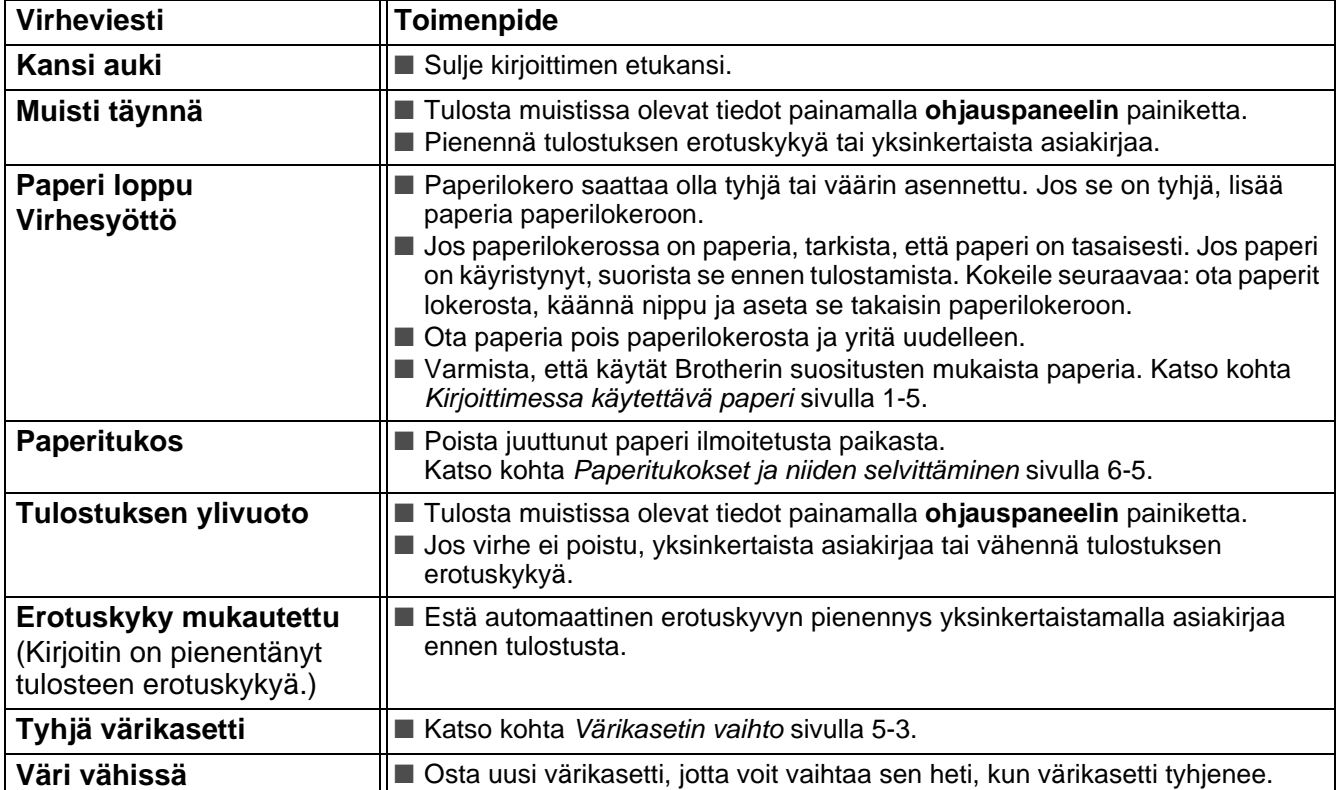

## <span id="page-77-1"></span><span id="page-77-0"></span>**Tulostetut virheviestit**

Kirjoitin ilmoittaa ongelmista tulostamalla jäljempänä olevan taulukon mukaisen virheviestin. Poista virhe neuvotulla tavalla.

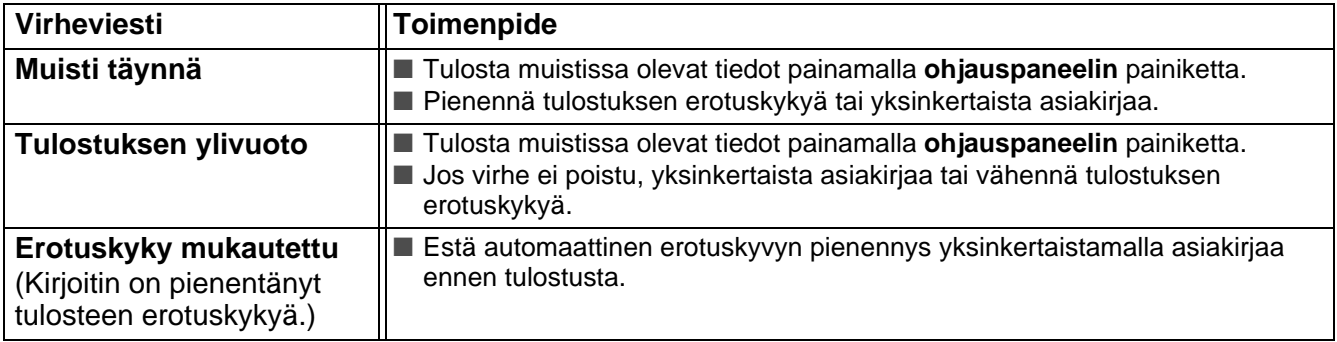

## <span id="page-78-1"></span><span id="page-78-0"></span>**Paperin käsittely**

Varmista ensin, että käytät Brotherin suositusten mukaista paperia. Katso kohta Kirjoittimessa [käytettävä paperi](#page-16-0) sivulla 1-5.

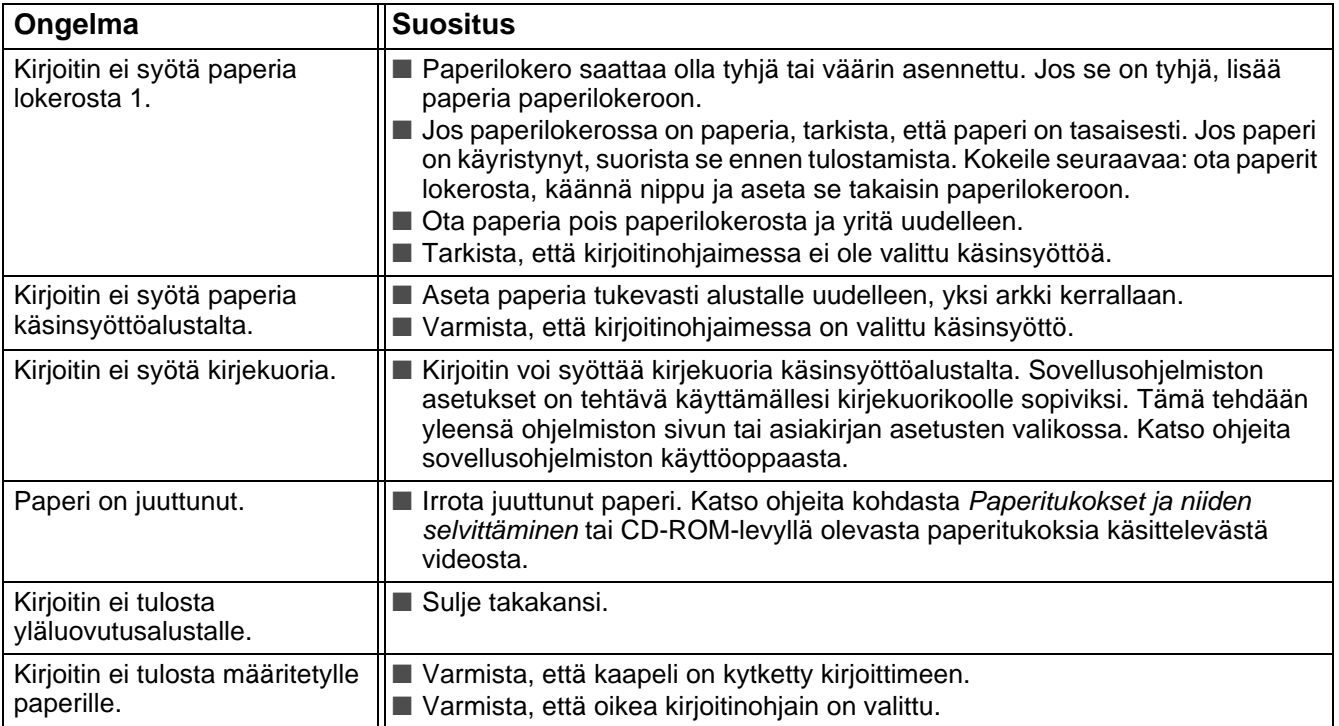

## <span id="page-79-1"></span><span id="page-79-0"></span>**Paperitukokset ja niiden selvittäminen**

Kirjoitin ilmoittaa paperitukoksesta ohjauspaneelin merkkivaloilla seuraavasti:

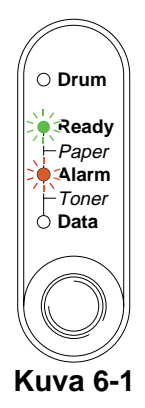

Heti käytön jälkeen muutamat kirjoittimen sisällä olevat osat ovat erittäin **kuumia**. Älä kosketa kuvassa 6-2 tummennettuja osia, kun avaat kirjoittimen etu- tai takakannen.

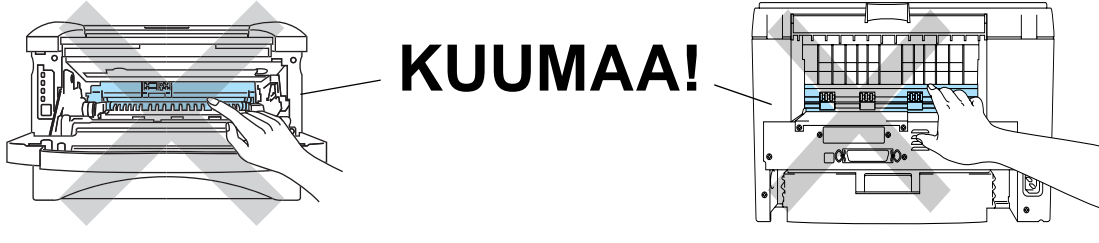

**Kuva 6-2**

Irrota juuttunut paperi jäljempänä olevien ohjeiden mukaisesti.

Jos paperitukos saadaan poistettua kokonaan seuraavien ohjeiden avulla, kirjoitin jatkaa tulostusta automaattisesti, kun paperilokero asetetaan takaisin paikoilleen ja etukansi suljetaan.

Jos kirjoitin ei aloita tulostusta automaattisesti, paina **ohjauspaneelin** painiketta. Jos kirjoitin ei vieläkään aloita tulostusta, tarkista, että kaikki juuttunut paperi on poistettu kirjoittimesta. Yritä sitten tulostaa uudelleen.

■ Aina, kun lisäät uutta paperia, ota kaikki paperit paperilokerosta ja tasaa nippu. Näin kirjoitin ei syötä useita arkkeja kerralla, mikä vähentää paperitukoksia.

**1** Vedä paperilokero kokonaan ulos kirjoittimesta.

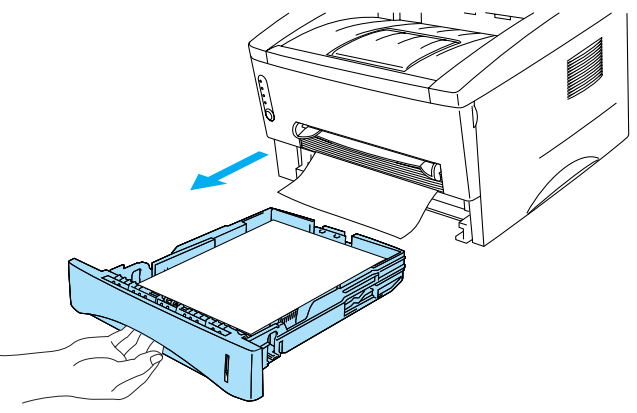

**Kuva 6-3**

**2** Vedä juuttunutta paperia ylöspäin, pois kirjoittimesta.

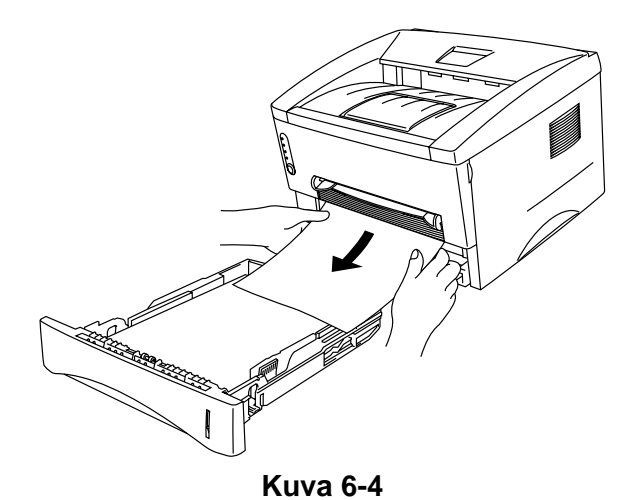

**3** Avaa etukansi.

**4** Vedä rumpukasetti ulos. Vedä juuttunutta paperia ylöspäin, pois kirjoittimesta. Jos rumpukasetti ei irtoa helposti, älä irrota sitä väkisin. Vedä sen sijaan juuttuneen paperin reunaa paperilokeron kautta.

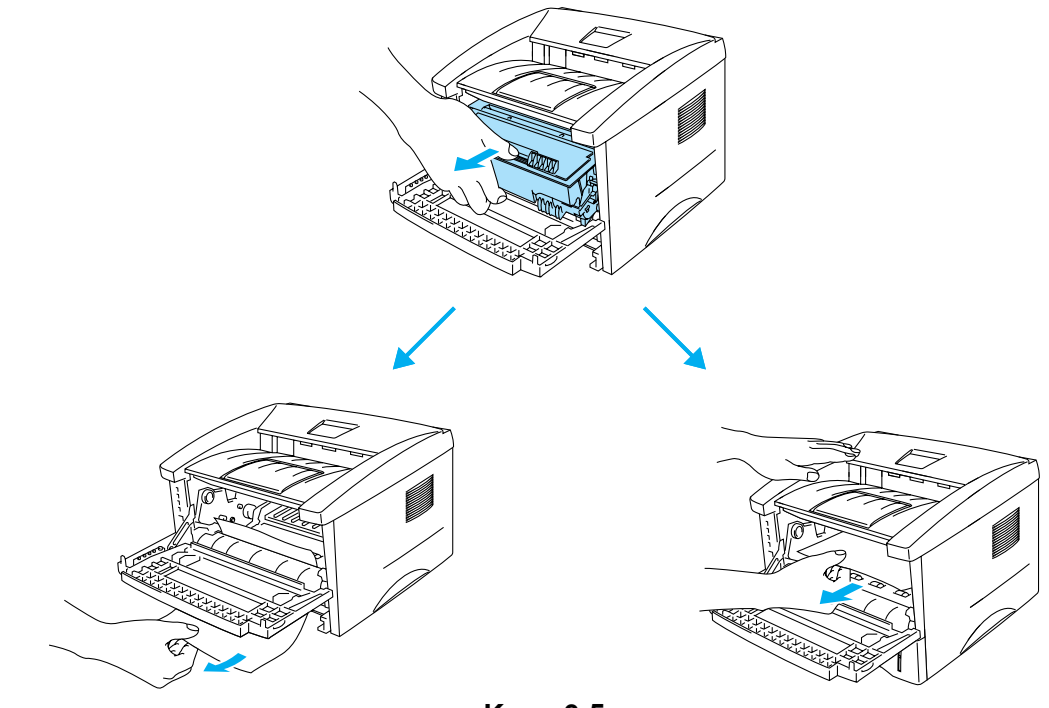

**Kuva 6-5**

## **Varoitus**

Älä kosketa kuvassa 6-6 näkyviä elektrodeja – staattinen sähkö voi vahingoittaa kirjoitinta.

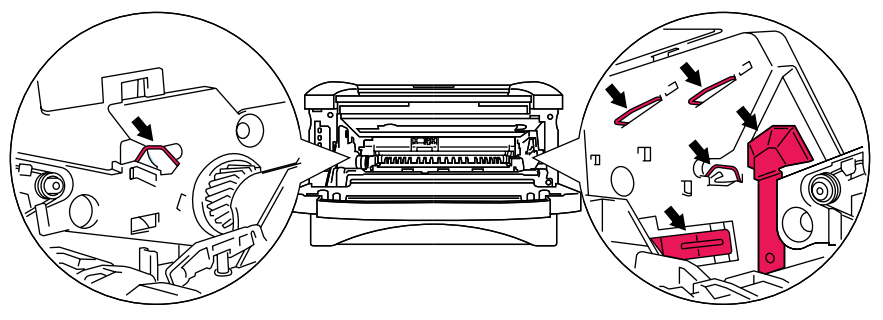

**Kuva 6-6**

**5** Avaa takakansi. Vedä juuttunut paperi pois lämpöyksiköstä.

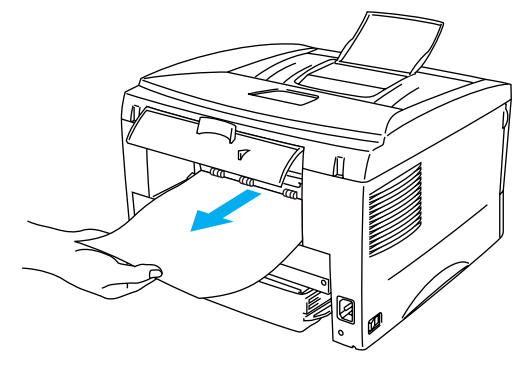

**Kuva 6-7**

Jos paperia joudutaan vetämään kirjoittimen takaosaan päin, värijauhetta saattaa joutua lämpöyksikköön, jolloin seuraavat tulosteet voivat tahriintua. Tulosta muutama testisivu, kunnes värijauhe ei enää tahri tulosteita.

#### **Varoitus**

Heti käytön jälkeen muutamat kirjoittimen sisällä olevat osat ovat erittäin kuumia. Anna kirjoittimen jäähtyä, ennen kuin kosketat kirjoittimen sisällä olevia osia.

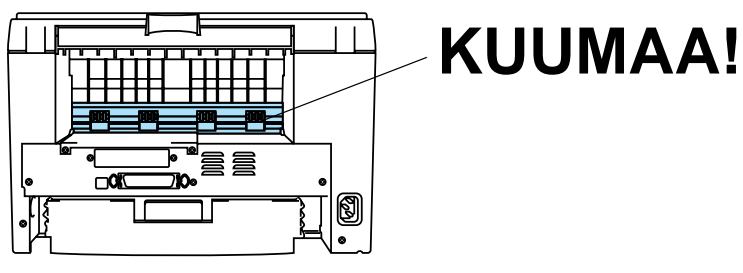

**Kuva 6-8**

**6** Sulje takakansi.

**7** Paina lukitusvipu alas ja vedä värikasetti ulos rumpukasetista. Poista rummun sisään juuttunut paperi (jos on).

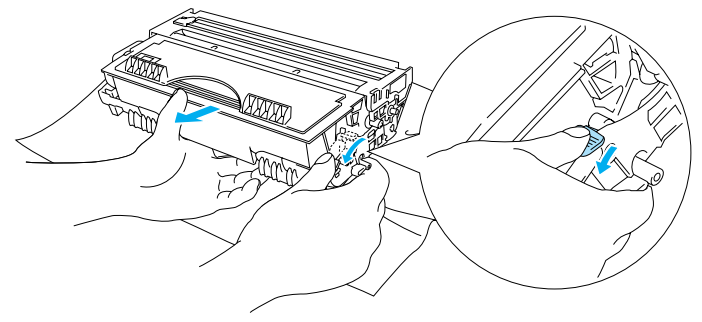

**Kuva 6-9**

- **8** Asenna rumpukasetti takaisin kirjoittimeen.
- **9** Aseta paperilokero kirjoittimeen.
- **10** Sulje etukansi.

## <span id="page-84-0"></span>**Muut ongelmat**

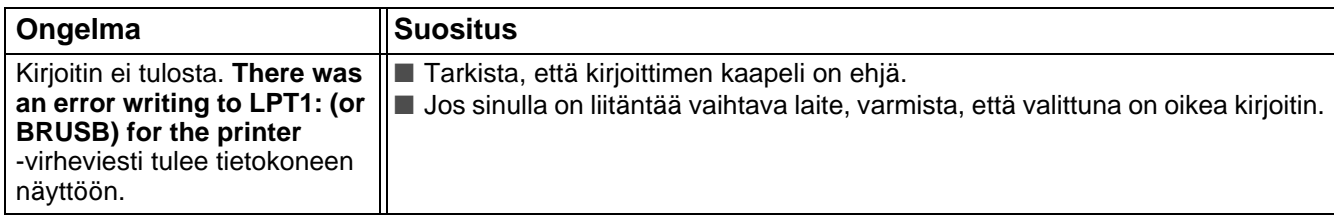

## <span id="page-84-2"></span>**Macintosh® ja USB-liitäntä**

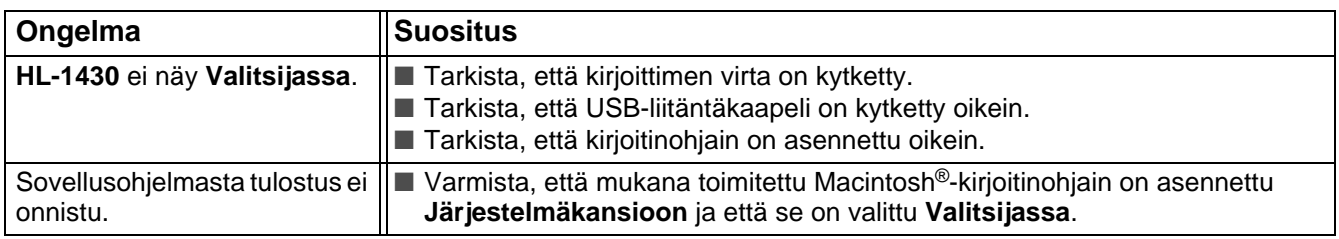

## <span id="page-84-3"></span><span id="page-84-1"></span>**Tulostuslaadun parantaminen**

Tässä osassa on tietoja seuraavista aiheista:

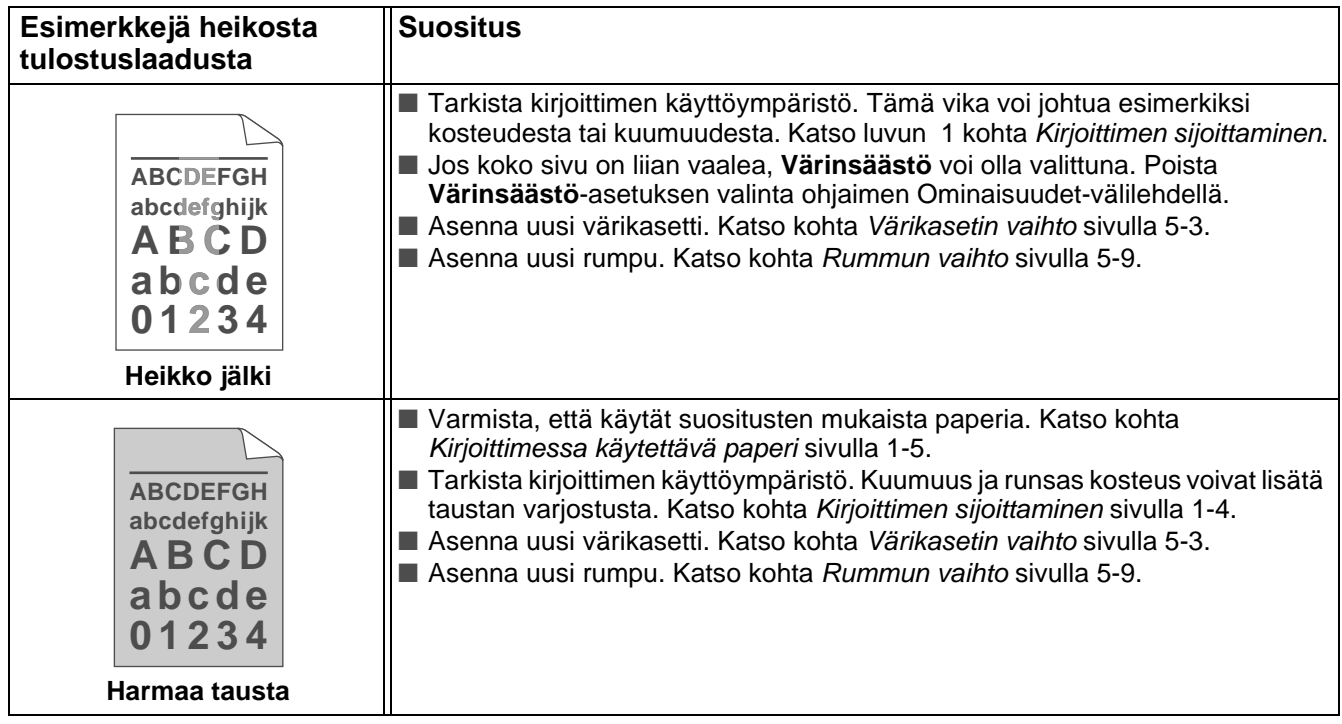

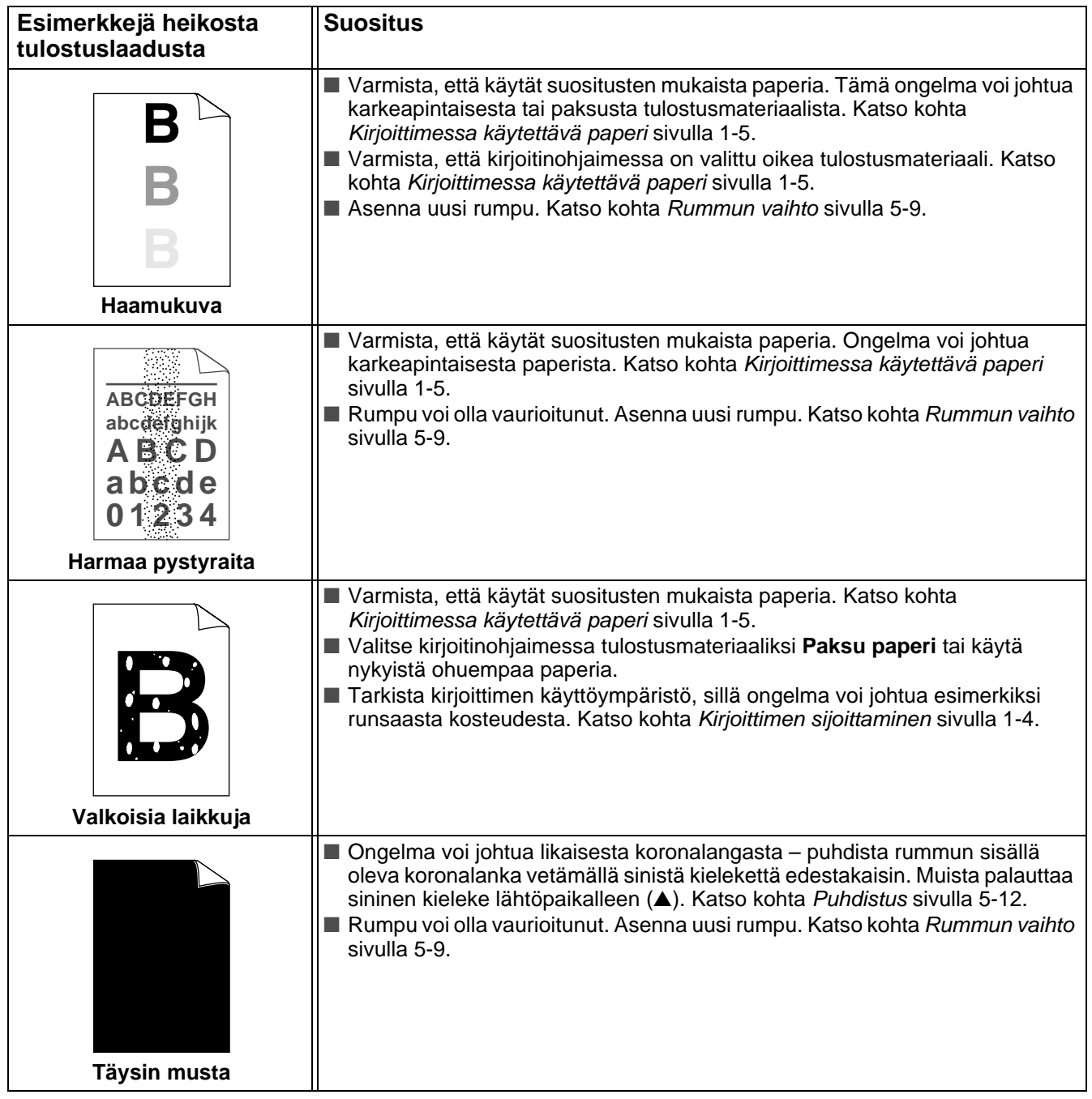

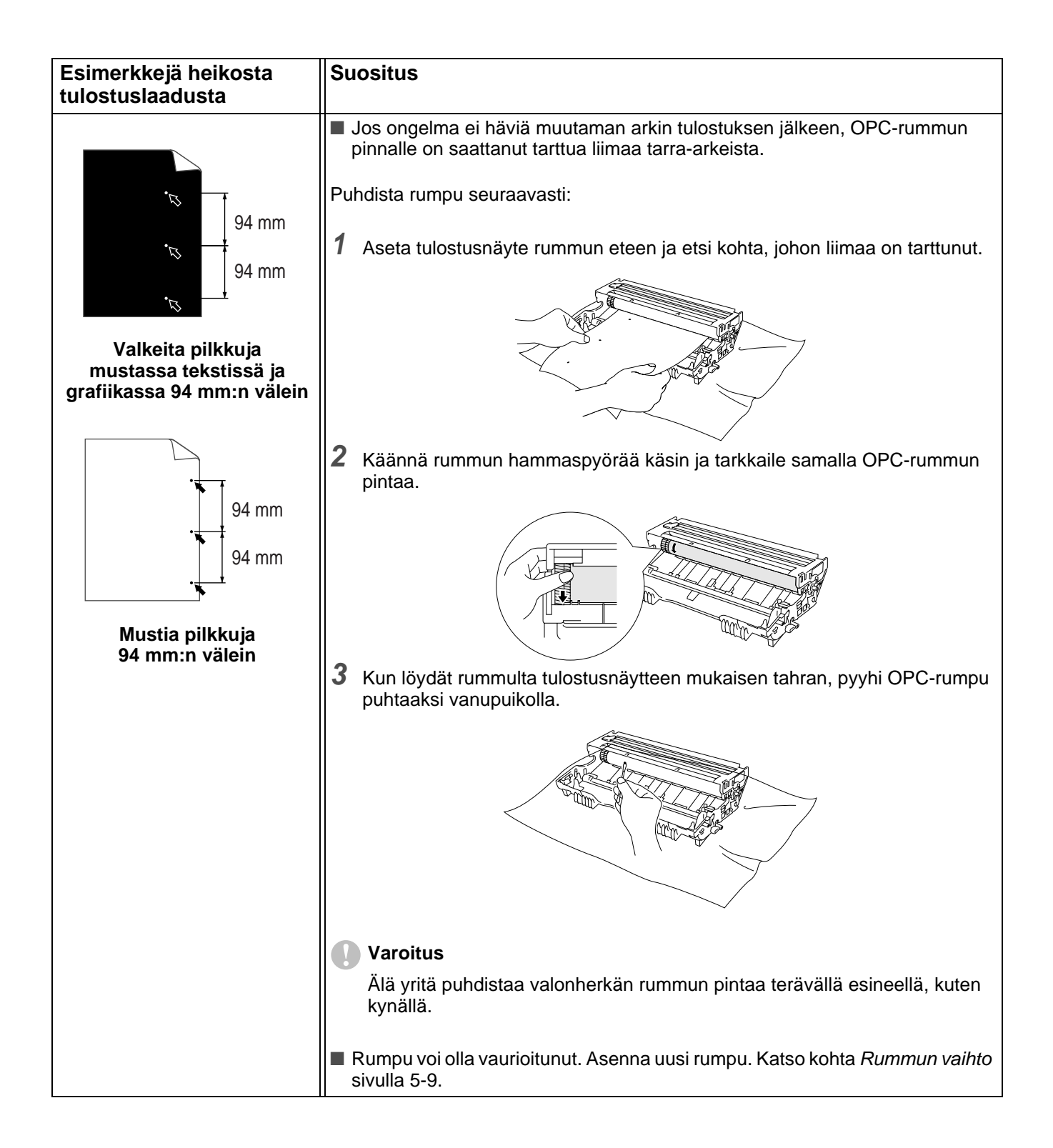

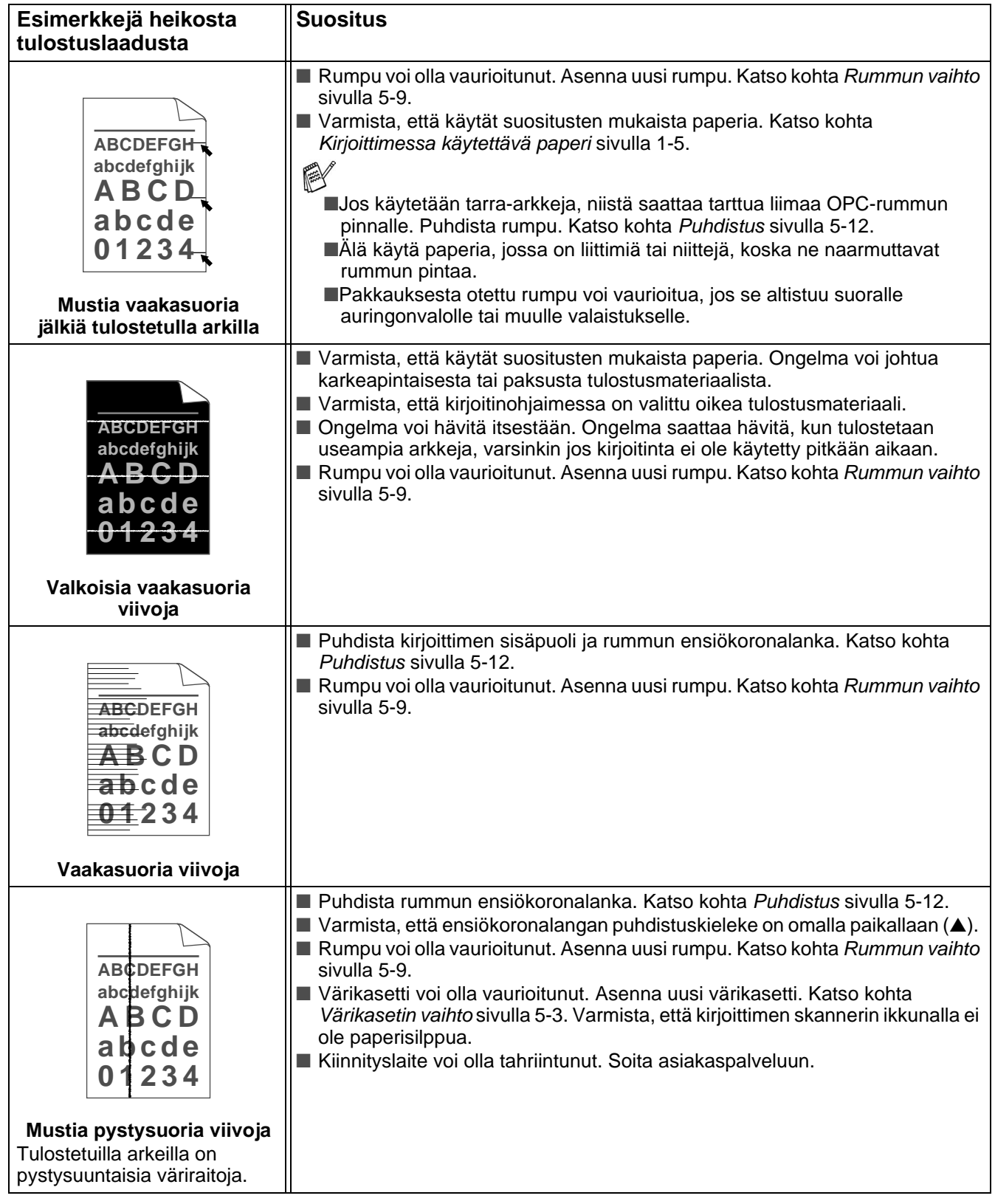

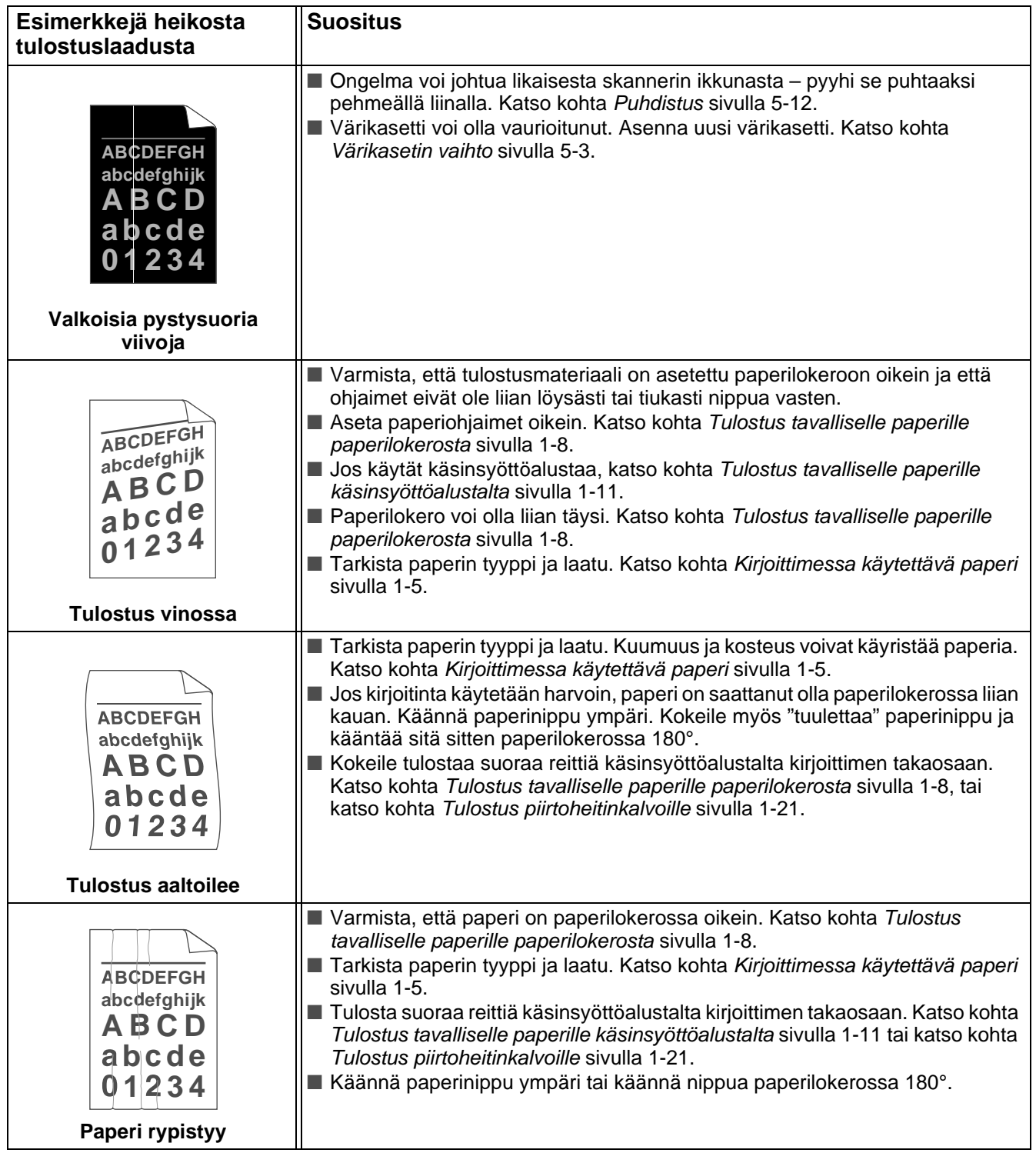

## <span id="page-89-0"></span>**Tulostusongelmien ratkaiseminen**

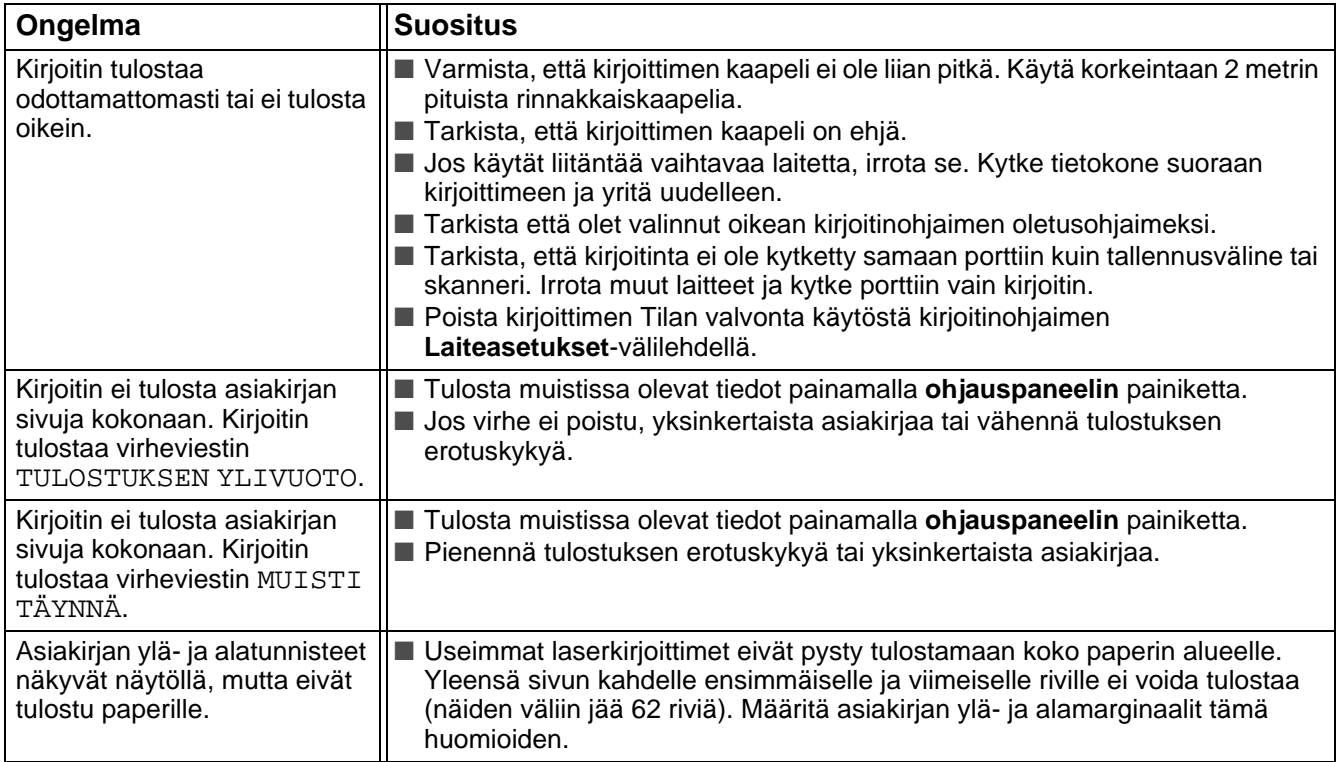

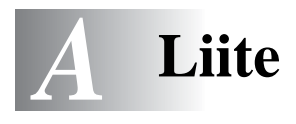

## <span id="page-90-9"></span>**Kirjoittimen tekniset tiedot**

## **Koneisto**

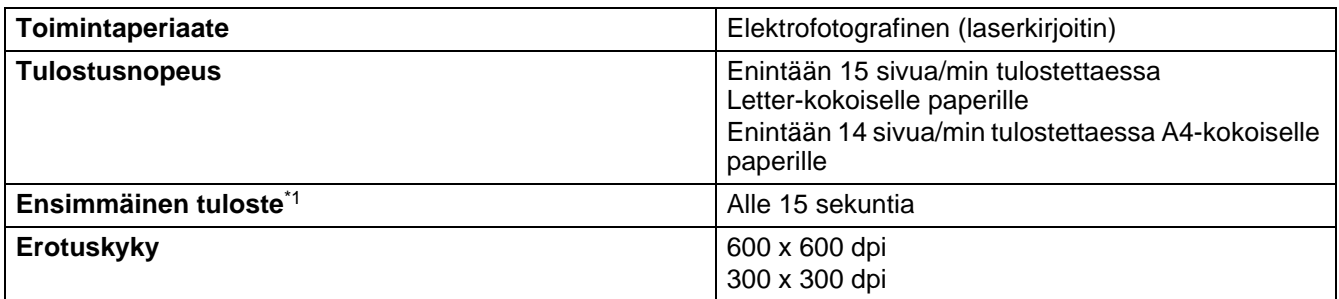

## <span id="page-90-2"></span>\*1 Vakiopaperilokerosta

## **Ohjain**

<span id="page-90-8"></span><span id="page-90-5"></span><span id="page-90-4"></span>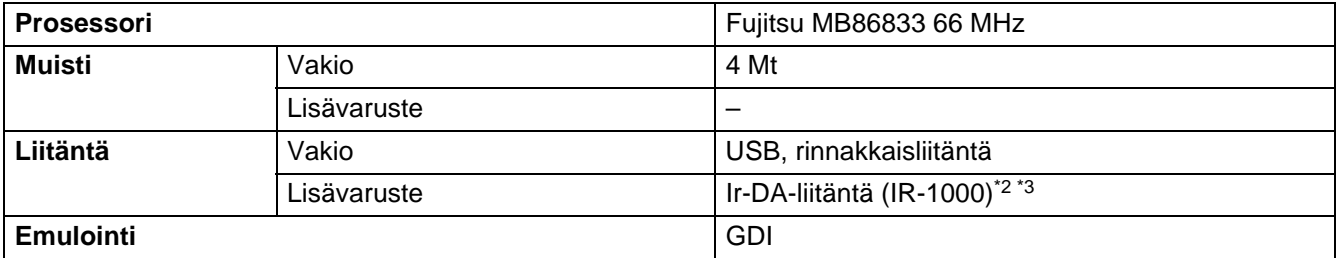

<span id="page-90-1"></span>\*2 Ei käytettävissä Windows® XP ja Mac® OS -käyttöjärjestelmässä

\*3 Saatavana olevat lisävarusteet voivat vaihdella maittain.

## <span id="page-90-7"></span>**Ohjelmistot**

<span id="page-90-3"></span>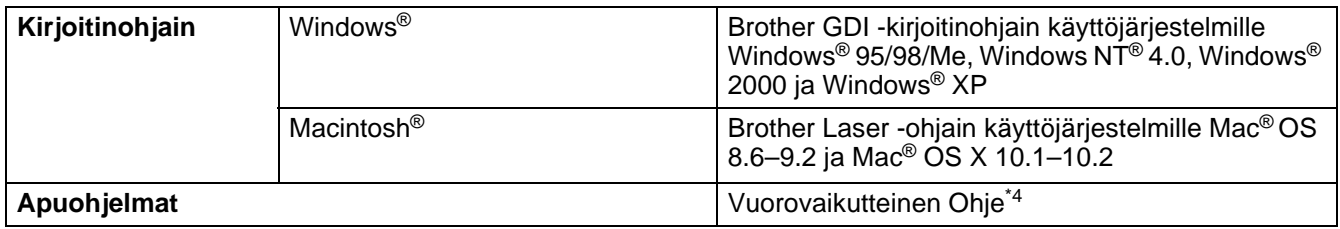

<span id="page-90-0"></span>\*4 Elokuva neuvoo, kuinka tulee toimia, kun Tilan valvontaan tulee virheviesti.

## <span id="page-90-6"></span>**Ohjauspaneeli**

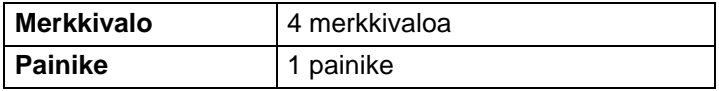

## <span id="page-91-2"></span>**Paperin käsittely**

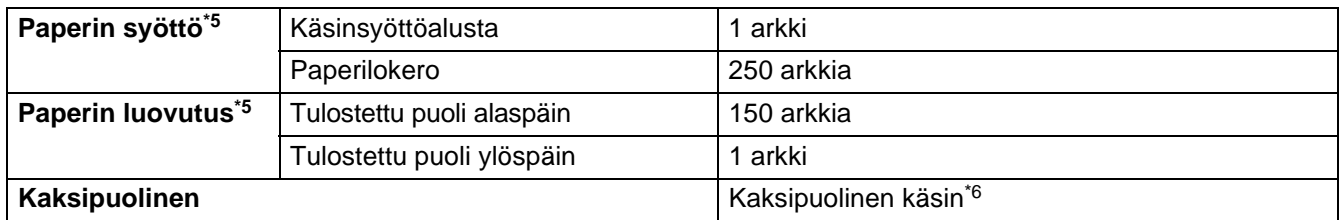

\*5 Laskettu 80 g/m2:n paperin mukaan

\*6 Ei kytett viss Mac OS® X 10.2 -k yttj rjestelmss

## <span id="page-91-4"></span>**Tulostusmateriaalit**

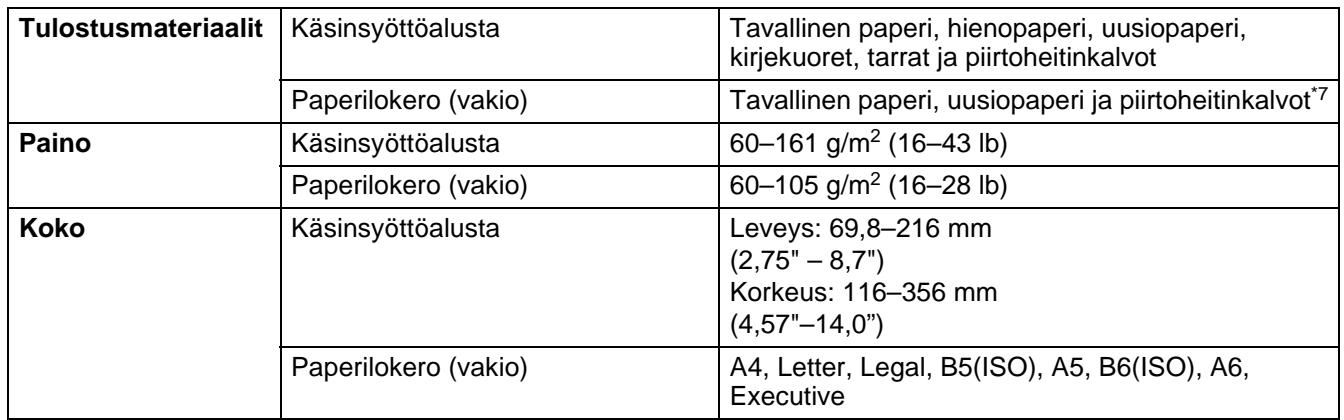

### \*7 Enintään 10 arkkia

## **Tarvikkeet**

<span id="page-91-5"></span><span id="page-91-3"></span>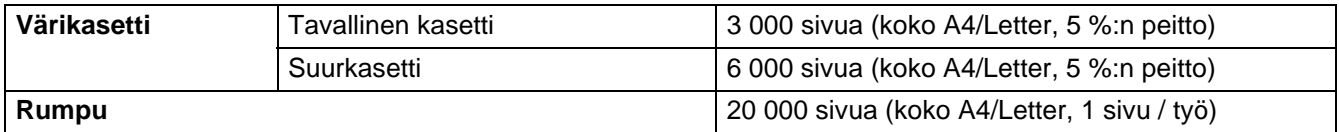

## **Mitat ja painot**

<span id="page-91-1"></span><span id="page-91-0"></span>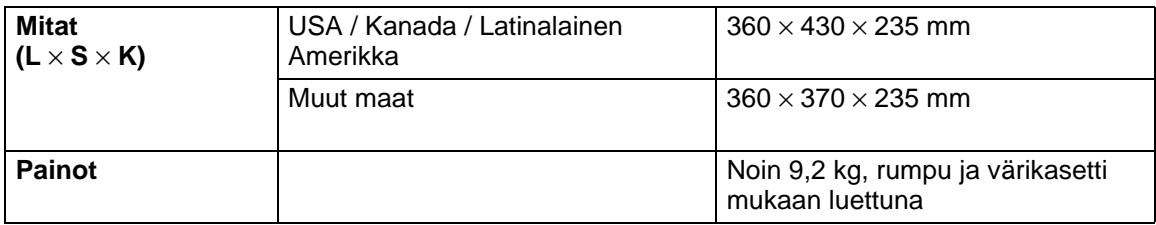

## **Muuta**

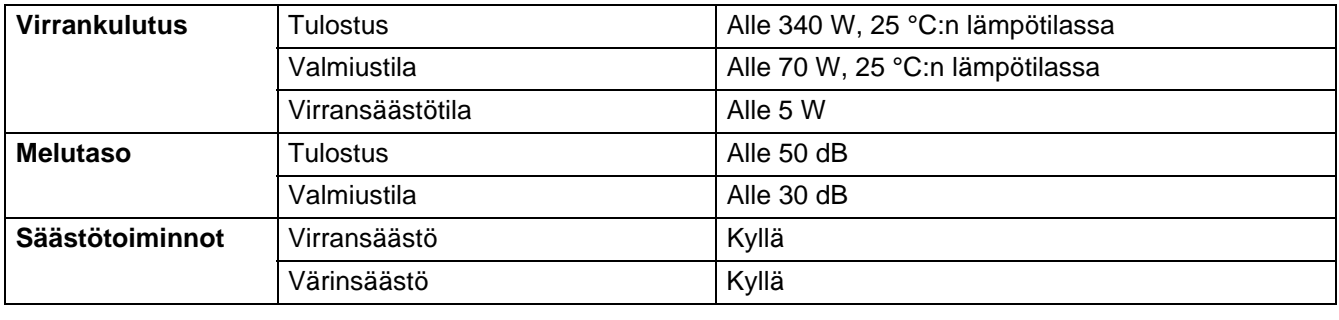

## <span id="page-93-0"></span>**Tärkeitä tietoja paperin valitsemiseen**

Tämän osan tiedot auttavat valitsemaan kirjoittimen kanssa käytettävän paperin.

### **Ennen kuin ostat suuria eriä paperia**

Varmista, että paperi sopii käytettäväksi kirjoittimen kanssa.

#### **Kopiopaperi**

Paperit lajitellaan käyttötavan mukaan esimerkiksi kopiopapereihin ja painopapereihin. Käyttötapa ilmoitetaan yleensä paperin pakkauksessa. Tarkista, että paperi sopii laserkirjoittimiin. Käytä vain tällaista paperia.

### **Grammapaino (g/m2)**

Yleisesti käytettävän paperin grammapaino vaihtelee maittain. Käytä paperia, jonka paino on 75 g/m<sup>2</sup>– 90 g/m<sup>2</sup> (20–24 lb), vaikka kirjoitin pystyykin käsittelemään mainittua ohuempaa tai paksumpaa paperia.

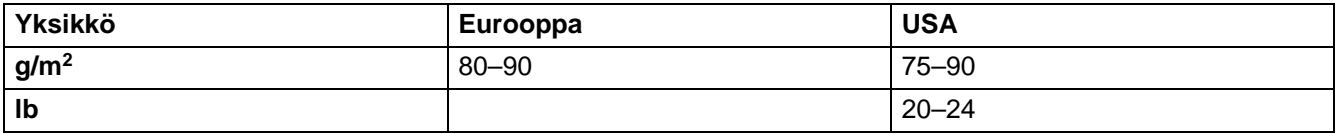

#### **Pitkä- ja lyhytkuituiset paperit**

Paperi koostuu massakuiduista, jotka kootaan yhteen paperinvalmistusprosessissa. Pitkäkuituinen paperi on paperia, jonka kuidut ovat järjestäytyneet paperin kulkusuunnan mukaisesti.

Paperit luokitellaan pitkä- ja lyhytkuituisiin papereihin. Pitkäkuituisen paperin kuitujen suunta on sama kuin paperin kulkusuunta kirjoittimessa. Lyhytkuituisen paperin kuidut ovat puolestaan poikittain paperin kulkusuuntaan nähden. Kopiopaperit ovat enimmäkseen pitkäkuituisia, mutta kaupan on myös lyhytkuituisia kopiopapereita. Käytä tässä kirjoittimessa vain pitkäkuituista paperia. Lyhytkuituiset paperit ovat liian heikkoja.

### **Happamat ja neutraalit paperit**

Paperit voidaan luokitella happamiin ja neutraaleihin.

Teollisesti valmistettu paperi on ollut perinteisesti hapanta, mutta ympäristösyistä on viime aikoina alettu siirtyä neutraaliin paperiin.

Uusiopaperi voi kuitenkin sisältää hapanta paperia. Käytä tässä kirjoittimessa vain neutraalia paperia. Paperin happamuus voidaan tarkistaa erikoiskynällä.

### **Paperin pinta**

Arkin puolien ominaisuuksissa voi olla pieniä eroja.

Yleensä papeririisin päällimmäinen puoli on tulostuspuoli. Pakkaukseen on myös usein merkitty, kumpi puoli on tulostuspuoli. Tulostuspuoli ilmaistaan yleensä nuolella.

### **Kosteusprosentti**

Kosteusprosentti ilmoittaa, kuinka paljon valmiissa paperissa on vettä. Se on yksi paperin tärkeimmistä ominaisuuksista. Kosteusprosentti voi muuttua huomattavasti säilytysolojen mukaan, mutta yleensä paperin painosta noin 5 % on vettä. Koska paperi imee helposti kosteutta, paperin kosteusprosentti voi erittäin kosteissa olosuhteissa nousta noin 10 %:iin. Veden määrän kasvaessa paperin ominaisuudet muuttuvat merkittävästi. Esimerkiksi väri voi kiinnittyä huonommin. Suositeltu paperin käyttö- ja säilytysympäristön ilmankosteus on 50% - 60%.

### **Arvioidut grammapainot**

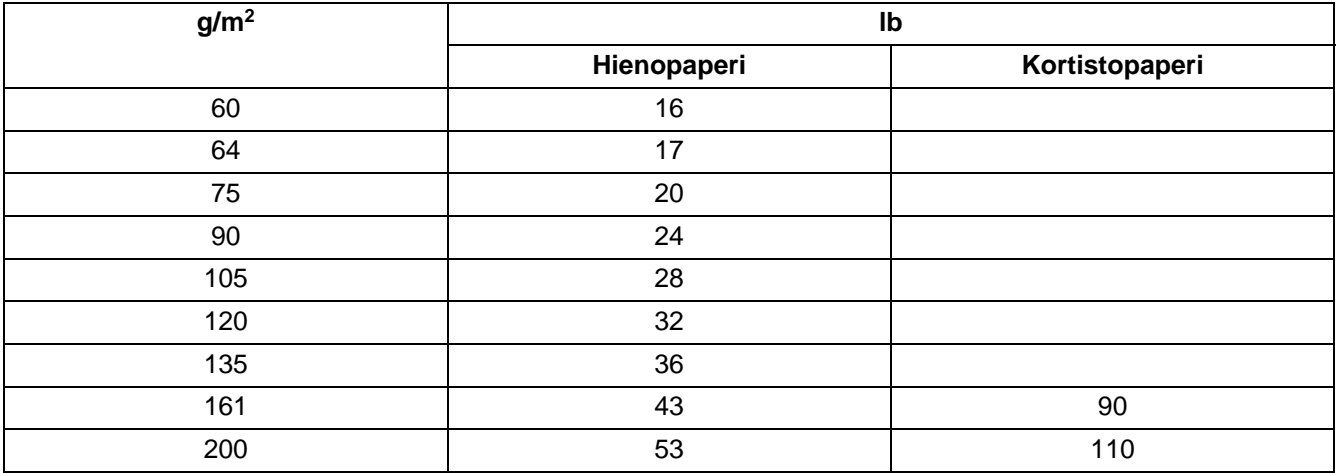

#### **Paperikoko**

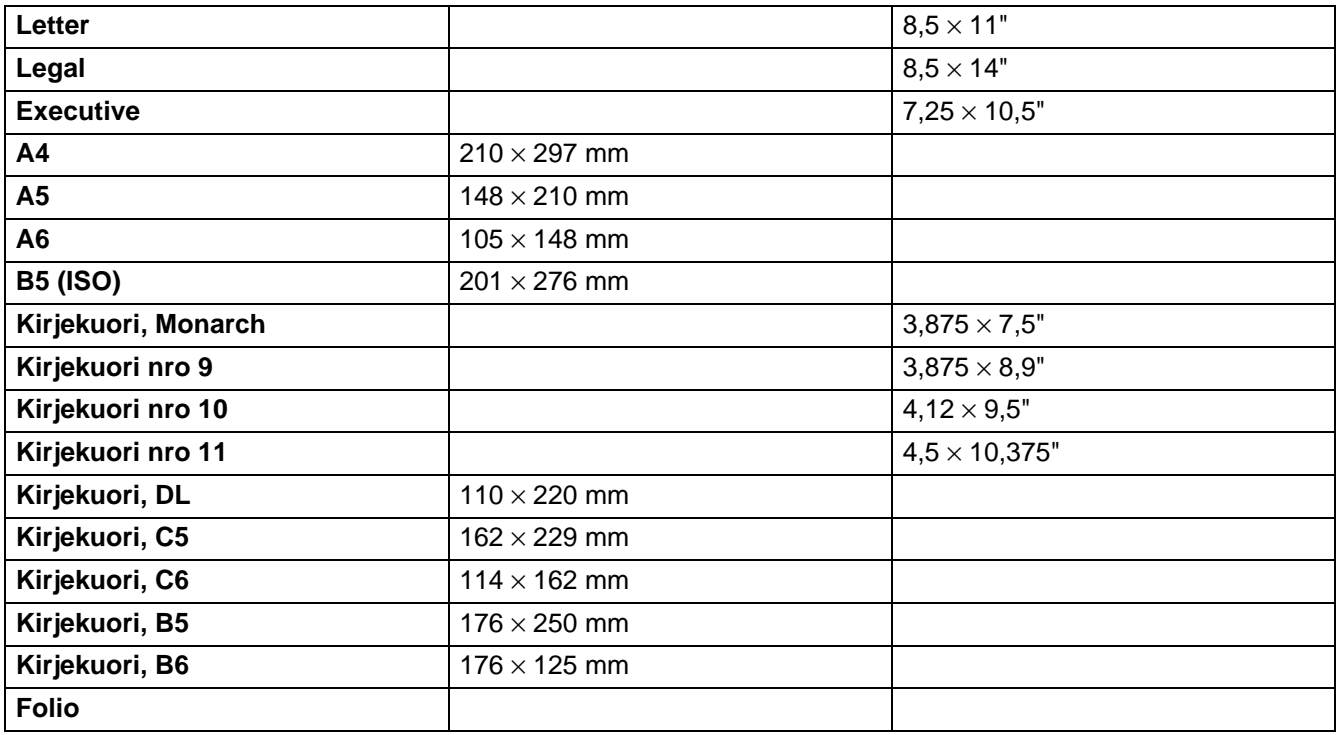

# **HAKEMISTO**

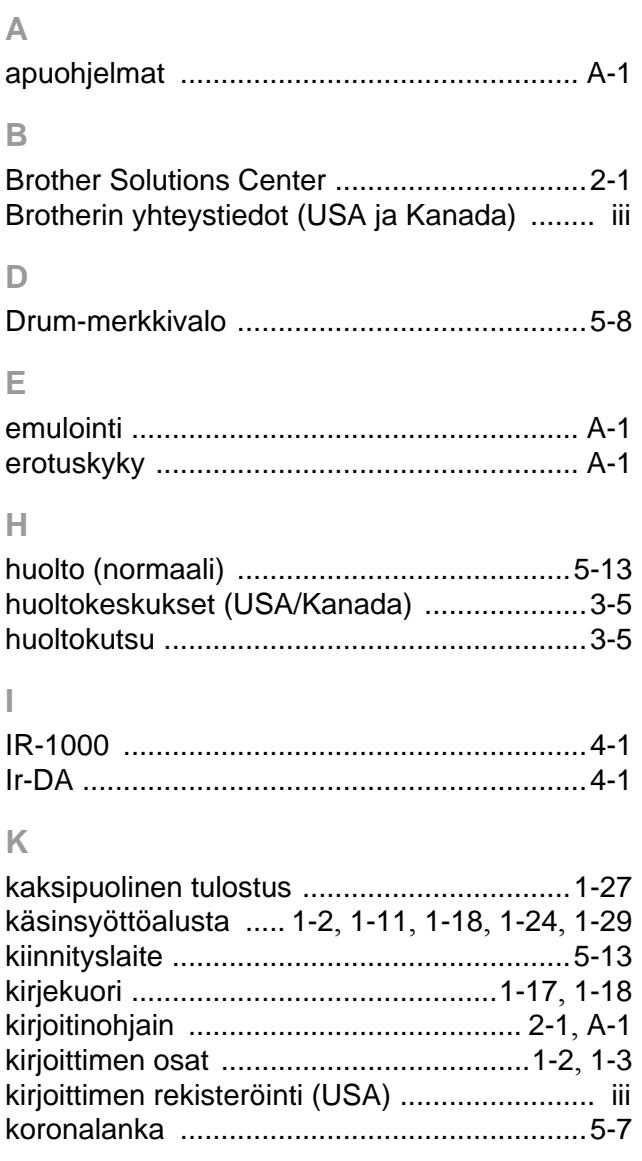

## $\mathsf{L}% _{0}\left( \mathsf{L}_{0}\right) ^{T}=\mathsf{L}_{0}\left( \mathsf{L}_{0}\right) ^{T}$

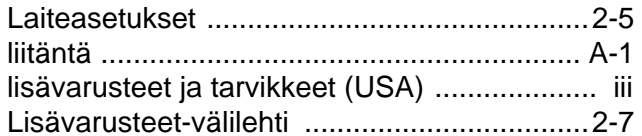

## $\mathbb M$

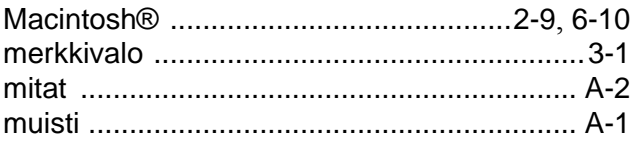

## $\bigcirc$

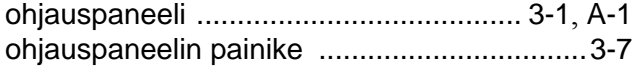

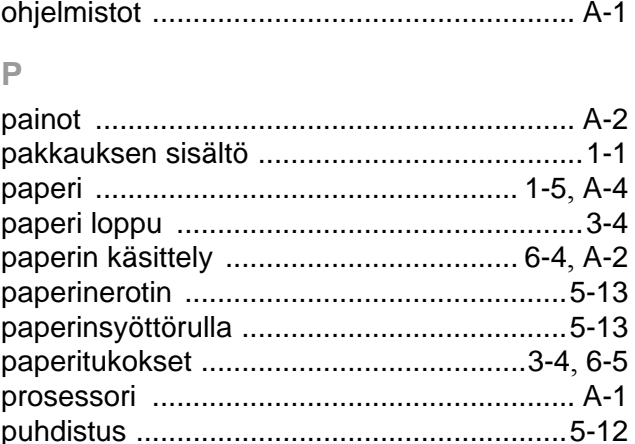

### $\mathsf R$

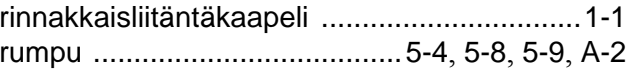

#### $\top$

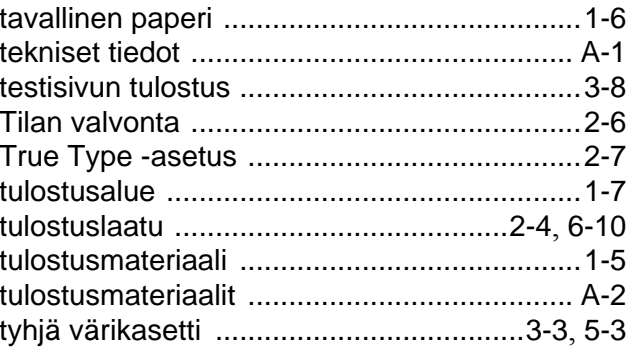

## $\cup$

Usein esitetyt kysymykset (FAQ) .................... iii

## $\sqrt{ }$

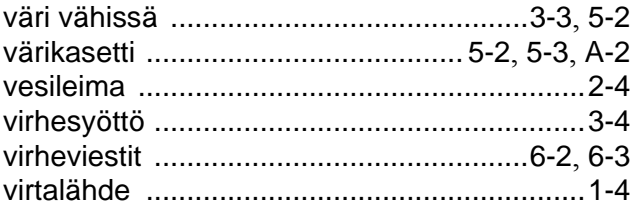